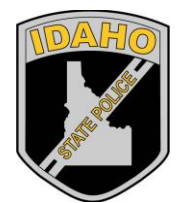

Idaho State Police Forensic Services

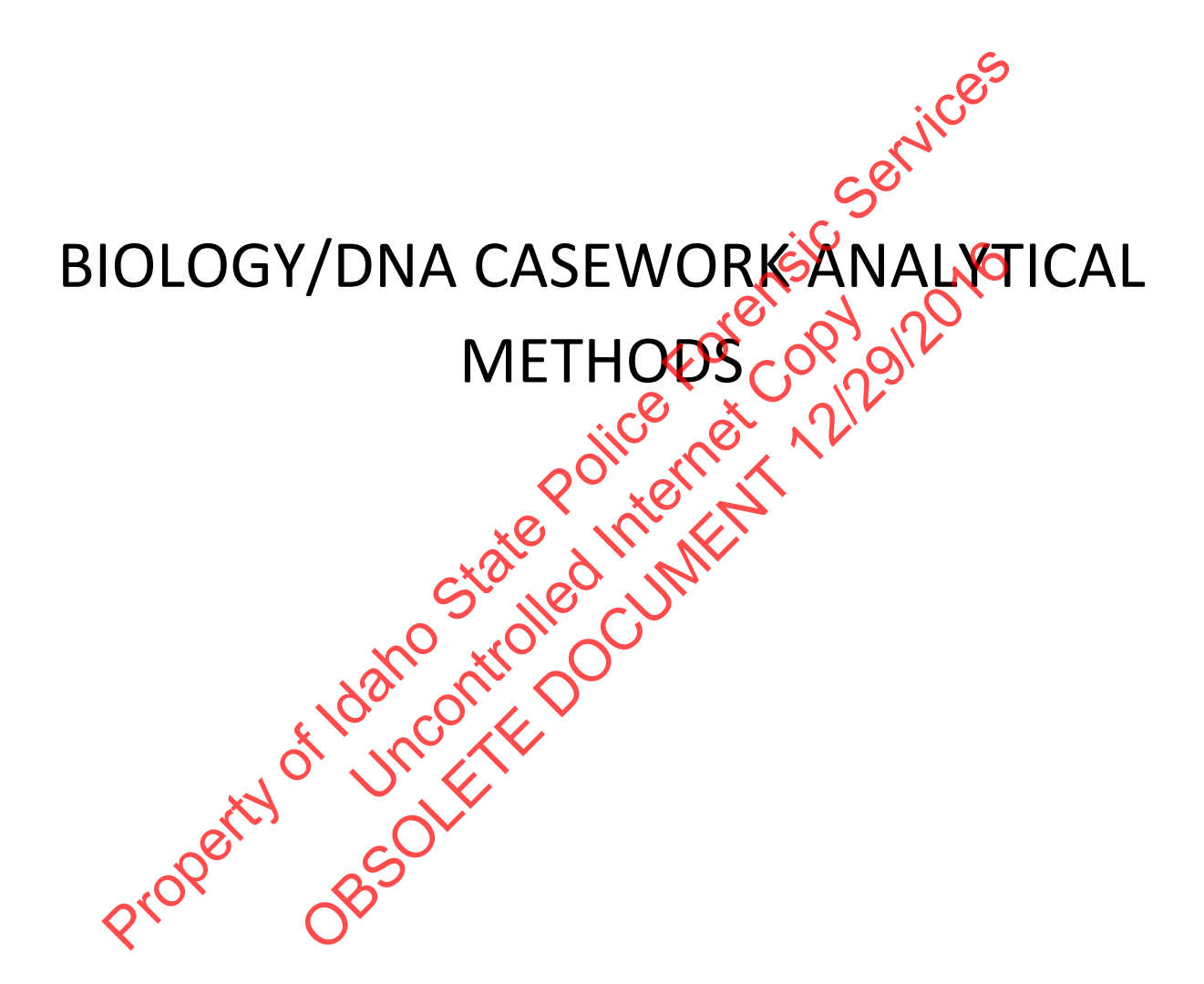

Biology/DNA Casework Analytical Methods Revision 1

# **Table of Contents**

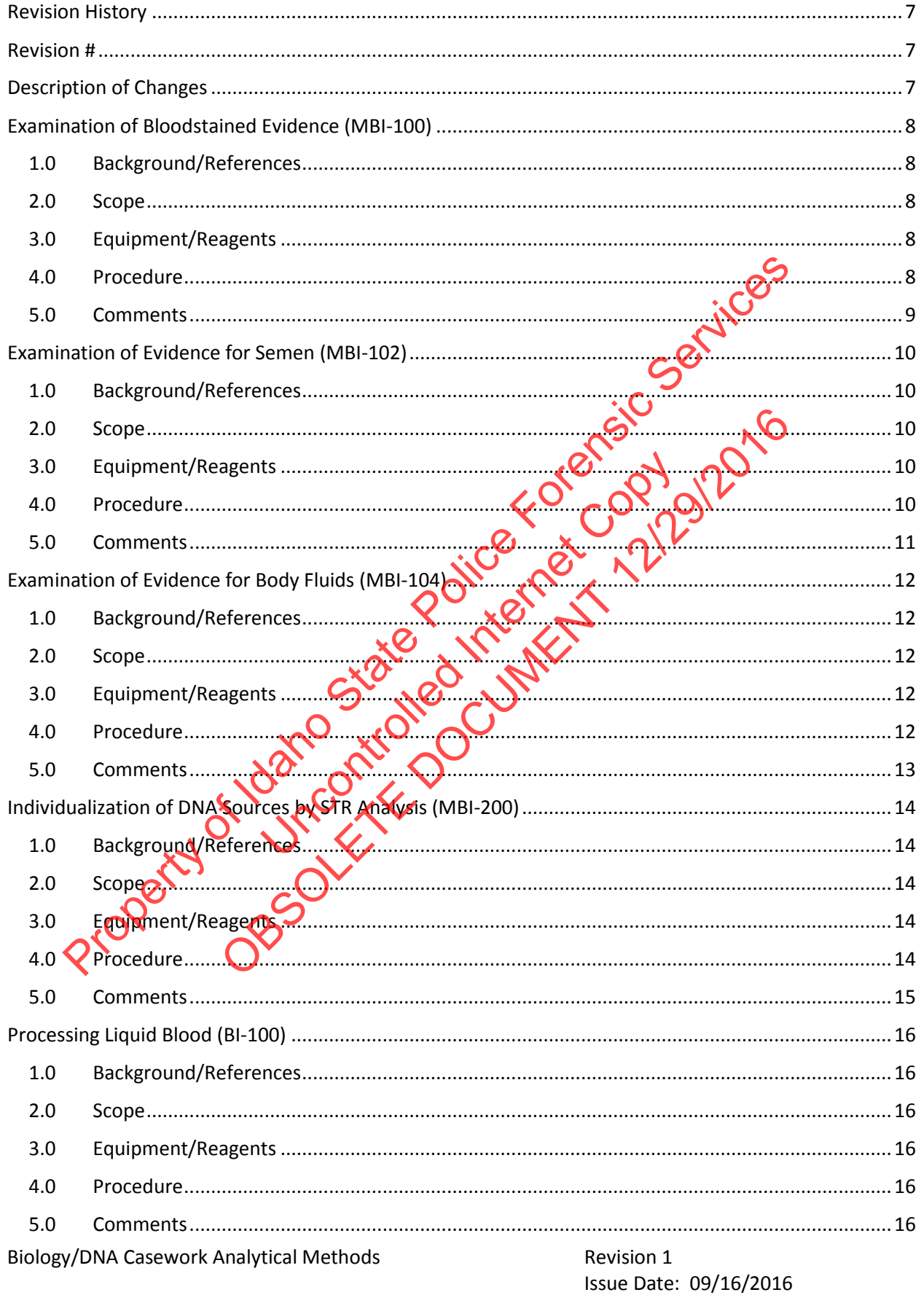

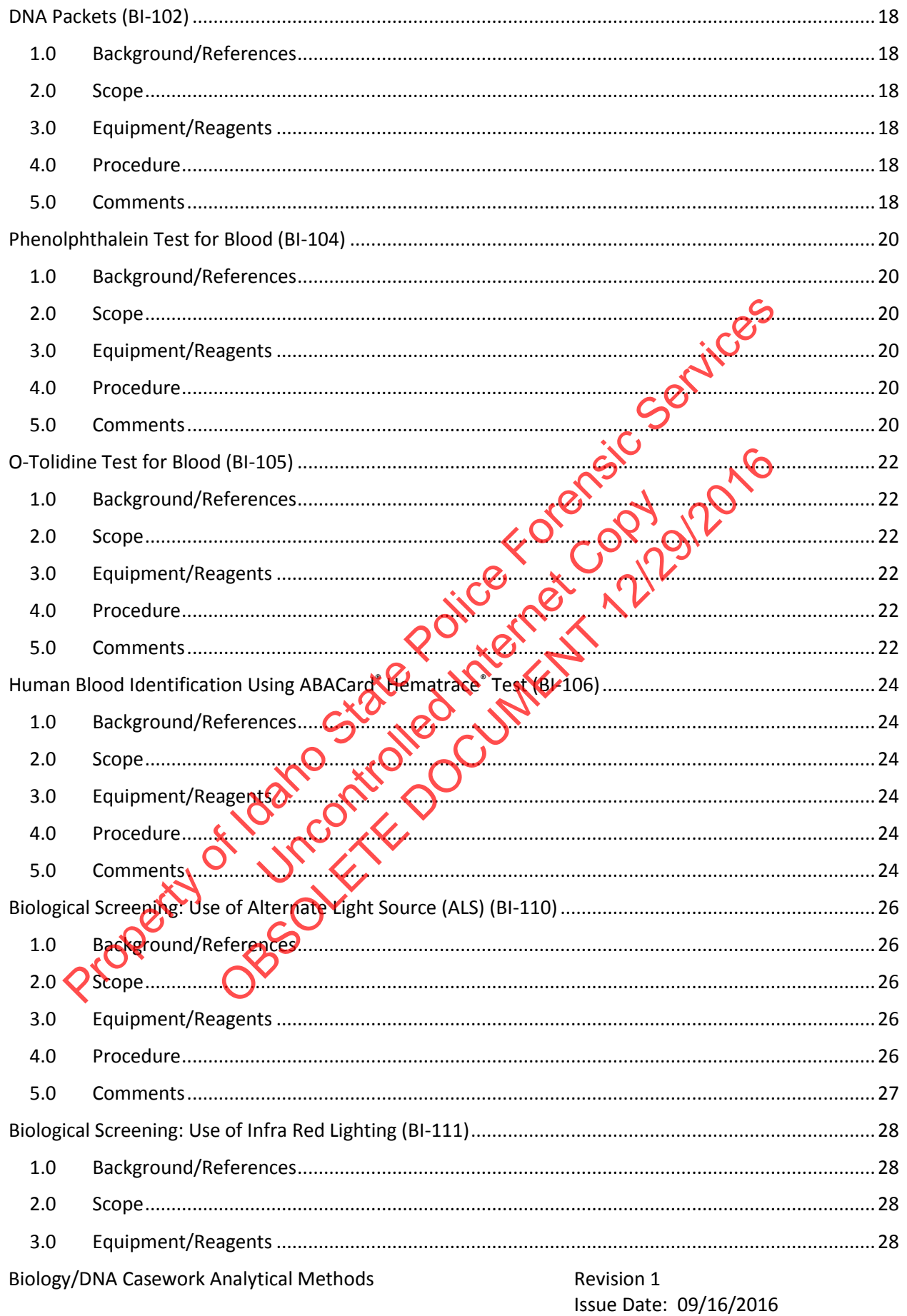

Issuing Authority: Quality Manager

Page 3 of 88 All printed copies are uncontrolled

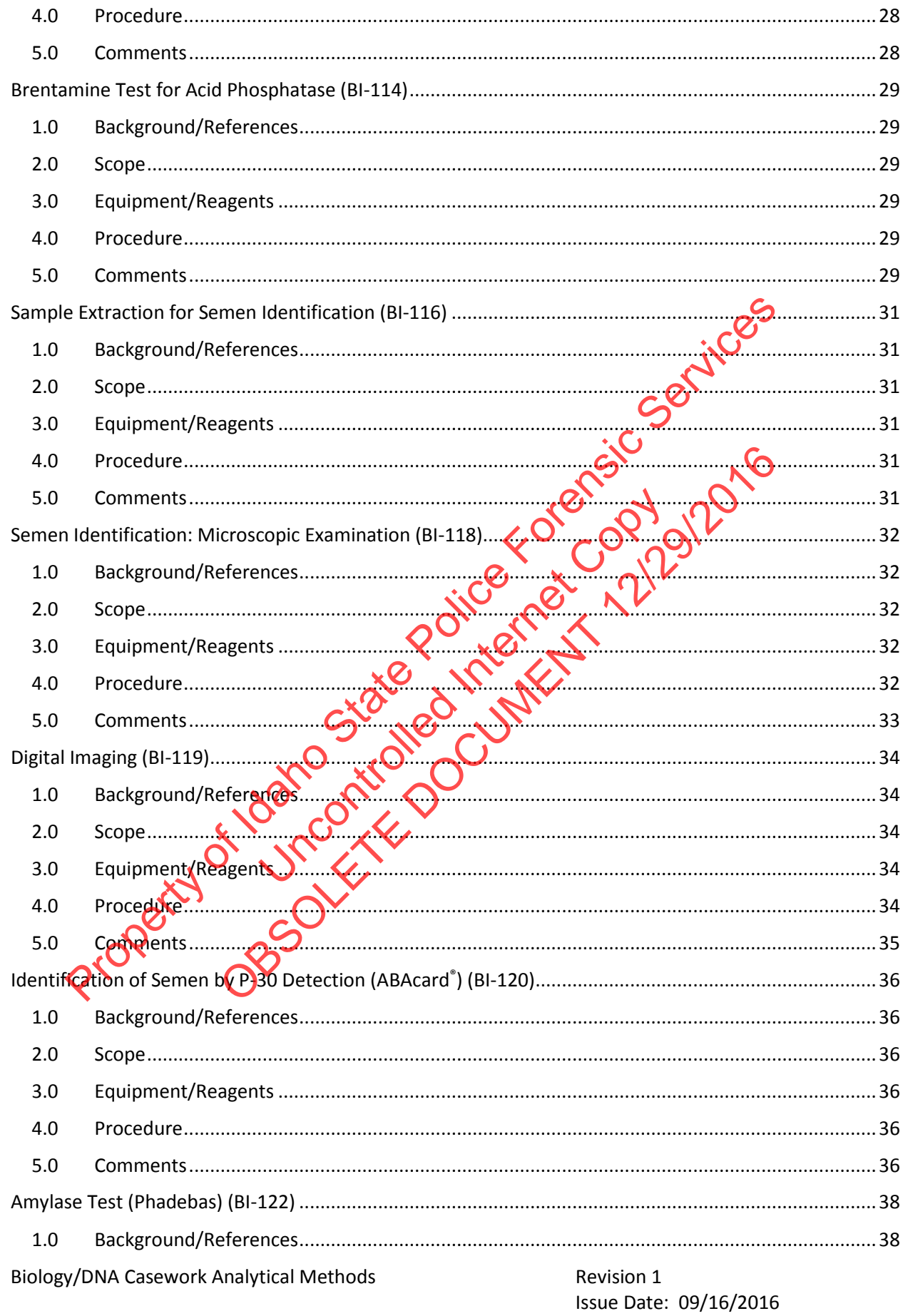

Page 4 of 88 Issuing Authority: Quality Manager

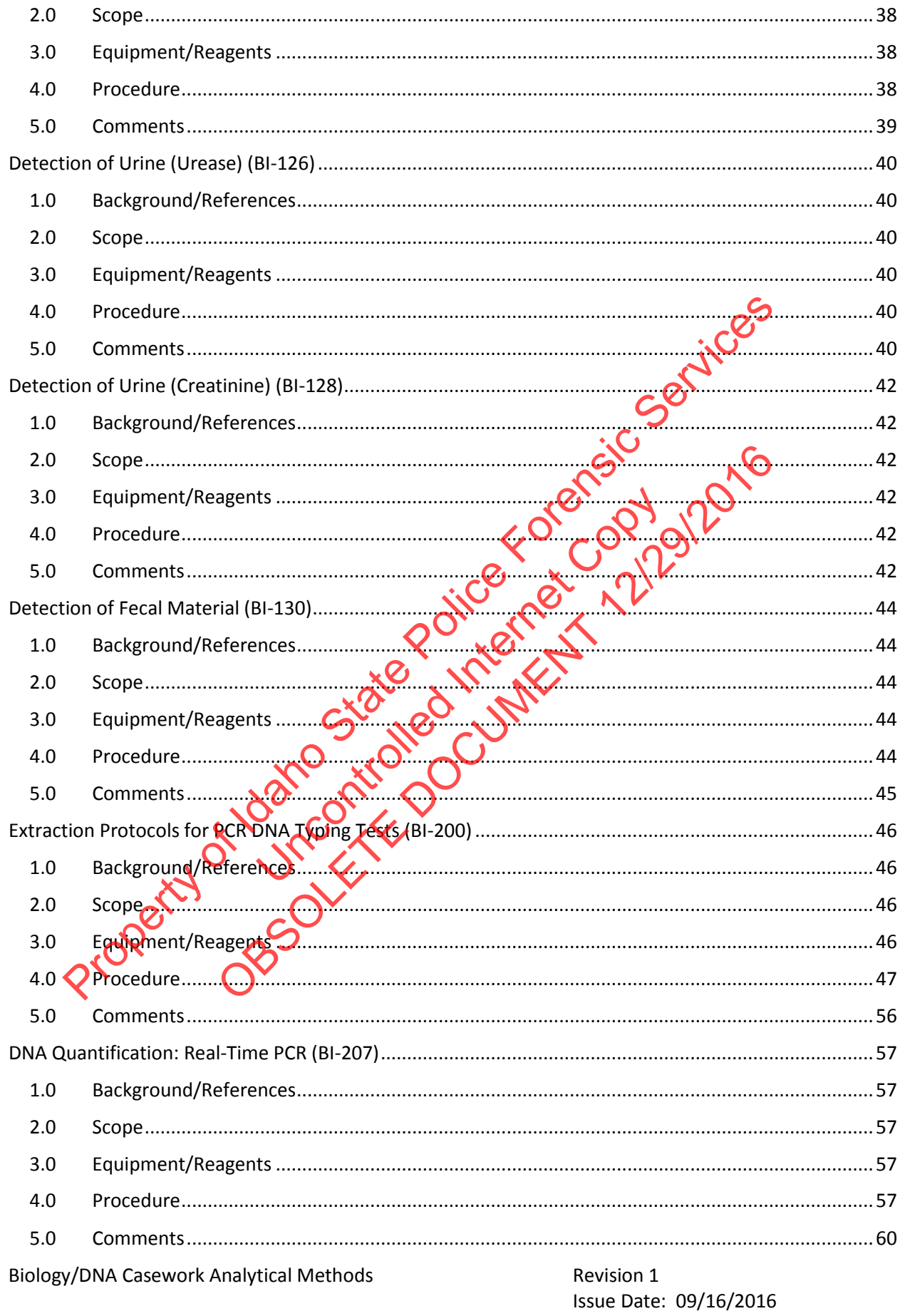

Page 5 of 88 Issuing Authority: Quality Manager

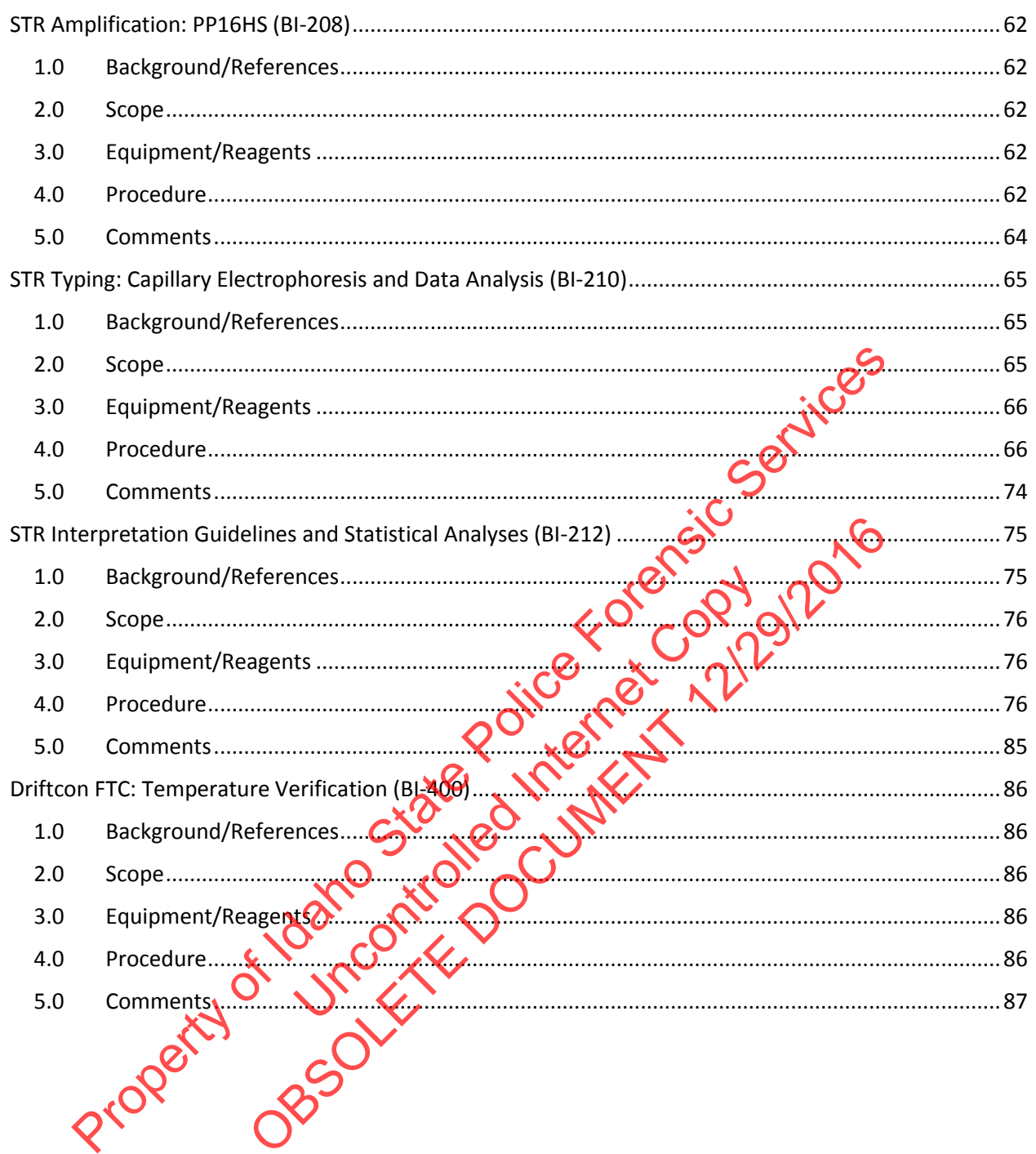

Page 6 of 88 All printed copies are uncontrolled

Issue Date: 09/16/2016 Issuing Authority: Quality Manager

# Revision History

<span id="page-6-2"></span><span id="page-6-1"></span><span id="page-6-0"></span>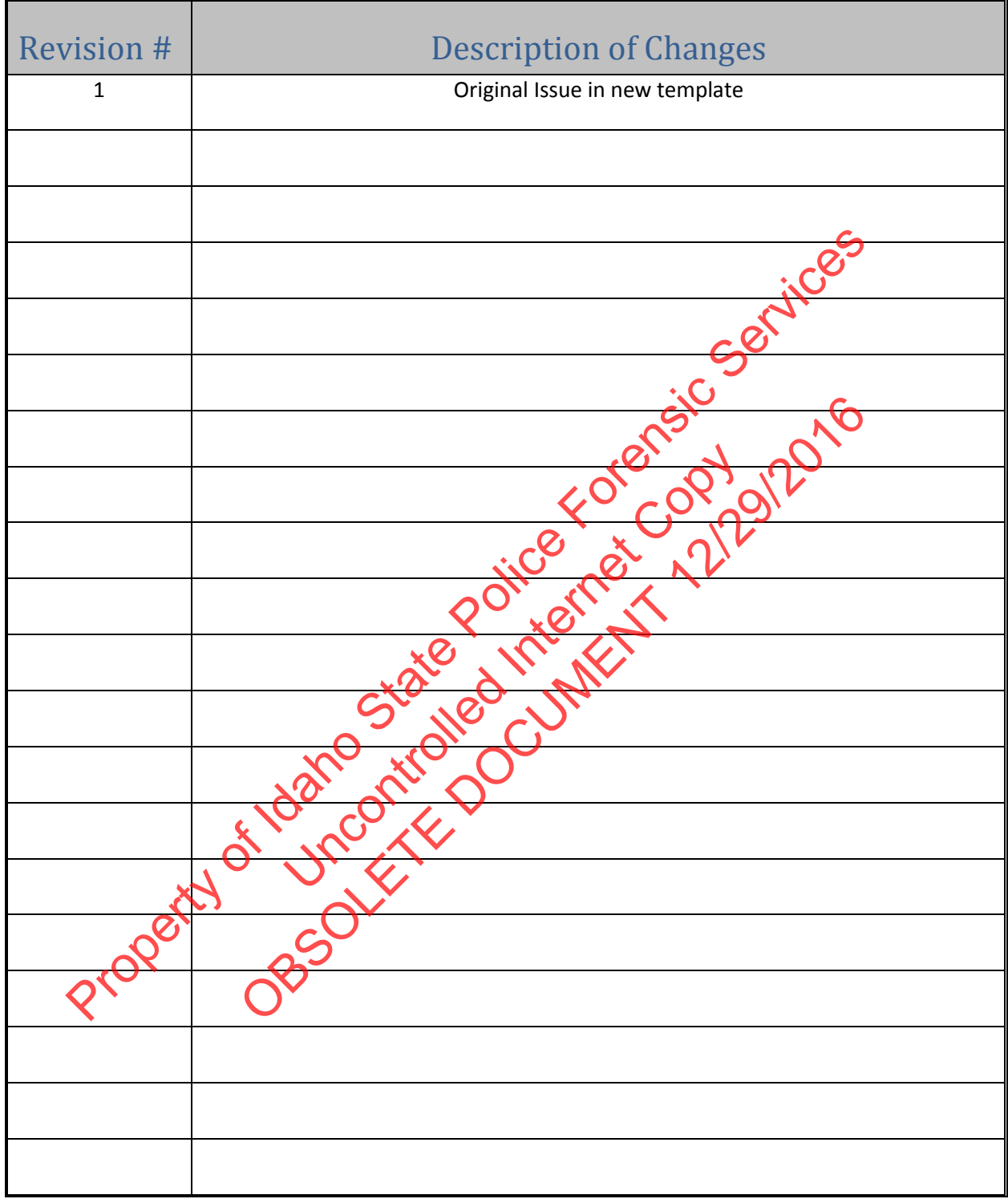

Biology/DNA Casework Analytical Methods **Revision 1** Revision 1

## Examination of Bloodstained Evidence (MBI-100)

- <span id="page-7-1"></span><span id="page-7-0"></span>1.0 Background/References
	- 1.1 Examination of items of evidence for the presence and identification of human blood is routinely performed in Forensic Biology using visual examination, presumptive screening and confirmatory testing for identification of blood and determination of the species of origin.
	- 1.2 References
		- 1.2.1 Forensic Science Handbook, Chapter 7: Identification and Grouping of Bloodstains, pp.267-337, Prentice-Hall, 1982.
		- 1.2.2 Sourcebook in Forensic Serology, Immunology and Biochemistry U.S. Department of Justice, NIJ, 1983 p. 73-133.
		- 1.2.3 Cox, M. A Study of the Sensitivity and Specificity of Four Presumptive Tests for Blood. Journal of Forensic Sciences, September 1991; 36(5): 1503-1511.

<span id="page-7-2"></span>2.0Scope

- 2.1 To provide uniform processing of evidentiary material for the presence of blood.
- <span id="page-7-3"></span>3.0Equipment/Reagents
- 3.1 Various lighting conditions, including **IR and magnification** may be used in general evidence examination to enhance the observation of blood. Reagents for blood detection and identification are listed in the appropriate processing protocols. 1.2.1 Forensic Science Handbook, Chapter 7: Identification and Grouping of Blogds pp.267-337, Prentice-Hall, 1982.<br>
2.2.2 Sourcebook in Forensic Serology, Immunology and Biochemistry with Depart<br>
Justice, NIJ, 1983 p. 73-1 m processing of evidentiary material for the The Sciences, September 1991; 36(5): 1503-1511.<br>
Solution processing of evidentiary interial for the presence<br>
gents<br>
ig conditions, including the and meanification may be used<br>
ination to enhance the observation of blood.
- <span id="page-7-4"></span>4.0Procedure
	- 4.1 See Flow Chart on following page.

Issue Date: 09/16/2016 Page 8 of 88 Issuing Authority: Quality Manager

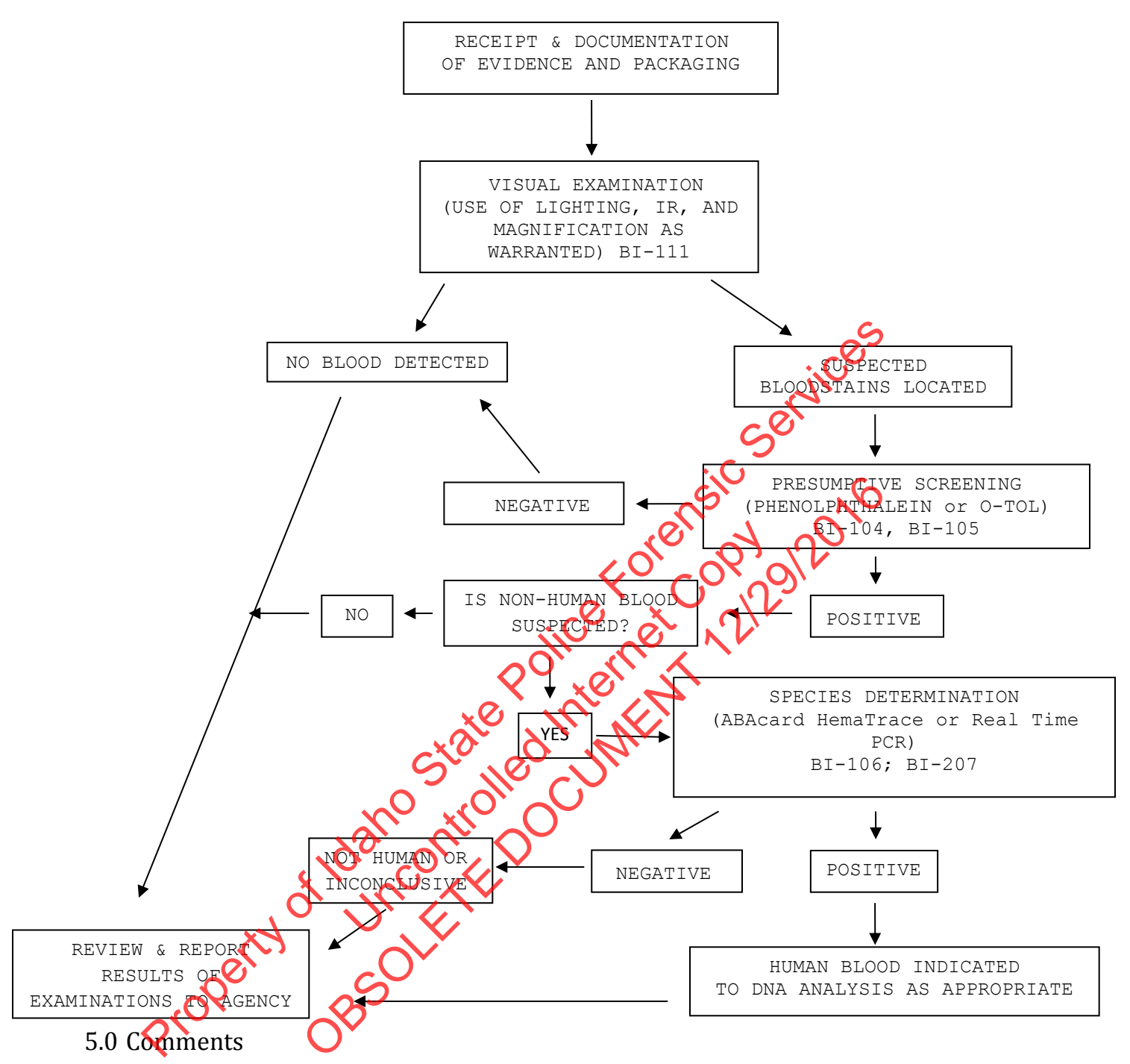

- <span id="page-8-0"></span>5.1 In determination of species, the amount and condition of the stain should be considered in reporting a negative determination.
- 5.2 Discretion should be used in testing small and or poor condition samples for species determination if DNA testing is necessary.

Biology/DNA Casework Analytical Methods Revision 1 Examination of Bloodstained Evidence (MBI-100)

Issue Date: 09/16/2016 Page 9 of 88 Issuing Authority: Quality Manager

## Examination of Evidence for Semen (MBI-102)

- <span id="page-9-1"></span><span id="page-9-0"></span>1.0Background/References
	- 1.1 Examination of items of evidence for the presence and identification of human semen is routinely performed in Forensic Biology using visual examination, presumptive screening and confirmatory testing for identification.
	- 1.2 References
		- 1.2.1 Sourcebook in Forensic Serology, Immunology and Biochemistry U.S. Department of Justice, NIJ, 1983 p.149-181.

<span id="page-9-2"></span>2.0Scope

- 2.1 To provide uniform processing of evidentiary material for the presence of semen.
- <span id="page-9-3"></span>3.0Equipment/Reagents
- 3.1 Normal room lighting conditions and the use of an alternate light source to view fluorescence emitted from semen stains. Reagents for semen detection and identification are listed in the appropriate processing protocols. Justice, NIJ, 1983 p.149-181.<br>
Sope<br>
1 To provide uniform processing of evidentiary material for the presence of<br>
1 Normal room lighting conditions and the use of an alternate light source<br>
1 Normal room lighting condition Isted in the appropriate processing product The Control of the appropriate processing predictions and the use of an alternate light source

<span id="page-9-4"></span>4.0Procedure

4.1 See Flow Chart on following page.

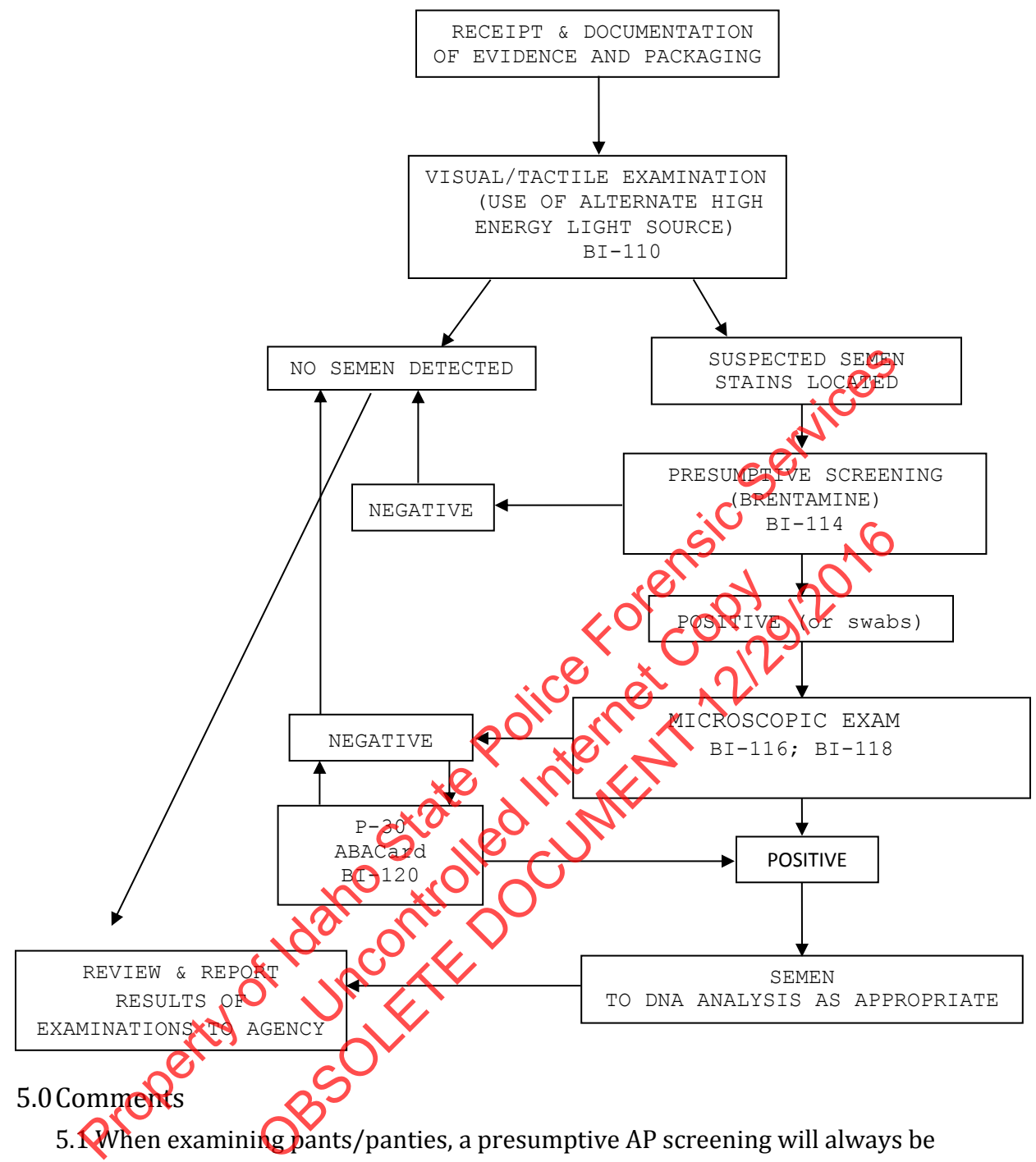

- <span id="page-10-0"></span>5.<sup>N</sup> When examining pants/panties, a presumptive AP screening will always be performed on crotches (even in absence of visual cue).
- 5.2 A P-30 test need not be performed on item(s) which yielded a positive microscopic exam.

Biology/DNA Casework Analytical Methods Revision 1 Examination of Evidence for Semen (MBI-102)

Issue Date: 09/16/2016 Page 11 of 88 Issuing Authority: Quality Manager

## Examination of Evidence for Body Fluids (MBI-104)

- <span id="page-11-1"></span><span id="page-11-0"></span>1.0Background/References
	- 1.1 Examination of items of evidence for the presence of body fluids and substances other than blood or semen is sometimes requested and several methods are available to detect the presence of saliva, urine and feces.
	- 1.2 References
		- 1.2.1 Sourcebook in Forensic Serology, Immunology and Biochemistry U.S. Department of Justice, NIJ, 1983 pp. 197-198; 183-189; 191-195.

<span id="page-11-2"></span>2.0Scope

- 2.1 To provide uniform processing of evidentiary material for the presence of saliva, urine or feces.
- <span id="page-11-3"></span>3.0Equipment/Reagents
- 3.1 Normal room lighting conditions and the use of an alternate light source to view fluorescence and assist in the localization of possible body fluid stains. Reagents for analysis of the detected substances are listed in the appropriate processing protocols. Justice, NIJ, 1983 pp. 197-198; 183-189; 191-195.<br>
Operation concerns of evidentiary material for the presence of the property readers of the property readers of the property readers of the concernent of Normal room lightn Uncontrolled Internet Controlled Internet Denis<br>
lighting conditions and the use of an atternate light source<br>
and assist in the localization of possible body fluid spans.<br>
detected substances are listed in the appropriate brocess<br>
ton following page 2016
- <span id="page-11-4"></span>4.0Procedure
	- 4.1 See Flow Chart on following page.

Biology/DNA Casework Analytical Methods Revision 1 Examination of Evidence for Body Fluids (MBI-104)

Issue Date: 09/16/2016 Page 12 of 88 Issuing Authority: Quality Manager All printed copies are uncontrolled

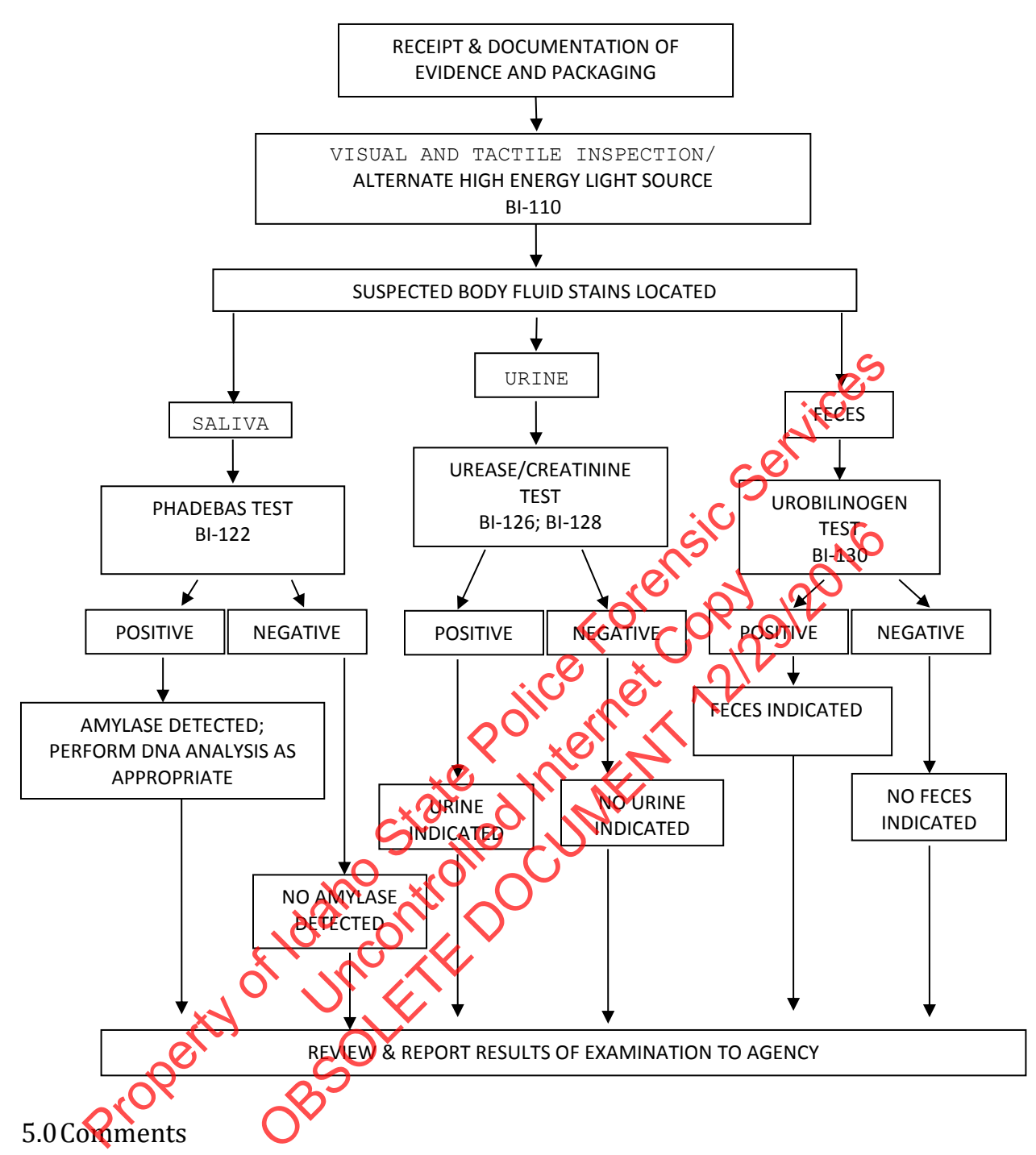

- <span id="page-12-0"></span>5.1 Generally, feces samples and urine stains are not processed for DNA. However, exceptions may be made in instances where the sample represents the only probative evidence.
- 5.2 Sample size, and the significance of indicating saliva as the DNA source, should be considered before consuming sample for amylase testing.

# <span id="page-13-0"></span>Individualization of DNA Sources by STR Analysis (MBI-200)

#### <span id="page-13-1"></span>1.0Background/References

1.1 Once a DNA source has been detected, and identified as to 'source type' where applicable and feasible, it is often important to attribute the DNA sample to a particular individual inasmuch as possible. Current DNA technology, in the analysis of STR loci, offers individualization potential. However, the individualization of a particular sample occurs through a comparative process. This process requires a DNA profile from a 'known' sample to which the evidence sample profile can be evaluated. DNA analysis will only be performed when all necessary thrown' or 'reference' samples, for the given case, have been submitted to the laboratory.

Although the analysis of STR loci offers individualization potential, analysis may not be necessary or performed on every case and/or sample submitted to the laboratory. DNA analysis will only be performed on cases and/or-individual samples, which have the potential for resolving a probative and forensically significant question/issue regarding the given case. If the analysis of a sample resolves a given question, additional samples submitted for the resolution of the same question within the case will likely not be analyzed. Items for which DNA testing has already been performed will not be retested, except in the instance where new technology has become available and has the potential to resolve a question that could not be answered with the original technology. Additionally, DNA testing may establish identity, but does not establish timeframe or consent. DNA profile from a 'known' sample to which the evidence sample profile evaluated. DNA analysis will only be performed when all necessary ( $\frac{1}{2}$  reference' samples, for the given case, have been submitted to the labora The potential for resolving aprobative and<br>the potential for resolving aprobative and<br>the potential for resolving aprobative and<br>the potential samples submitted for the<br>hin the case will likely not be analyzed. Iter<br>the pe or performed on every case and/or sample submitted to the NA analysis will only be performed on cases and/or-individual<br>hand may be performed on cases and/or-individual hand the potential for resolving surprobative and pre

#### <span id="page-13-2"></span>2.0Scope

- 2.1 To provide uniform processing of DNA samples to achieve high quality data and consistent interpretation
- <span id="page-13-3"></span>3.0Equipment/Reagents

3.1 As listed in individual analytical procedures.

### <span id="page-13-4"></span>4.0 Procedure

4.1 See Flow Chart on following page.

Biology/DNA Casework Analytical Methods Revision 1 Individualization of DNA Sources by STR Analysis (MBI-200)

Issue Date: 09/16/2016 Page 14 of 88 Issuing Authority: Quality Manager All printed copies are uncontrolled

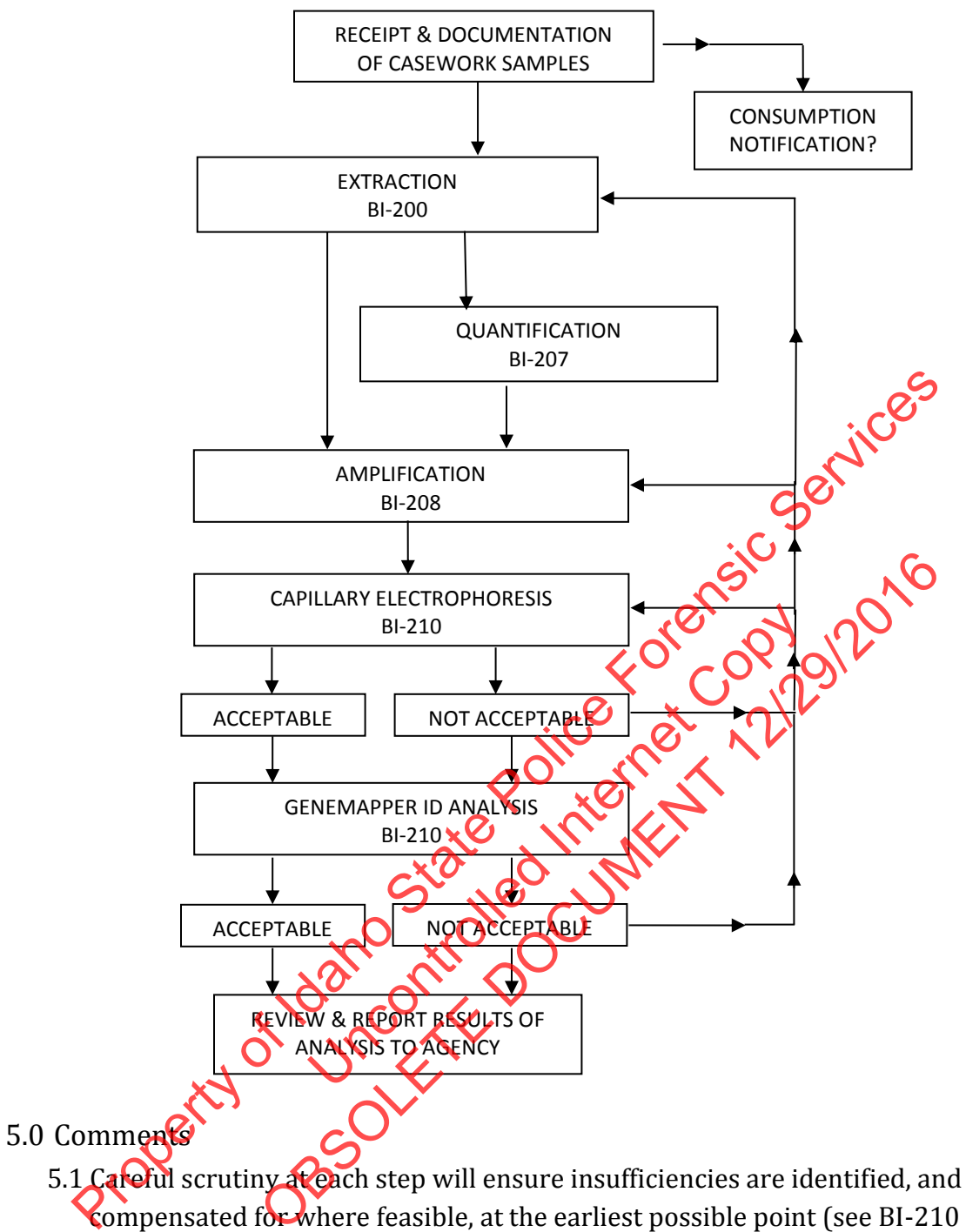

<span id="page-14-0"></span>compensated for where feasible, at the earliest possible point (see BI-210 for specifics).

Biology/DNA Casework Analytical Methods Revision 1 Individualization of DNA Sources by STR Analysis (MBI-200)

Issue Date: 09/16/2016 Page 15 of 88 Issuing Authority: Quality Manager

# Processing Liquid Blood (BI-100)

### <span id="page-15-1"></span><span id="page-15-0"></span>1.0Background/References

1.1 Known reference standards in forensic casework may be received in the form of liquid blood, generally in a lavender top (EDTA) tube. The EDTA acts as a preservative for the DNA (even up to several years post-collection); however, if left in a liquid state for prolonged periods of time (especially post-mortem samples), these samples are more susceptible to degradation, potentially resulting in the loss of DNA. These liquid samples should be stored refrigerated to aid in their preservation until which time a bloodstain can be prepared. Bloodstains stored in a dry state, even at room temperature, may be suitable for DNA testing for many years. Bloodstains are to be prepared as soon as feasible following sample receipt (generally at the time of evidence analysis). However, if evidence processing is to be delayed beyond 2 months, any post-mortem blood samples associated with the case are to be checked out and bloodstains made for preservation. or DNA. Inese indui samples should be stored remigerated to all on the properation until which time a bloodstain can be prepared. Bloodstain contemperature, may be suitable for DNA technics for years. Bloodstains are to be

### <span id="page-15-2"></span>2.0Scope

- 2.1 To provide a method for the creation of stable DNA samples from blood.
- <span id="page-15-3"></span>3.0Equipment/Reagents
	- Blood Stain Card(s) (such as Whatman®
	- Envelopes
	- Disposable Transfer pipet or  $\frac{1}{2}$  pipet with sterile tip
- <span id="page-15-4"></span>4.0Procedure
- 4.1 Label stain card with a minimum of case number, item number, date and initials. Subject name may also be placed on the card for identification purposes. od for the creation of stable DNASamplesh<br>
S<br>
(Such as Whatman's none KTA)<br>
(Such as Whatman's none KTA)<br>
The prince of the prince of the card for identification<br>
also be praced on the card for identification<br>
Euber with c
	- 4.2 Label blood sample tube with case number, item number, date, initials, and blood level. Mix the tube thoroughly by inversion.
- 4.3 Remove cap from blood tube and draw  $\sim 1 \text{m} \ell$  of blood into pipet. Carefully spot, at minimum, 1 drop  $(\sim 50u)$  blood onto each circle. order and bloodstains made for preservation.<br>
Red out and bloodstains made for preservation.<br>
Method for the creation of stable DNA Samples from blood.<br>
Sents<br>
ansfer pipet or  $Xd$  pipel with scale to procedure the manner
	- 4.4 Allow bloodstain Card to air-dry completely before packaging.
	- 4.5 Place the dried stain card into an envelope  $\left(\sim 3\frac{1}{8}$ " x 5½"). Seal envelope with evidence tape on flap and label with initials and date across seal. The stain card will be sampled and given a sub-item number in ILIMS. An ILIMS barcode will be printed and placed on the envelope containing the bloodstains.
- <span id="page-15-5"></span>5.0 Comments
	- 5.1 Exercise caution and wear appropriate protective gear when preparing bloodstains (e.g., gloves, labcoat, protective eyewear).

Biology/DNA Casework Analytical Methods Revision 1 Processing Liquid Blood (BI-100) **ISSUE Date: 09/16/2016** 

Page 16 of 88 Issuing Authority: Quality Manager

- 5.2 Bloodstains are to be prepared either in the hood with the sash at the appropriate level, or at a workbench while wearing a disposable face shield.
- 5.3 Only one blood sample source should be open at a time. When processing multiple samples, close one tube before opening another and make sure stains are placed sufficiently far away from a card being processed to avoid cross-contamination.

Property of Jacobs Article Police Forensic Services Uncontrolled Internet Copy OBSOLETE DOCUMENT 12/29/2016

Biology/DNA Casework Analytical Methods Revision 1 Processing Liquid Blood (BI-100) **ISSUE Date: 09/16/2016** 

Page 17 of 88 Issuing Authority: Quality Manager

# DNA Packets (BI-102)

### <span id="page-17-1"></span><span id="page-17-0"></span>1.0Background/References

1.1 It has become increasingly important to retain evidence for possible future analyses. Therefore, a DNA packet may be created for cases submitted for analysis to Forensic Biology for which portions of the evidence/stain(s) need to be removed for future DNA testing (e.g. positive biological screening results).

<span id="page-17-2"></span>2.0Scope

2.1 To provide an optional method to ensure adequate sample retention for sample reanalyses.

### <span id="page-17-3"></span>3.0Equipment/Reagents

- Coin Envelopes ( $\sim$ 31⁄8" x 51⁄2", and other sizes as needed)
- DNA Packet Envelope  $({\sim}6\frac{1}{2}$ " x 9¼" manila envelope)

### <span id="page-17-4"></span>4.0Procedure

- 4.1 Cuttings or swabs of evidence items and prepared known reference bloodstain cards, as applicable, should be packaged in separate coin envelopes. Swabs packaged in separate envelopes within an outer container (sexual assault evidence collection kits, for example) do not need to be repackaged into a new coin envelope. Each envelope will be labeled with case number, item number, date and initials and sealed with evidence tape. An ILIMS barcode will be printed for each item and placed on the respective envelope. 1 To provide an optional method to ensure adequate sample retention for<br>
analyses.<br>
Coin Envelopes (~31%" x 51%", and other sizes as needed)<br>
DNA Packet Envelope (~61%" x 91%" manila envelope)<br>
Cocedure<br>
Cocedure<br>
Cocedur of evidence items and prepared known references.<br>
e, should be packaged in separate coin envelopes within an outer container (see example) do not need to be repackaged internet left to be labeled with case number, item num The prediction of the envelope containing the extracts. The extra<br>
Subset of evidence items and preparation experience blockable, should be packaged in separational experience block<br>
parate envelopes within another contain
- 4.2 All sealed envelopes will be placed inside a larger manila envelope (DNA Packet Envelope) labeled with the case number, contents, date and initials and sealed with evidence tape.
- 4.3 A DNA packet container will be created in ILIMS with each of the individual items associated. An ILIMS container barcode will be printed and placed on the DNA Packet.
- 4.4 Following DNA testing, any leftover DNA extracts will be put into a plastic zip bag and for coin envelope and given a new item number in ILIMS. An ILIMS barcode will be printed and **placed on the envelope containing the extracts.** The extracts may then be placed in the DNA Packet. Individual tubes may also be sealed with parafilm or other sealant to prevent leakage and/or evaporation if desired.
- 4.5 DNA Packets will be stored in the laboratory evidence freezer at  $\leq$  -20 $\degree$ C pending return to the submitting agency. Additionally, a 'store frozen' sticker should be placed on the outside of individually packaged DNA extracts and DNA packets containing extracts prior to returning them to the agency.

#### <span id="page-17-5"></span>5.0 Comments

Biology/DNA Casework Analytical Methods Revision 1 DNA Packets (BI-102) **ISSUE DATE: 09/16/2016** 

Page 18 of 88 Issuing Authority: Quality Manager

- 5.1 The DNA packet is NOT meant to contain "items of evidence" but rather biological samples that have been removed from items of evidence. Not every item or every stain on every item should be included in a DNA packet and not every case will require a DNA packet. The person performing the biological screening should use discretion and experience to prioritize sample selection, contacting a DNA Analyst or the Biology Technical Lead if necessary.
- 5.2 Given the small sample necessary for DNA testing, discretion should be used in determining the size of the stain cutting. Rarely, if ever, should a cutting exceed the dimensions of the coin envelope.
- 5.3 On occasions when it is necessary to have more stains collected in a given case than will fit into a single DNA packet envelope, or when the packet is no longer available (i.e. returned to the agency), additional packets/containers may be made. Unique container designators are assigned in ILIMS when creating the container. Property of Control Control Control Control Control Control Control Control Control Control Control Control Control Control Control Control Control Control Control Control Control Control Control Control Control Control Co

Uncontrolled Internet Copy

OBSOLETE DOCUMENT 12/29/2016

Biology/DNA Casework Analytical Methods Revision 1 DNA Packets (BI-102) **ISSUE DATE: 09/16/2016** 

Page 19 of 88 Issuing Authority: Quality Manager All printed copies are uncontrolled

# Phenolphthalein Test for Blood (BI-104)

#### <span id="page-19-1"></span><span id="page-19-0"></span>1.0Background/References

- 1.1 Most screening tests for blood depend on the catalytic action of the heme group. To minimize false positives, the test is frequently performed as a multi-step test. A good overview is found in the first reference.
- 1.2 References
	- 1.3.1 Gaensslen, R. Sourcebook in Forensic Serology, Immunology, and Biochemistry. (1983) U.S. Dept. of Justice, Washington, D.C., p. 101-105.
	- 1.3.2 Higaki, R.S. and Philp, W.M.S. A Study of the Sensitivity, Stability and Specificity of Phenolphthalein as an Indicator Test for Blood, (1976) Canadian Journal of Forensic Science, Vol 9, No.3, p.97-102.

#### <span id="page-19-2"></span>2.0Scope

2.1 To provide a method for the localization and presumptive identification of bloodstains.

#### <span id="page-19-3"></span>3.0Equipment/Reagents

- Phenolphthalein Working Solution
- 3% Hydrogen Peroxide
- Sterile/Nanopure  $H<sub>2</sub>O$
- Cotton Swabs or Filter Paper
- <span id="page-19-4"></span>4.0Procedure
- 4.1 Positive (known bloodstam) and negative control samples are processed, prior to testing any forensic samples (on the day of testing), to ensure the working solution reagents are functioning properly Uncontrolled Decept filter paper are used to collect the main perpendicular paper and the distribution of the distribution of the distribution of the distribution of the distribution of the distribution of the distribution
	- 4.2 Cotton swabs or a folded piece of filter paper are used to collect the suspected blood onto the tip.  $\Delta$  swab may be moistened with sterile/nanopure H<sub>2</sub>O if necessary.
- 4.3 To the swab or filter paper with the suspected blood, add 1-2 drops of phenolphthalein working solution. Wait 10-15 seconds to detect potential false positives. U.S. Dept. of Justice, Washington, D.C., p. 101-105.<br>
1.3.2 Higaki, R.S. and Philp, W.M.S. A Study of the Sensitivity, Stability and Objectific<br>
Propophthalein as an Indicator Test for Blood, (1976) Canadian Johnal of For Next to the localization and presumptive identification<br>
term Working Solution<br>
Peroxide<br>
ure H<sub>2</sub>O<br>
or Filter Paper<br>
or Solution<br>
who bloodstard) and hegative control samples are processes<br>
ensic samples (on the day of te
	- 4.4 Add 1-2 drops of  $3\%$  H<sub>2</sub>O<sub>2</sub> and note appearance or absence of bright pink color. Color reaction should occur rapidly  $( \leq 1 \text{ minute}).$
	- 4.5 Document result in case notes. Record positive (+), as indicated by the development of the above color change, or negative (-) as indicated by the absence of the color change. Analyst may use other descriptive word(s) as well (e.g., strong, weak, slow, etc.).

### <span id="page-19-5"></span>5.0Comments

Biology/DNA Casework Analytical Methods Revision 1 Phenolphthalein Test for Blood (BI-104) Issue Date: 09/16/2016 Page 20 of 88 Issuing Authority: Quality Manager All printed copies are uncontrolled

- 5.1 Direct testing of a small cutting/sample may also be performed.
- 5.2 Color changes occurring prior to the addition of  $3\%$   $H_2O_2$  are generally considered inconclusive.
- 5.3 Color changes occurring after 1 min. are generally considered negative.

Property of Jacobs Article Police Forensic Services Uncontrolled Internet Copy OBSOLETE DOCUMENT 12/29/2016

Biology/DNA Casework Analytical Methods Revision 1 Phenolphthalein Test for Blood (BI-104)

Issue Date: 09/16/2016 Page 21 of 88 Issuing Authority: Quality Manager

# O-Tolidine Test for Blood (BI-105)

#### <span id="page-21-1"></span><span id="page-21-0"></span>1.0Background/References

- 1.1 Most screening tests for blood depend on the catalytic action of the heme group. To minimize false positives, the test is frequently performed as a multi-step test. A good overview is found in the first reference.
- 1.2 References
	- 1.2.1 Gaensslen, R. Sourcebook in Forensic Serology, Immunology, and Biochemistry. (1983) U.S. Dept. of Justice, Washington, D.C., p. 101-105.
	- 1.2.2 Cox, M., (1991) "A Study of the Sensitivity and Specificity of Four Presumptive Tests for Blood," Journal of Forensic Sciences, Vol. 36, No. 5, p. 1503-1511.
	- 1.2.3 Culliford, BJ and Nicholl, LC (1964) "The Benzidine Test: A Critical Review", Journal of Forensic Sciences, 9:175-191.

#### <span id="page-21-2"></span>2.0Scope

2.1 To provide a method for the localization and presonptive identification of bloodstains.

### <span id="page-21-3"></span>3.0Equipment/Reagents

- 0.3% Ortho-Tolidine Stock
- 3% Hydrogen Peroxide
- Sterile/Nanopure  $H<sub>2</sub>O$
- Cotton Swabs or Filter Paper

### <span id="page-21-4"></span>4.0Procedure

- 4.1 Positive (known bloodstain) and negative control samples are processed, prior to testing any forensic samples (on the day of testing), to ensure the working stock reagents are functioning properly. U.S. Dept. of Justice, Washington, D.C., p. 101-105.<br>
2.22 Cox, M., (1991) "A Study of the Sensitivity and Specificity of Four Property<br>
Blood," Juvinal of Forensic Sciences, Vol. 36, No. 5, p. 1503-1511<br>
2.23 culliford, od for the localization and presemptive yde<br>
Is me Stock<br>
Dider Paper 2 Copy of Copy of Copy of Copy<br>
Uncontrol Since Copy of testing is to ensure<br>
Comples (on the day of testing), to ensure<br>
Comples (on the day of testing The thod for the localization and presemptive dentification<br>gents<br>gents<br>didine Stock<br>Peroxide<br>we H<sub>2O</sub><br>or Filter Paper and Control samples are processes<br>ensignalized in Latton and the paper control samples are processes<br>en
- 4.2 Cotton swabs or a folded piece of filter paper are used to collect the suspected blood onto the tip. A swab may be moistened with sterile/nanopure H<sub>2</sub>O if necessary.
- 4.3 To the swab or filter paper with the suspected blood, add 1-2 drops of o-tolidine working solution. Wait 10-15 seconds to detect potential false positives.
- 4.4 Add 1-2 drops of  $3\%$  H<sub>2</sub>O<sub>2</sub> and note appearance or absence of blue-green color. Color reaction should occur rapidly  $( \leq 1 \text{ minute}).$
- 4.5 Document result in case notes. Record positive (+) as indicated by the development of the above color change, or negative (-) as indicated by the absence of the color change. Analyst may use other descriptive word(s) as well (e.g., strong, weak, slow, etc.).
- <span id="page-21-5"></span>5.0 Comments

Biology/DNA Casework Analytical Methods Revision 1 O-Tolidine Test for Blood (BI-105) **ISSUE Date: 09/16/2016** 

Page 22 of 88 Issuing Authority: Quality Manager

- 5.1 Direct testing of a small cutting/sample may also be performed.
- 5.2 Color changes occurring prior to the addition of  $3\%$   $H_2O_2$  are generally considered inconclusive.
- 5.3 Color changes occurring after 1 min. are generally considered negative.
- 5.4 O-tolidine is designated as a potential carcinogen and should be used with caution.

Property of Jacobs Article Police Forensic Services Uncontrolled Internet Copy OBSOLETE DOCUMENT 12/29/2016

Biology/DNA Casework Analytical Methods Revision 1 O-Tolidine Test for Blood (BI-105) **ISSUE Date: 09/16/2016** 

Page 23 of 88 Issuing Authority: Quality Manager

# <span id="page-23-0"></span>Human Blood Identification Using ABACard® Hematrace® Test (BI-106)

### <span id="page-23-1"></span>1.0Background/References

1.1 Items of evidence with unknown sources of blood are often submitted in forensic casework and it is useful to be able to determine whether the blood is of human origin. The basis of the ABACard® Hematrace® test is the immunological detection of human hemoglobin.

### <span id="page-23-2"></span>2.0Scope

- 2.1 To provide a uniform and reliable method for confirming the presence of blood on<br>evidentiary material.<br>Equipment/Reagents<br>• OneStep ABACard® Hematrace® Test  $K^*$ <br>Procedure evidentiary material.
- <span id="page-23-3"></span>3.0Equipment/Reagents
	- OneStep ABACard® Hematrace® Test Kit

### <span id="page-23-4"></span>4.0Procedure

- 4.1 Label an ABACard® Hematrace® test device for each sample, including controls.
- 4.2 Add samples to the buffer provided (generally  $\sim$  2mm/x 2mm/stain cutting) and allow them to extract at room temperature for 5-30 minutes (longer, if necessary for aged stains).
- 4.3 Apply ~150 $\mu\ell$  (4 drops with provided dropper) of a sample extract to the 'S' well of its corresponding test device and incubate at room temperature for ≤ 10 minutes.
- 4.4 A positive result is indicated by the appearance (within 10 minutes) of a pink line in both the control 'C' and test 'T' areas. A negative result is indicated by the absence of a pink line (after  $\phi$  minutes) in the  $\Gamma$  area of a test device. Results are inconclusive anythic a pink line fails to develop in the 'C' area. rope<br>
To provide a uniform and reliable method for confirming the prevented evidentiary material.<br>
quipment/Reagents<br>
OneStep ABACard® Hematrace® Test Kit<br>
cocedure<br>
1 Label an ABACard® Hematrace® test device forescan eval Uncontrolled Internet Copy Card® Hematrace® Test Kit<br>Card® Hematrace® test device for each experience of the buffer provided (generally  $\sim$  2mm/x 2mm/stain cuttin<br>extract at room temperature for 539 minutes (longer, if r<br>(4 drops with provided dro

## <span id="page-23-5"></span>5.0 Comments

- 5.1 Samples must be at room temperature for the test. If extracts have been stored in refrigerator/freezer, allow them to reach room temperature before proceeding.
- 5.2 Both positive (known human bloodstain) and negative (extraction buffer alone) **Controls are used.**
- 5.3 Since the reaction time is dependent on hemoglobin concentration, as well as other sample-specific factors, it is necessary to wait the full 10-minute incubation before reporting a negative result. However, a positive reaction may occur in much less time.

Biology/DNA Casework Analytical Methods Revision 1 Human Blood Identification Using ABACard® Hematrace® Test (BI-106)

Issue Date: 09/16/2016 Page 24 of 88 Issuing Authority: Quality Manager

- 5.4 As with any antigen-antibody reaction, false negatives (as the result of a "high dose hook effect") may be produced with concentrated samples. When negative results are obtained with very 'heavy' stains, the sample should be further diluted and the test repeated.
- 5.5 Other reagents may be used for extraction. For example, 3-5% Ammonia Hydroxide (aged stains), saline, 1XPBS or PCR-TE. The volume used for extraction may be reduced for sample conservation or dilute stains (e.g.,  $150 \mu \ell$ ).
- 5.6 Although most nonhuman species tested do not produce a positive result with the ABACard® Hematrace® test, some crossreactivity has been reported (e.g., other primates, weasel, ferret, skunk). Therefore, when reporting results, the statement 'indicated the presence of human blood' should be used, rather than *detected'* or 'identified'. In instances where species crossreactivity may be plausible, a statement indicating that 'members of the mustelidae family cannot be excluded' may also be used in the report. Primates, weasel, ferret, skunk). Therefore, when reporting results, the straighted the presence of human blood 'should be used, rather the factes indicating that "members of the mustelidae family cannot be plassible, a us

Uncontrolled Internet Copy

OBSOLETE DOCUMENT 12/29/2016

Biology/DNA Casework Analytical Methods Revision 1 Human Blood Identification Using ABACard® Hematrace® Test (BI-106)

Issue Date: 09/16/2016 Page 25 of 88 Issuing Authority: Quality Manager

# <span id="page-25-0"></span>Biological Screening: Use of Alternate Light Source (ALS) (BI-110)

### <span id="page-25-1"></span>1.0Background/References

1.1 There are numerous forensic applications for the use of alternate lighting. In forensic biology, it is generally used to aid in the visualization of physiological fluids and trace evidence such as fibers.

<span id="page-25-2"></span>2.0Scope

2.1 To provide a method for enhancing visualization/localization of physiological fluids and trace evidence (as necessary for preservation) on evidentiary items.<br>
ipment/Reagents<br>
Alternate Light Source<br>
Filtered Safety Goggles<br>
accedure

<span id="page-25-3"></span>3.0Equipment/Reagents

- Alternate Light Source
- Filtered Safety Goggles
- <span id="page-25-4"></span>4.0Procedure
- 4.1 Selection of the wavelength of light for viewing will depend on the alternate light source used, its available outputs, and the substrate being wewed. A broadband source covering ≤530nm wavelengths is sufficient for **bological** examination but will not eliminate potential background fluorescence as well as the use of a discrete wavelength band. Optimum visualization of physiological fluids and fibers is typically achieved at  $\sim$  450nm and  $\sim$  485nm, respectively; however, it is often necessary to test each of the wavelengths  $(450nm - 540nm)$  and choose the most appropriate based on the background fluorescence encountered with the particular substrate. The following table illustrates the appropriate safety goggles to be used with various source outputs. idence (as necessary for preservation) on evidentiary items.<br>
agents<br>
she sagents<br>
the wavelength of light for viewing will depend on the alterna<br>
its available outputs, and the substrate being wewen. A broad<br>
inste potent ailable outputs, and the substrate being we<br>
ailable outputs, and the substrate being we<br>
ailable outputs, and the substrate being we<br>
contential background florescence as well<br>
Optimum visualization of physiological flui<br> e wavelength of light for viewing will depend on the attention<br>is available outputs, and the substrate being were a bread<br>in g ≤530nm wavelengths is sufficient for Dolographe Scamina<br>atte potential background florescence a

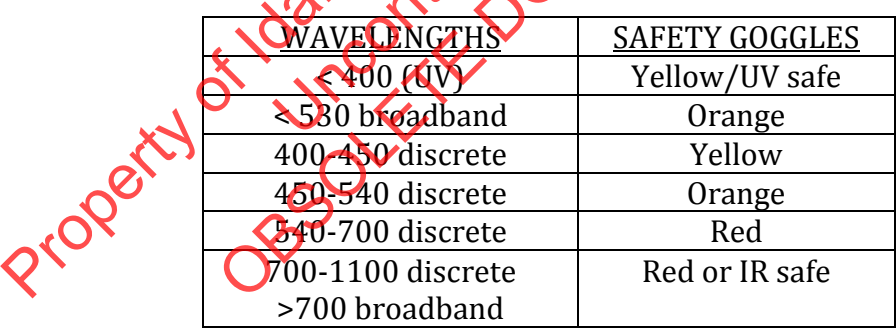

Issue Date: 09/16/2016 Page 26 of 88 Issuing Authority: Quality Manager

- 4.2 Follow manufacturer's operating instructions for specific details on equipment operation.
- 4.3 Examine evidence under optimum discrete wavelengths where possible and under appropriate broadband output when discrete wavelengths are not available.
- 4.4 Mark any fluorescent areas/potential biological stains, as appropriate and necessary, for ease of location under normal room lighting conditions.
- 4.5 Proceed to appropriate screening procedure(s) for any possible biological stains located (see BI-114; BI-122; BI-126; BI-128)

### <span id="page-26-0"></span>5.0Comments

- 5.1 Failure to use safety goggles, or use of incorrect goggles could result in permanent eye damage. Avoid looking into the wand or shining on other individuals. Read any manufacturer's safety guidelines provided with the equipment.
- 5.2 Ultraviolet light may cause burns, so caution should be exercised to avoid direct and/or prolonged exposure to unprotected skin. Read any manufacturer's safety guidelines provided with the equipment.
- 5.3 The alternate light source wand can generate heat and potentially cause burns to skin and other materials. Read any manufacturer's safety guidelines provided with the equipment. The Trailure to use safety goggles, or use of incorrect goggles could result frequence even all the equipment<br>
eye damage. Avoid looking into the wand or shining on other individuals.<br>
manufacturer's safety guidelines prov Source wand can generate healthd potent OBSOLUTION CONTROLLED SALES AND CONTROLLED STRAND CONTROLLED STRAND STRAND STRAND STRAND STRAND STRAND STRAND STRAND STRAND STRAND STRAND STRAND STRAND STRAND STRAND STRAND STRAND STRAND STRAND STRAND STRAND STRAND STRAND

Biology/DNA Casework Analytical Methods Revision 1 Biological Screening: Use of Alternate Light Source (ALS) (BI-110)

Issue Date: 09/16/2016 Page 27 of 88 Issuing Authority: Quality Manager

# <span id="page-27-0"></span>Biological Screening: Use of Infra Red Lighting (BI-111)

- <span id="page-27-1"></span>1.0Background/References
	- 1.1 In forensic biology, IR lighting/photography may be used to aid in the visualization of physiological fluids, typically blood, on dark substrates that would normally make it difficult to see the suspected stain.
- <span id="page-27-2"></span>2.0Scope
	- 2.1 To provide a method for enhancing visualization/localization of bloodstains on<br>evidentiary items.<br>Equipment/Reagents<br>• Digital Camera equipped with IR filter<br>• 'Night Shot' video camera evidentiary items.
- <span id="page-27-3"></span>3.0Equipment/Reagents
	- Digital Camera equipped with IR filter
	- 'Night Shot' video camera
- <span id="page-27-4"></span>4.0Procedure
	- 4.1 Follow manufacturer's operating instructions for specific details on equipment operation.
- 4.2 Examine evidence using the 'Night Shot' setting on the video camera. Stains will appear dark against a lighter background,  $\alpha$ hder  $\mathbb R$ , when observed through the camera viewfinder. evidentiary items.<br>
quipment/Reagents<br>
Digital Camera equipped with IR filter<br>
"Night Shot" video camera<br>
"Occurre<br>
Tellow manufacturer"s operating instructions for specific details and equip<br>
operation.<br>
Dependence using United By still photos, using the video can with an IR Alter. acturer's operating instructions for specific details edequance using the 'Night Shot' setting on the video Chera. Strainst a lighter background Chider HR when observed throught one of the metricular bookstains, as appropr
	- 4.3 Mark any potential bloodstains, as appropriate and necessary, for ease of location under normal room lighting conditions.
	- 4.4 Proceed to appropriate screening procedure(s) for any possible bloodstains located (see BI-104; BI-105)
- <span id="page-27-5"></span>5.0Comments
	- 5.1 Stains may be decumented by still photos, using the video camera or with a digital camera equipped with an IR filter.

Biology/DNA Casework Analytical Methods Revision 1 Biological Screening: Use of Infra Red Lighting (BI-111)

Issue Date: 09/16/2016 Page 28 of 88 Issuing Authority: Quality Manager

## Brentamine Test for Acid Phosphatase (BI-114)

#### <span id="page-28-1"></span><span id="page-28-0"></span>1.0Background/References

- 1.1 Acid phosphatase is an enzyme found in elevated amounts in human semen, independent of the presence of spermatozoa. Various tests have been used for its detection. Though none of these tests are prostate-specific, at the limits of their detection, they are a good indicator of the presence of semen.
- 1.2 References
	- 1.2.1 Gaensslen, R. Sourcebook in Forensic Serology, Immunology, and Biochemistry. (1983) U.S. Dept. of Justice, Washington, D.C., p 155-166.
	- 1.2.2 Biology Methods Manual, Metropolitan Police Forensic Science Laboratory, p.3-16 through 3-19.

#### <span id="page-28-2"></span>2.0Scope

2.1 To provide a method to aid in location and presumptively identify the presence of semen stains.

#### <span id="page-28-3"></span>3.0Equipment/Reagents

- Brentamine Solution A
- Brentamine Solution B
- Sterile/Nanopure H<sub>2</sub>O
- Cotton Swabs or Filter Paper
- <span id="page-28-4"></span>4.0Procedure
	- 4.1 Prepare Brentamine Working Stock: Mix Lpart solution A and one part solution B with 8 parts of water. This solution should be prepared fresh each day it is used.
- 4.2 Positive (known semen stain) and negative (moistened swab or filter paper) control samples are processed, prior to testing any forensic samples (on the day of testing), to ensure the working stock reagents are functioning properly. 1.2.1 Gaensslen, R. Sourcebook in Forensic Serology, Immunology, and Biochemist<br>
U.S. Dept. of Justice, Washington, D.C., p 155-166.<br>
1.2.2 Bloogy Methods Manual, Metropolitan Police Forensic Science Laboratory, p<br>
through S<br>
S<br>
On A<br>
on B<br>
H<sub>2O</sub><br>
ilter Paper<br>
Next Copy of Copy Copy Copy<br>
ilter Paper<br>
Next Copy Copy Copy Copy Copy Copy<br>
The Working Stock (Mix Land Solution A and<br>
seed Onor to Costing any forensic samples<br>
sing stock reagents The Rocking Stock to the swab or filter paper and observe absence of a pink to purple color change.
	- 4.3 Lightly rub a suspected semen stain with a pre-moistened cotton swab, or press a moistened piece of filter paper against the stain.
	- 4.4 Add Brentamine Working Stock to the swab or filter paper and observe for the appearance or absence of a pink to purple color change.
	- 4.5 To avoid false positives, the results should be recorded as positive(+), as indicated by the development of the above color change, or negative(-), as indicated by the absence of the color change, within 1 minute of the addition of the Brentamine Reagent. Additional comments (e.g., strong, weak, slow, etc.) may also be helpful to record.

#### <span id="page-28-5"></span>5.0 Comments

Biology/DNA Casework Analytical Methods Revision 1 Brentamine Test for Acid Phosphatase (BI-114)

Issue Date: 09/16/2016 Page 29 of 88 Issuing Authority: Quality Manager

- 5.1 Positive reactions, though generally weak, may be obtained on anal/rectal and some vaginal swabs in absence of any semen.
- 5.2 The test may also be performed using  $10\n-20\mu\ell$  of a sample extract or directly onto a small cutting.
- 5.3 This test may also be used for mapping large, possible semen stains via a moistened paper transfer method. A sheet(s) of moistened filter paper is pressed against the item of evidence. Marks are made on the paper to indicate the edges of the evidence for orientation of any subsequent color reaction. The paper is sprayed with Brentamine Reagent and analyzed as above.

Uncontrolled Internet Copy

OBSOLETE DOCUMENT 12/29/2016

5.4 Fast Blue B is a possible carcinogen and should be handled cautiouslyses

Biology/DNA Casework Analytical Methods Revision 1 Brentamine Test for Acid Phosphatase (BI-114)

Issue Date: 09/16/2016 Page 30 of 88 Issuing Authority: Quality Manager All printed copies are uncontrolled

# Sample Extraction for Semen Identification (BI-116)

### <span id="page-30-1"></span><span id="page-30-0"></span>1.0Background/References

- 1.1 The identification of semen is a multi-step process for which it is necessary to generate extracts of putative semen stains for use in the identification tests.
- <span id="page-30-2"></span>2.0Scope
	- 2.1 To provide a method of generating suitable extracts from evidentiary material for the performance of both presumptive (as needed) and confirmatory testing for the presence of semen, as well as other forensic analyses.
- <span id="page-30-3"></span>3.0Equipment/Reagents
	- Small (e.g.,  $12x75mm$ ) tubes or  $1.5/0.5m\ell$  microfuge tubes
	- Pipette $(s)$  and filter barrier tips
	- Sonicator
	- Centrifuge

<span id="page-30-4"></span>4.0Procedure

- 4.1 Label tubes with identifying information.
- 4.2 Take a sample (~3-5 mm<sup>2</sup> portion of stain or  $\sim 1/8$  each of one or two cotton swabs), transfer to the appropriately labeled, the and extract in a minimal volume  $(50\mu\ell \cdot 100\mu\ell)$  of dH<sub>2</sub>O at RT for  $\geq 20$  minutes.
- 4.3 At this point, agitation, vortexing, brief sonication and/or piggyback centrifugation may be used to assist in removing sperm/cellular material from the substrate.
- 4.4 Mix/resuspend the sample for use in microscopic examination (BI-118) and/or p30 detection (BI-120). Alternatively, the supernatant may be removed, without disturbing the pellet, for additional testing [e.g. AP screening (BI-114), p30, etc.] prior to resuspension. presence of semen, as well as other forensic analyses.<br>
quipment/Reagents<br>
Small (e.g., 12x75mm) tubes or 1.5/0.5me/ microfuge tubes<br>
Pipette(s) and filter barrier tips<br>
Sonicator<br>
Centrifuge<br>
Corrective<br>
1 Label tubes wi dentifying information.<br>
Sentifying information.<br>
Uncontrolled Internet Copyright Copyright Copyright Copyright Copyright Copyright Copyright Copyright Copyright Copyright Copyright Copyright Copyright Copyright Copyright ith identifying information.<br>  $(-3.5 \text{ mm}^2 \text{ portion of } \frac{1}{2})$ <br>  $(-3.5 \text{ mm}^2 \text{ portion of } \frac{1}{2})$ <br>  $0.6 \text{ cm}^2$ <br>  $0.7 \text{ cm}^2$ <br>  $0.7 \text{ cm}^2$ <br>  $0.7 \text{ cm}^2$ <br>  $0.7 \text{ cm}^2$ <br>  $0.7 \text{ cm}^2$ <br>  $0.7 \text{ cm}^2$ <br>  $0.7 \text{ cm}^2$ <br>  $0.7 \text{ cm}^2$ <br>  $0.7 \text{ cm}$

### <span id="page-30-5"></span>5.0Comments

- 5.1 Other reagents may be substituted for dH<sub>2</sub>O (e.g., 1XPBS, PCR-TE, saline) in 4.2.
- 5.2 The sample sizes and extraction volumes are those typically used and are **recommendations.** The scientist has the discretion to increase or decrease the sample size and corresponding extraction volume as case circumstances dictate.
- 5.3 While the primary use of this liquid extract is for semen identification testing, these extracts may be used for other screening tests as well (e.g., saliva, urine, feces).
- 5.4 The sample may optionally be extracted in dH2O directly on the microscope slide at the analyst's discretion. However, the quantity of sperm observed may be diminished and no sample will remain for further testing (e.g. p30) when using this method.

Biology/DNA Casework Analytical Methods Revision 1 Sample Extraction for Semen Identification (BI-116)

Issue Date: 09/16/2016 Page 31 of 88 Issuing Authority: Quality Manager All printed copies are uncontrolled

## <span id="page-31-0"></span>Semen Identification: Microscopic Examination (BI-118)

### <span id="page-31-1"></span>1.0Background/References

- 1.1 The visual identification of spermatozoa is a means of positively identifying human semen. Human sperm have a distinctive size and morphology and, with differential staining, such as the "Xmas Tree" method, can be readily identified.
- 1.2 References
	- 1.2.1 Gaensslen, R. Sourcebook in Forensic Serology, Immunology, and Biochemistry. (1983) U.S. Dept. of Justice, Washington, D.C., pp. 150-152.

### <span id="page-31-2"></span>2.0Scope

2.1 To provide a confirmatory test for the identification of semen in cases where spermatozoa are present.

### <span id="page-31-3"></span>3.0Equipment/Reagents

- XMas Tree Stain Solution A
- XMas Tree Stain Solution B
- ≥95% Ethanol
- Glass Microscope Slide(s)
- $\bullet$  Cover Slip(s)
- Mounting Medium
- Heat Source
- Microscope (Magnification  $\approx 200X-400X$ )
- <span id="page-31-4"></span>4.0Procedure
- 4.1 The sample extract is mixed well and ~5-10μℓ, or ~10% deposited on a microscope slide and allowed to dry (this process may be expedited by use of a slide warmer or oven at  $\sim$ 37°C $\lambda$ . U.S. Dept. of Justice, Washington, D.C., pp. 150-152.<br>
Sope<br>
1 To provide a confirmatory test for the identification of sementiozas are present.<br>
uptiment/Reagents<br>
uptiment/Reagents<br>
Whas Tree Stain Solution B<br>
EXAMS Tre blution B<br>Slide(s)<br>ification 2200X-480X<br>t is maxed well and 35-10µe, or ~10% deposed Copy<br>of the process may be expedited by us<br>extract to the slide by slowly passing over in Solution A<br>
in Solution B<br>
Depe Slide(s)<br>
Depe Slide(s)<br>
Unim<br>
Ilium<br>
Magnification e 200X-400X<br>
Solution Control Control of Altonsolet Control of a slide<br>
A<br>
A COUMER COUMER CONTROL OF CONTROL<br>
The Control of Altonsole
	- 4.2 Heat-fix the sample extract to the slide by slowly passing over a flame (alcohol lamp or Bunsen burner).
	- 4.3 Cover the heat-fixed sample extract with Xmas Tree Stain Solution A and allow staining for ≥ 15 minutes at RT.
	- 4.4 Remove the stain with a gentle stream of dH2O and cover the stained area briefly  $(-15-20$  seconds) with Xmas Tree Stain Solution B. Remove this stain with a stream of EtOH (95% or Absolute).
	- 4.5 Allow the slide to dry and apply mounting medium or  $dH_2O$  and a cover-slip prior to microscopic examination.

- 4.6 Scan the slide on ≥200X magnification. Sperm heads will retain the red stain, while the tails, if present, will appear green. Use 400X magnification if necessary to verify sperm morphology.
- 4.7 Documentation in notes should include the following:
	- 4.7.1 A description of the condition of the sperm seen (e.g. heads only, mostly heads, some intact, etc.).
	- 4.7.2 An estimate of the number of sperm seen per field (e.g., 12/slide; 0-1/200X; 3-5/200X; 5-10/200X; >10/200X; or 1+ - 4+ etc.). A representative photograph depicting the overall rating of the slide shall be taken and included in the note packet (see BI-119).
	- 4.7.3 The presence of any epithelial cells (e-cell) and their number (e.g., rare, occasional, few, moderate, many, or  $1+ - 4+$ ). The scientist may also note e-cell descriptions [e.g. nucleated (NEC or nuc.) or anucleated (ANEC or Anuc.)] and whether or not there are large squamous epithelial cells present.
	- 4.7.4 If the situation arises in which there are only one to three sperm heads, a single intact sperm, or a few sperm heads of questionable morphology a second qualified scientist must verify the identification in ILIMS. A photograph of the single sperm Shall be taken and included in the note packet (see BI-119). 4.7.5 I ce proseed of any epitamical center of any epitamical center of any epited of the transit of the strength and the matter in any or 11-4-4). The scientist may also note e-cell descriptions in the matter of NEC or nu
	- 4.7.5 For ease of re-location, the position of sperm in cases where 3 or less have been identified should be documented in the case notes.
	- 4.7.6 It is also good, if possible, to note the presence of significant amounts of bacteria, yeast or white blood cells.

#### <span id="page-32-0"></span>5.0Comments

5.1 Stains purchased commercially have expiration dates, while those prepared 'inhouse' are generally stable for  $\approx 6$  months at RT. After this period, stains should be discarded or checked with a positive (known sperm) slide before use. the note packet (see BI-119).<br>
Cation, the position of sperm in Coses where 3 e<br>
be documented in the case notes.<br>
possible, to note the presence of symificant am<br>
lls.<br>
Uncommercially have expiration dates, while t<br>
ly st or operation in ILIMS. A photograph afthe single sperification in ILIMS. A photograph afthe single sperification in ILIMS. A photograph afthe single sperificant limit the note packet (see BI-119).<br>
The identification in IL

Biology/DNA Casework Analytical Methods Revision 1 Semen Identification: Microscopic Examination (BI-118)

Issue Date: 09/16/2016 Page 33 of 88 Issuing Authority: Quality Manager

# Digital Imaging (BI-119)

### <span id="page-33-1"></span><span id="page-33-0"></span>1.0Background/References

1.1 Digital photography is frequently used to document the presence of spermatozoa identified through microscopy, the general appearance of evidence items or individual stains, and/or to aid in the documentation of tests performed during analysis. Foray Technologies' Authenticated Digital Asset Management System (ADAMS) – Digital Workplace allows for images to be imported, stored, and printed for inclusion in the case file. Digital Workplace, in combination with Adobe Photoshop, tracks the image history, including any modifications ( $e\Omega$ ) brightness/contrast/color balance adjustments, annotations) made. A variety of reports may be printed to include the selected image(s) and associated case/history information as appropriate. Forences Content Content Content Content Content Content Content Content Content Content Content Content Content Content Content Content Content Content Content Content Content Content Content Content Content Content Conte

#### 1.2 References

- 1.2.1 ADAMS User Manual
- 1.2.2 Adobe Photoshop User Guide

### <span id="page-33-2"></span>2.0Scope

2.1 To provide a means of printing digital images for the case file and storing the associated image files. p User Guide<br>
Inter Guide<br>
Is of printing digital integes for the case file<br>
Is S.<br>
Shop Software The Manual<br>
Substitute of Printing digital integers for the case of Printing digital integers for the case of Printing and Storman and Storman and Storman Control of Control and Storman Control of Control and Storman Contr

### <span id="page-33-3"></span>3.0Equipment/Reagents

- Imaging Computer with Monitor
- ADAMS and Photoshop Software
- Microscope
- · Digital Microscope Camera
- Digital Hand Held Camera

## <span id="page-33-4"></span>4.0Procedure

- 4.1 IMAGE ACQUISITION
	- 4.1.1 Login to the imaging computer and double click the Digital Workplace icon on the desktop.
	- 4.1.2 Click File>Acquire>From Folder. Browse to the location of the image(s) and select those to be imported (note: images should be transferred from the camera to the computer and renamed with a descriptor such as item number, prior to importing). Select 'Open'.
	- 4.1.3 Enter case information into the "Acquisition Info" dialogue box. Case numbers are to be entered as 'Case # - analyst initials'. Select 'OK'. The software will assign a unique identification number to each image, in addition to the imported file name.
- 4.2 IMAGE PROCESSING

Biology/DNA Casework Analytical Methods Revision 1 Digital Imaging (BI-119) **ISSUE Date: 09/16/2016** 

Page 34 of 88 Issuing Authority: Quality Manager

- 4.2.1 Images may be viewed in various formats using the 'View' option on the toolbar. If applicable, image descriptions/notes may be added under the 'asset information' view.
- 4.2.2 If necessary, images may be processed using Photoshop. Processing may include adjustment of brightness, contrast, and/or color balance as well as cropping or adding annotations. Select the image(s) to be processed and click the Photoshop  $(Ps)$  icon on the toolbar.
- 4.2.3 Make the necessary adjustments in the Photoshop window and close when complete. Choose 'Ok' in the dialogue boxes that appear. The 'processed' image(s) will appear in the Digital Workplace view, in addition to the original image. The processing history may be viewed in the 'asset details report' or the 'asset information' view.
- 4.3 REPORT
- 4.3.1 Highlight image(s) to be printed, click File>Reports, select report type and click "Ok" in the printer dialogue box. 3 REPORT<br>
4.3.1 Highlight image(s) to be printed, click File>Reports, select report types and clear<br>
the printed diagne box.<br>
4.3.1.1 Select "Asset Detail Report" for an image with descriptions and notes.<br>
4.3.1.12 Select
	- 4.3.1.1 Select "Asset Detail Report" for an image with descriptions and notes. Choose the desired information to display in the "Asset Details Report Options" dialogue box.
	- 4.3.1.2 Select "Contact Sheet" to display multiple images per page.
	- 4.3.1.3 A single large image may also be printed directly by choosing File>Print.
	- 4.3.1.4 Images/reports will either be printed to file or saved as a pdf and attached to the case file in ILIMS. The times are the printed directly by choose "Contact Sheet" to display multiple images of page.<br>
	Le large image may also be printed directly by choosing the Pri<br>
	s/reports will either be printed to file or save Res and Res Pri<br>
	e in ILIMS.<br>
	Workplace and log off of
	- 4.3.2 Exit Digital Workplace and log off of the maging computer when done.

#### <span id="page-34-0"></span>5.0Comments

5.1 Weekly system backups will be conducted by CJIS personnel.

# <span id="page-35-0"></span>Identification of Semen by P-30 Detection (ABAcard®) (BI-120)

#### <span id="page-35-1"></span>1.0Background/References

- 1.1 P-30 is a seminal-fluid-specific protein. Its presence in semen is independent of the presence of spermatozoa. Immunological detection of p30 is commonly used as a confirmatory test for the presence of semen.
- 1.2 References
	- 1.2.1 Sensabaugh, G. F. "Isolation and Characterization of a Semen-Specific Protein from Human Seminal Plasma: A Potential New Marker for Semen Identification." (1978) Journal of Forensic Sciences, 23(1): 106-115.
	- 1.2.2 Spear, T. F. and Khoskebari, N. "The Evaluation of the ABAcard® p30 Test for the Identification of Semen." (2000) Crime Scene, 26(1): 9-12.

#### <span id="page-35-2"></span>2.0Scope

2.1 This procedure is to be used as a confirmatory test for the presence of human semen in instances where a positive AP result was obtained but no spermatozoa were seen upon microscopic examination of the sample extract.

#### <span id="page-35-3"></span>3.0Equipment/Reagents

- OneStep ABAcard® p30 Test Kit
- $\bullet$  Pipette(s) and filter barrier tips

### <span id="page-35-4"></span>4.0Procedure

- 4.1 Label an ABAcard® p30 test device for each sample, including controls.
- 4.2 Add  $10\mu\ell$  of each sample (see BI-1<sup>4</sup>6), and positive (known semen stain extract or Seri™ semen standard **{**  $\Omega$ ng;  $\frac{1}{2}$   $\frac{1}{2}$  of a 1:100 dilution]) controls, to ~190µ*ℓ* (4 drops) of the extraction buffer provided. Mix thoroughly. Examination of the sample extract.<br>
Examination of the sample extract.<br>
Examination of the sample extract.<br>
Example 1930 Test Kit<br>
Example 1930 test device for each sample, including<br>
Example 1930 test device for each samp
- 4.3 Transfer each extract (~200µA to the 'S' well of the appropriately labeled test device and incubate at RT for 10 minutes.
- 4.4 A positive result is indicated by the appearance (within 10 minutes) of a pink line in both  $t$   $\omega$  control 'C' and test 'T' areas. A negative result is indicated by the absence of  $\Omega$  ink line (after 10 minutes) in the 'T' area of a test device. Results are inconclusive anytime a pink line fails to develop in the 'C' area. Human Seminal Plasma: A Potential New Marker for Semen Identifications<br>
1 Journal of Forensic Sciences, 23(1): 106-115.<br>
1.2.2 Spear, T. F. and Khoskebari, N. "The Evaluation of the ABAcard® as Test for<br>
1.2.2 Services T. e is to be used as a confirmatory test for the presence of the presence of the angle examination of the sample exact.<br>
Spince examination of the sample exact.<br>
Spince examination of the sample exact.<br>
Spince and the sample

### <span id="page-35-5"></span>5.0Comments

- 5.1 Samples must be at room temperature for the test.
- 5.2 Other reagents may be substituted for the extraction buffer (e.g., saline, 1XPBS, PCR-TE, dH2O) in 4.2 if necessary.
- 5.3 Since the reaction time is dependent on p30 concentration, as well as other samplespecific factors, it is necessary to wait the full 10-minute incubation before reporting a negative result. However, a positive reaction may occur in much less time.
- 5.4 As with any antigen/antibody interaction, excess antigen may lead to a 'high dose hook effect' resulting in false negatives when the p30 concentration is very high. This effect should be considered when examination and presumptive tests have indicated the likelihood of the presence of semen. In those instances, the sample should be diluted and the test repeated.

Property of Jacobs Article Police Forensic Services

Uncontrolled Internet Copy

OBSOLETE DOCUMENT 12/29/2016

Biology/DNA Casework Analytical Methods Revision 1 Identification of Semen by P-30 Detection (ABAcard®) (BI-120)

Issue Date: 09/16/2016 Page 37 of 88 Issuing Authority: Quality Manager

# Amylase Test (Phadebas) (BI-122)

#### 1.0Background/References

- 1.1 Amylase is an enzyme that is present in high concentrations in saliva relative to other body fluids and its detection is indicative of the presence of this body fluid. This method for the detection of amylase consists of a tablet of water-insoluble starch, cross-linked to Cibacron Blue dye,that is hydrolyzed to water-soluble blue fragments in the presence of alpha-amylase and detected by blue color development of the solution.
- 1.2 References
	- 1.2.1 Gaensslen, R. Sourcebook in Forensic Serology, Immunology, and Biochemistry. (1983) U.S. Dept. of Justice, Washington, D.C., p 184-187.
	- 1.2.2 Auvdel, Michael J. "Amylase Levels in Semen and Saliva Stains" (1986) Journal of Forensic Sciences, 31 (2) 426-431.
	- 1.2.3 Keating, S.M. and Higgs, D.F. "The detection of amylase on swabs from sexual assault cases", (1994) Journal of the Forensic Science Society, 34:89-93.
	- 1.2.4 G.M. Willott, "An Improved Test for the Detection of Salivary Amylase in Stains," Journal of the Forensic Science Society, 14, pp.  $341\overline{3}44$  (1974).
	- 1.2.5 Phadebas Amylase Test directions for use, Pharmacia AB, Uppsala, Sweden, 1994 and Magle AB, Lund, Sweden, 2007.

## 2.0Scope

2.1 To provide a presumptive screening test for the presence of saliva on evidentiary items. of the solution.<br>
2 References<br>
1.2.1 Genslele, R. Sourcebook in Forensic Serology, Immunology, and Blochemist<br>
1.2.1 S. Dept. of Justice, Washington, D.C., p 184-187.<br>
1.2.2 Auvdel, Michael J. "Amylase Levels in Semen and The different Controller Controller Controller Controller Controller Controller Controller Controller Controller Controller Controller Controller Controller Controller Controller Controller Controller Controller Controller ences, 31 (2) 426-431.<br>
L. and Higgs, D.F. "The detection of amyloge on swabs from sexual<br>
1) Journal of the Forensic Science Society, 34-89-93.<br>
The mylical of the Forensic Science Society, 34-89-93.<br>
The mylical exist of

3.0Equipment/Reagents

- Phadebas Tablets
- 0.5N NaOH
- Sterile/Nanopure H2O
- $\cdot$  12x75 $\mu$ m tubes
- Corks for tubes or parafilm™ or equivalent
- *Ripette(s)* and *filter* barrier tips

## 4.0Procedure

- 4.1 Stain samples ( $\sim$ 2-5mm<sup>2</sup>; ¼-¼ swab;  $20\mu\ell$  extract) and controls  $[20\mu\ell$  dH<sub>2</sub>O is used for negative control;  $20\mu\ell$  of 1:100 and 1:500 dilutions of fresh saliva and either neat saliva, or a saliva stain  $\leq 2$ mm<sup>2</sup> cutting) as positive controls] are placed into appropriately labeled tubes.
- 4.2 Add  $1m\ell$  dH<sub>2</sub>O and 1/4 Phadebas tablet to each tube, cover tube, mix well (e.g. vortex) and incubate at 37˚C for 30 minutes.

Biology/DNA Casework Analytical Methods Revision 1 Amylase Test (Phadebas) (BI-122) Issue Date: 09/16/2016

Page 38 of 88 Issuing Authority: Quality Manager

- 4.3 At RT, remove cork, add 250ul 0.5N NaOH to each tube, cover tube, mix well by inversion and spin for 5 minutes at low speed (<5,000 rpm).
- 4.4 Examine tubes and record the color of the supernatant. The intensity of the blue color, if present, may be graded as light, medium, dark, or 1+-4+. For reporting, see 5.1.

## 5.0Comments

- 5.1 If the blue color of a sample is as dark or darker than that of the 1:500 control, it is an indication of an elevated level of amylase and is reported as such. If the blue color of a sample is lighter than the 1:500 control, there is an indication that amylase is present; however, there is no demonstration of an elevated level. A sample that demonstrates absence of blue color consistent with the negative control is reported as 'did not indicate the presence of amylase'. Note negative samples (like the control) may have a very slight blue tint and not appear perfectly clear. amylase is present; however, there is no demonstration of an elevated bey<br>
sample that demonstrates absence of blue color consistent with the region<br>
is reported as 'did not indicate the presence of amylase'. Note the abse
- 5.2 A negative result is not necessarily the total absence of saliva, and therefore, DNA testing should not be abandoned because of the absence of detectable amylase activity. No Control Control Control Control Control Control Control Control Control Control Control Control Control Control Control Control Control Control Control Control Control Control Control Control Control Control Control Con
- 5.3 This test is not human specific, there may be reactive any lases in plants and nonhuman animals. man specific, there may be reading any lase

Biology/DNA Casework Analytical Methods Revision 1 Amylase Test (Phadebas) (BI-122) Issue Date: 09/16/2016

Page 39 of 88 Issuing Authority: Quality Manager

# Detection of Urine (Urease) (BI-126)

#### 1.0Background/References

- 1.1 Urea, is a normal metabolite found in high concentration in urine. The urease reagent reacts with the urea present in a urine stain and releases ammonia, which may be detected with litmus paper.
- 1.2 References
	- 1.2.1 Gaensslen, R. Sourcebook in Forensic Serology, Immunology, and Biochemistry. (1983) U.S. Dept. of Justice, Washington, D.C., p. 191-195.
	- 1.2.2 Metropolitan Police Forensic Science Laboratory Biology Methods Manual, 1978, Section 4.

#### 2.0Scope

2.1 To provide a presumptive test for the presence of urine on relevant evidentiary material.

3.0Equipment/Reagents

- Urease Reagent
- Sterile/Nanopure H<sub>2</sub>0
- Small Corks (to fit  $12x75$ mm test tubes)
- 12x75mm test tubes
- Red Litmus Paper
- 4.0Procedure
- 4.1 Cut out  $\sim$  2.0cm<sup>2</sup> piece of suspected urine stain and controls, cut them into small pieces and place them into appropriately labeled 12x75mm test tubes. U.S. Dept. of Justice, Washington, D.C., p. 191-195.<br>
1.2.2 Metropolitan Police Forensic Science Laboratory Biology Methods Menopolital, 1:<br>
4.<br>
2.2 Metropolitan Police Forensic Science Laboratory Biology Methods Menopoli H<sub>20</sub><br>
12x75mm test tubes and Copyright Copyright Copyright<br>
es<br>
iece of suspected during stain and controls, one of the copyright of the copyright of Urease Reagent to each<br>
otternet copyright of Copyright Copyright Copyr gents<br>the ture H<sub>20</sub><br>of it 12x75mm test tubes<br>the sper<br>m<sup>2</sup> piece of suspected furine stain and controls, cut them in<br>ce them the appropriately dabeled 12x75mm test tubes.<br>of **atec** and  $\frac{1}{2}$  of the pottparts of the bo
	- 4.2 Add 3-4 drops of  $\frac{1}{20}$  and 6-7 drops of Urease Reagent to each test tube.
	- 4.3 Cut a slit into the bottom of each cork and insert a small piece of red litmus paper into the slit.
	- 4.4 Place one of the corks (with litmus paper) into each tube; do not allow the litmus paper to come into **contact** with the liquid.
	- 4.5 Incubate the tubes for 30 minutes at 37˚C.
	- 4.6 Note and document any change in the color of the litmus paper that occurs within the incubation time. A positive reaction (+) is recorded when the red litmus paper turns blue. When there is no color change noted, a negative(-) result is recorded.

### 5.0Comments

5.1 Controls include positive (known urine stain) and negative (dH2O blank) and a substrate control where appropriate and available.

5.2 The Urease Test is one of many presumptive tests for urine; a confirmatory test for the identification of urine in a dried stain is not available.

Property of Jacobs Article Police Forensic Services Uncontrolled Internet Copy OBSOLETE DOCUMENT 12/29/2016

Biology/DNA Casework Analytical Methods Revision 1 Detection of Urine (Urease) (BI-126) Issue Date: 09/16/2016

Page 41 of 88 Issuing Authority: Quality Manager

# Detection of Urine (Creatinine) (BI-128)

- 1.0Background/References
	- 1.1 Creatinine, the anhydride of creatine, is a normal constituent of urine and is a waste product of normal metabolism. It is present at high levels in urine compared to other body fluids. This test is based on its reaction with picric acid and is detected by a color change from yellow to orange.
	- 1.2 References
		- 1.2.1 Gaensslen, R. Sourcebook in Forensic Serology, Immunology, and Biochemistry. (1983) U.S. Dept. of Justice, Washington, D.C., p. 191-195.
		- 1.2.2 Metropolitan Police Forensic Science Laboratory Biology Methods Manual, 1978, Section 4.

### 2.0Scope

2.1 To provide a presumptive test for the presence of urine on relevant evidentiary material.

## 3.0Equipment/Reagents

- Saturated Picric Acid Solution
- $5\%$  (w/v) NaOH
- Sterile/Nanopure H<sub>2</sub>0
- Concentrated Glacial Acetic Acid
- 12x75mm test tubes
- Pipette $(s)$  and filter barrier tips.
- 4.0Procedure
- 4.1 Cut out ~0.5 cm<sup>2</sup> piece of suspected urine stain and controls and place them into appropriately labeled 12x75 mm test tubes. 1.2.1 Gaensslen, R. Sourcebook in Forensic Serology, Immunology, and Biochemist<br>
U.S. Dept. of Justice, Washington, D.C., p. 191-195.<br>
1.2.2 Metropolitan Police Forensic Science Laboratory Biology Methods Manual, 1:<br>
4.<br> Uncontrolled Internet Copy The method is a positive indication of Creatinine. The negative color is a positive indication of Creatinine. The negative of the positive indication of Creatinine. The negative of the positive indication of Creatinine. T
	- 4.2 Add 0.5 ml of dH<sub>2</sub>0 to each test tube and extract for 15 minutes at RT.
	- 4.3 Remove the substrate  $\sim 1$  drop (~50  $\mu$ *l*) of Picric Acid Solution and 1 drop (~50  $\mu$ *θ*) of 5% NaOH to each tube.
	- 4.4 An orange color develops fully within 15 minutes and is stable for approximately 2 hours. The orange color is a positive indication of Creatinine. The negative control stain solution should remain yellow.
	- 4.5 Document results in case notes. Record positive (+) or negatives (-). Analysts may use other descriptive word(s) (e.g., strong, weak,) or numerical grading (e.g., 1+ - 4+) as well.
- 5.0Comments

Biology/DNA Casework Analytical Methods Revision 1 Detection of Urine (Creatinine) (BI-128)

Issue Date: 09/16/2016 Page 42 of 88 Issuing Authority: Quality Manager

- 5.1 Controls include positive (known urine stain) and negative (dH2O blank) and a substrate control where appropriate and available.
- 5.2 This method is not specific for Creatinine. Although other chromagens are detected by this procedure, their concentrations are negligible.
- 5.3 Among other substances, glucose is reported to produce an orange color with alkaline picrate, although the color is pale. However, if there is likely to be confusion between this and a urine stain, the addition of 2 drops of glacial acetic acid renders a creatinine-containing sample pale yellow after a few minutes. (The color can be restored by adding a few drops of 5% NaOH). Heat is necessary to achieve the color change to pale yellow if the stain is glucose.
- 5.4 The Creatinine Test is one of many presumptive tests for urine; a confirmatory test for the identification of urine in a dried stain is not available. Property of Control Control Control Control Control Control Control Control Control Control Control Control Control Control Control Control Control Control Control Control Control Control Control Control Control Control Co

Uncontrolled Internet Copy

OBSOLETE DOCUMENT 12/29/2016

Biology/DNA Casework Analytical Methods Revision 1 Detection of Urine (Creatinine) (BI-128)

Issue Date: 09/16/2016 Page 43 of 88 Issuing Authority: Quality Manager All printed copies are uncontrolled

## Detection of Fecal Material (BI-130)

#### 1.0Background/References

- 1.1 Edelman's Test is a presumptive test for the presence of fecal material and is based on the detection of urobilinogen which is found in high concentration in feces. Urobilinogen, which is oxidized to urobilin, is soluble in alcohol and, in the presence of neutral alcoholic salts, will form a green fluorescent complex with zinc.
- 1.2 References
	- 1.2.1 Gaensslen, R. Sourcebook in Forensic Serology, Immunology, and Biochemistry. (1983) U.S. Dept. of Justice, Washington, D.C., p. 191-195.
	- 1.2.2 Metropolitan Police Forensic Science Laboratory Biology Methods Manual, 1978, Section 4.

### 2.0Scope

2.1 To provide a presumptive test for the presence of feces on relevant evidentiary material.

### 3.0Equipment/Reagents

- 10% (w/v) Mercuric Chloride Solution
- 10% (w/v) Zinc Chloride Solution
- Amyl (Isopentyl) Alcohol
- Sterile/Nanopure H<sub>2</sub>O
- 12x75mm test tubes
- Alternate Light Source
- 4.0Procedure
- 4.1 Cut out  $\sim$  0.5 cm<sup>2</sup> piece of suspected fecal stain and controls and place them into appropriately labeled 12x75mm test tubes. 1.2.1 Gaensslen, R. Sourcebook in Forensic Serology, Immunology, and Biochemist<br>
U.S. Dept. of Justice, Washington, D.C., p. 191-195.<br>
1.2.2 Metropolitan Police Forensic Science Laboratory Biology Methods Manual, 1<br>
4.<br>
2 Uncontrolled Internet Copy Presumptive test for the presence of fectors relevant<br>gents<br>gents<br>recuric Chloride Solution<br>or Chloride Solution<br>yl) Alcohol<br>ure H<sub>2</sub>O<br>tubes<br>t Source<br>or Considered 12.75 profession and controls and place the<br>dabeled 12.75
	- 4.2 Extract samples in ~3 drops of dH2O for 15-30 minutes at RT.
	- 4.3 Remove the material and add  $\sim$  3 drops of 10% Zinc Chloride Solution to the extract.
	- 4.4 Add  $\delta$  drops of Amy Alcohol to the extract and vortex.
	- 4.5 Spin sample for 5 minutes on low ( $\sim$  2000 rpm) in the serological centrifuge and transfer the upper phase to a new 12x75mm tube.
	- 4.6 To the upper phase, add 3 drops of 10% Mercuric Chloride Solution and observe any color change under both white and long wave UV light.
	- 4.7 A positive reaction is recorded when green fluorescence is visible under long wave UV light. Absence of green fluorescence under long wave UV light is recorded as a negative reaction. Under white light, the solution may become rose-pink if urobilin is present.

Biology/DNA Casework Analytical Methods Revision 1 Detection of Fecal Material (BI-130) Issue Date: 09/16/2016

### 5.0Comments

- 5.1 Controls include positive (known fecal stain) and negative (dH2O blank) and a substrate control where appropriate and available.
- 5.2 The Edelman's Urobilinogen Test is one of many presumptive tests for feces; there are no confirmatory tests available for the identification of fecal material.
- 5.3 The production of a green fluorescent complex is indicative of feces from humans and other carnivores. Due to the presence of chlorophyll, the feces of herbivores will produce an orange-pink fluorescence in this test. Test results giving this orange-pink fluorescence will be recorded as inconclusive.

Property of Jacobs Article Police Forensic Services

Uncontrolled Internet Copy

OBSOLETE DOCUMENT 12/29/2016

Biology/DNA Casework Analytical Methods Revision 1 Detection of Fecal Material (BI-130) **ISSUE Date: 09/16/2016** 

Page 45 of 88 Issuing Authority: Quality Manager

# Extraction Protocols for PCR DNA Typing Tests (BI-200)

### 1.0Background/References

- 1.1 Many methods exist to obtain DNA, suitable for amplification, from a variety of sources. Caution must be exercised when selecting an appropriate extraction method, taking sample quantity into account.
- 1.2 References
	- 1.2.1 Comey, CT et al. "DNA Extraction Strategies for Amplified Fragment Length Polymorphism Analysis." J For Sci, Vol. 39, 1994, pp. 1254-1269.
	- 1.2.2 Hochmeister, MN et al. "Typing of Deoxyribonucleic Acid (DNA) Extracted from Compact Bone from Human Remains." J For Sci, Vol. 36, 1991, pp. 1649-1661.
	- 1.2.3 Yang, DY et al. "Technical Note: Improved DNA Extraction From Ancient Bones Using Silica-Based Spin Columns." Am J of Phys Anthropology, Vol 104:539-543, 1998, 539-543. Polymorphism Analysis." J For Sci, Vol. 39, 1994, pp. 1254-1269.<br>
	1.2.2 Hochmeister, MN et al. "Typing of Deoxyribonucleic Acid (DNA) Expected from Human Remains." J For Sci, Vol. 36, 1991, pp. 1649-1646<br>
	1.2.3 Yang, DY et

2.0Scope

2.1 To provide appropriate protocols for the extraction of DNA suitable for PCR amplification and subsequent analyses. priate protocols for the extraction of DOA's propriate protocols for the extraction of Barylande for land subsequent analyses.<br>
BioRobot® EZ1<br>
BioRobot® EZ1<br>
EZ1 Investigates Kit and dard<br>
® QIACube and roto<br>
© QIACube and roto<br>
© QIACube and roto<br>
© Cheat block over

## 3.0Equipment/Reagents

- 3.1 Equipment:
	- Qiagen BioRobot® EZ1
	- Qiagen EZ1 Investigator Kit and card
	- Qiagen® QIACube and rotor adapter
	- $\bullet$  Microcentrifuge
	- $\bullet$  15/50ml conical tube
	- 56/95°C heat block/oven
	- 1.5mℓ microcentrifuge tubes (1.5mℓ tubes)
	- 2.0mℓ screw cap tubes (non-skirted base)
	- MicroAmp Tubes
	- Pipettes and filter barrier tips
	- Coarse Sandpaper, Blender, Hammer, Chisel, Drill or Dremel
- 3.2 Reagents:
	- Stain Extraction Buffer (SEB)
	- PCR TE (TE, 10mM Tris-HCl; 0.1mM EDTA, pH 8.0)
	- Proteinase K (ProK, 20 mg/mL)
	- 1M Dithiothreitol (DTT)

Biology/DNA Casework Analytical Methods Revision 1 Extraction Protocols for PCR DNA Typing Tests (BI-200)

Issue Date: 09/16/2016 Page 46 of 88 Issuing Authority: Quality Manager

- Ethanol (EtOH)
- Phosphate Buffered Saline (PBS)
- Ethyl Ether
- Xylene
- $\bullet$  10% SDS
- Buffer G2
- Chelex Reagent

## 4.0Procedure

NOTE: Questioned and known reference samples must be extracted separately. If samples are extracted on the same day, questioned samples should be set up first.

The sample sizes listed below are the typical recommended amounts. Evidence samples vary in quantity and condition so samples sizes may be adjusted accordingly. The analyst should make an effort to retain sufficient sample for replicate testing if possible; however, those samples of limited size/quality **may** need to be **consumed** (See BI-QA 5.2.2).

## 4.1 WHOLE BLOOD SAMPLES (EZ1 EXTRACTION):

- 4.1.1 Place  $\sim 3\mu\ell 10\mu\ell$  whole blood into a EZ1 sample tube provided in the EZ1 Investigator kit. Bring the volume up to 200μl with Stain Extraction Buffer.
- 4.1.2 Proceed to 4.9.
- 4.2 BLOOD/SALIVA/FTA/NON-SEMEN (TISSUE, EPITHELIAL CELLS) SAMPLES (EZ1 EXTRACTION):
- 4.2.1 Place one of the following samples  $\frac{1}{2}$  and  $\frac{1}{2}$  sample tube:  $\sim$ 3mm<sup>2</sup> 1cm<sup>2</sup> cutting/portion or swabbing of samples on cloth or porous materials (includes cigarette butts, gum, and envelope flaps  $\sinh(2)$  = 1/8 – 1/2 (~equivalent of previous sample size) cutting/portion of cotton swabs containing sample (samples deposited on nonporous objects may need to be collected onto a swab with a small amount of sterile deionized water, TE or SEB and the swab cut for testing), or  $\sim 3$ mm<sup>2</sup> – 5mm<sup>2</sup> portion of tissue. mples are extracted on the same day, questioned samples should be seed<br>note sample sizes listed below are the typical recommended amounts. Eviden<br>mples vary in quantity and condition so samples sizes may be dejusted acc<br>n MPLES (EZ1 EXTRACTION)<br>
Let whole blood into a EZ1 sample tube provide<br>
ume up to 200 $\mu\ell$  with Scan Extraction Buffer.<br>
TA/NON-SEMEN TISSUE: EPITHELIAL CEI<br>
following samples on to an EXP sample tube: ~3<br>
or swabbing of Control of the state of the state of the state of the state of the state of the state of the state of the state of the state of the state of the state of the state of the state of the state of the state of the state of th
	- 4.2.2 Add the following to the tube:

 $190u\ell$  SEB  $10$ μ $\ell$  Pro K

> Note: Large and/or absorbent substrate cuttings may require additional SEB, up to 490μℓ.

- 4.2.3 Mix and incubate at 56ºC for a minimum of 15 minutes, up to overnight. A 15 minute digest at 56oC, immediately followed by a 5 minute digest at 95oC, may alternatively be performed.
- 4.2.4 Large cuttings/substrates (if applicable) may be removed by piggyback/spin basket centrifugation at low speed (3,000 – 5,000 rpm) for 3-5 minutes and discarded.

Biology/DNA Casework Analytical Methods Revision 1 Extraction Protocols for PCR DNA Typing Tests (BI-200)

Issue Date: 09/16/2016 Page 47 of 88 Issuing Authority: Quality Manager

4.2.5 Proceed to 4.9.

#### 4.3 EXTRACTION OF HAIR SAMPLES

Note: For removal of hair(s) mounted on a slide, see 4.10.

- 4.3.1 Examine the hair(s) under a stereomicroscope and note if there is the presence of cellular material at the root and the presence of any body fluid (e.g., blood or semen) or other visible contaminants on the hair shaft.
- 4.3.2 Once a suitable hair(s), preferably anagen, has been identified it may be washed to reduce surface dirt and contaminants. This may be accomplished by immersing the hair(s) in sterile, deionized water and gently swirling. Each hair to be analyzed should be washed separately in fresh water. Alternatively, the hair(s) may be placed in a 1.5m $\ell$ tube containing  $1m\ell$  10% SDS and sonicated briefly. Again, each hair to be analyzed should be treated separately. If the presence of any body fluid is noted on the hair shaft, it may be removed for separate DNA analysis, if necessary, by soaking the hair in a minimal amount of sterile deionized water or PCR TE for 30 mild tes. Process this extract as you would a bloodstain (see 4.2.1). tube containing 1me 10% SDS and sonicated briefly. Again, each hair to four should be treated separately. If the presence of any body fluid is note of the it may be removed for separate DNA analysis, it necessary, by soab
- 4.3.3 Even if the hair(s) was washed prior to proceeding to  $43.4$ , it may still lawe cellular material on its surface that did not originate from the hair donor. Therefore, in addition to cutting off  $\sim$  0.5 - 1.0cm of the root-end, a 0.5  $\sim$  1.0cm cutting of the shaft adjacent to the root may be processed separately as a control. The remaining shaft may be retained for subsequent analyses (e.g., microscopic exam, mitochondrial DNA). The email of the controlled Internet Controlled Internet Controlled Internet Controlled Internet Controlled Internet Copyright Controlled Internet Controlled Internet Controlled Internet Controlled Internet Controlled Inte variation was washed prior to proceeding to  $\frac{1}{2}$ , it may still have the surface that did not originate from the Gair donor. The economic  $\sim$  0.5 - 1.0cm of the root-end, a 0.5  $\sim$  0.6 - 1.0cm current and the process
- 4.3.4 To an EZ1 sample tube, containing the hair sample, add:<br> $180 \mu\ell$  SEB<br> $10 \mu\ell$  1M DTT

180μℓ SEB

10μℓ 1M DTT

10μℓ ProK

4.3.5 Mix and incubate at 56<sup>°</sup>C for minimum of 6 hours (may be left overnight).

4.3.6 Proceed to 4.9 for EZ1 isolation.

- 4.4 EXTRACTION OF BONE AND TEETH
	- 4.4.1 Obtain a fragment of bone and remove any tissue present, using ethyl ether (shake vigorously with a few m*ℓs* of ether in a 15m*ℓ* polypropylene tube) or by boiling briefly. For older bones, or those without adhering tissue, clean the outer surface by sanding. For teeth, begin with step 4.4.2.
	- 4.4.2 Rinse the bone/tooth, in the same manner, with distilled water.
	- 4.4.3 Similarly, rinse the bone/tooth with 95% ethanol. Finally, clean the bone/tooth with a sterile cotton swab soaked with ethanol to ensure it is free of dirt and/or other contaminants. Allow bone/tooth to air dry.
	- 4.4.4 Crush bone/tooth into small pieces/powder with blender (a chisel or hammer may be used initially). Alternatively, a drill and bit may be used on large bones to create a fine powder. Transfer the powder and/or small pieces created to a 1.5ml tube.

Biology/DNA Casework Analytical Methods Revision 1 Extraction Protocols for PCR DNA Typing Tests (BI-200)

Issue Date: 09/16/2016 Page 48 of 88 Issuing Authority: Quality Manager

4.4.5 To the tube, add:

 $500 \mu\ell$  **ZSEB** 

15μℓ ProK

Mix thoroughly and incubate at 56<sup>o</sup>C overnight.

- 4.4.6 Spin in a centrifuge at low speed (3,000 5,000 rpm) for 3-5 minutes, transfer 200-  $500\mu\ell$  of the supernatant to an EZ1 sample tube and proceed to 4.9. Note: For aged bones, it may be necessary to process multiple samples and combine the extracts prior to proceeding to quantification.
- 4.5 MANUAL EZ1 DIFFERENTIAL EXTRACTION OF SEMEN-CONTAINING SAMPLES: Note: For removal of sample from mounted slide, see 4.10.
	- 4.5.1 Place cutting/sample (the size of sample used will be case dependent and based upon microscopic exam and total sample amount) into an EZ1 sample tube (the sample may optionally be placed in a spin tube for ease of piggyback centrifugation) and add  $\sim$ 150 $\mu\ell$ PBS. Agitate the substrate to loosen cellular material and place at  $4\degree$ C for 1-4 hours (up to overnight). Note: For permoval of sample from mounted since, see 4.10.<br>
	These cuting/sample (the size of sample use will be case dependent of the sample unit consider the size of Paris and the Case of Piggyback centrification) and a
	- 4.5.2 Sonicate samples for  $\sim$  20 minutes to loosen cellular material from the substrate and perform piggyback/spin basket centrifugation for 3-5 minutes. Without disturbing the pellet, remove all but  $\sim 10-50\mu\ell$  of the supernation and discard
	- 4.5.3 To the remaining cell pellet and substrate (if present) add the following:

190μℓ SEB

10μℓ Pro K

Note: Large and/or absorbent substrate cuttings may require additional SEB, up to 490μℓ.

- 4.5.4 Mix and incubate at 56ºC for 15 minutes to a maximum of 1 hour.
- 4.5.5 Label a new EZ1 sample tube. Remove substrate (if present) by using piggyback/spin basket centrifugation and discard. A final centrifugation on high speed for  $\geq 1$  minute may be performed to further solidify the pellet. Ex/spin basket centrifugation for  $36$  minutes.<br>
but ~10-50 $\mu$  of the supernation and disearch<br>
g cell pellet and substrate (if present) add the face<br>
g cell pellet and substrate (if present) add the face<br>
or absorbent s
- 4.5.6 Remove all but ~10-50μl of the supernatant, taking care not to disrupt the cell pellet in the bottom of the tube. Transfer this supernatant (epithelial cell fraction) to the new, labeled sample tube and store at 4°C or proceed directly to 4.9.

4.5.6.<sup>1</sup> Optional: The purpose of a differential extraction is, typically, to obtain a sperm fraction that is void of any epithelial contribution. In instances in which there is an overwhelming proportion of epithelial cells to sperm that appear intact microscopically, steps 4.5.3-4.5.4 may, at the scientist's discretion, be repeated 1-2 times prior to proceeding to 4.5.7. These additional supernatants do not need to be retained. The process of a differential extraction is, typically, to obtain the substrate of the superpation of  $\frac{1}{2}$  minutes. Without dis<br>
ining cell pellet and substrate of present and discarded in the collowing:<br>
ining cell

4.5.7 Wash the sperm pellet as follows: Resuspend the pellet in  $500\mu\ell$  PBS by vortexing briefly. Spin in a microcentrifuge for ~5 minutes at maximum speed (>10,000rpm). Remove all but ~10-50μ $\ell$  of the supernatant and discard it. Note: 1000μ $\ell$  PBS should be used for 500μℓ sample volumes.

Biology/DNA Casework Analytical Methods Revision 1 Extraction Protocols for PCR DNA Typing Tests (BI-200)

Issue Date: 09/16/2016 Page 49 of 88 Issuing Authority: Quality Manager

- 4.5.8 Repeat 4.5.7 1-5 more time(s). In instances of low sperm amounts, additional washes are recommended. The final wash performed is to be done using sterile deionized water.
	- 4.5.8.1 Optional: Resuspend the pellet and place  $3-5\mu\ell$  on a slide for microscopic evaluation (See BI-118). If intact epithelial cells remain, the pellet should be redigested (4.5.3 – 4.5.8).
- 4.5.9 To the remaining sperm pellet solution add:
	- 180μℓ SEB
	- 10μℓ 1M DTT
	- 10μℓ ProK

Note: up to 480μℓ SEB may be used

- 4.5.10 Mix and incubate at 56°C for a minimum of 15 minutes (may be left overnight).
- 4.5.11 Proceed to 4.9 (note: extract will first need to be transferred to an **EZ1** sample tube if a spin tube was used originally).
- 4.6 QIACUBE® EZ1 DIFFERENTIAL EXTRACTION OF SEMEN-CONTAINING SAMPLES 6 SAMPLE PROTOCOL:

Note: Each QIAcube run can accommodate 2 to 6 samples (see the QIAcube Loading chart for sample placement). For removal of sample from mounted slide, see 4.10.

- 4.6.1 Place cutting/sample (the size of sample used will be case dependent and based upon microscopic exam and total sample amount into a QIAcube  $\lambda$ . 5me sample tube and add  $\sim$ 150μ $\ell$  PBS. Agitate the substrate to loosen cellular material and place at 4°C for 1-4 hours (up to overnight). **Property of the State Case of the Case of the Case of the Case of the Case (for IS minutes the State Police Forensic Services For a minimum of 15 minutes (may be left portical state 1.5.11 Proceed to 4.9 (note: extract w** dacement). For removal of sample from the<br>mple (the size of sample used will be case dependently and total sample amount pinto a QUACube C.5<br>tate the substrate to **loosen** cell dar material are might).<br>Set of  $\sim$ 20 minut DIOCOLE:<br>
Neube run can accommodate 2 to 6 samples (see the OKCu<br>
De placement). For removal of sample from hounged slide<br>
g/sample (the size of sample used will be readed dependent and b<br>
exam and total sample amount int
- 4.6.2 Sonicate samples for  $\sim$  20 minutes to loosen cellular material from the substrate and perform piggyback/spin basket centrifugation for 3-5 minutes. Without disturbing the pellet, remove all but  $\sim 10-50\mu\ell$  of the supernatant and discard.
	- 4.6.2.1 Optional: Resuspend the pellet and place  $3-5\mu\ell$  on a slide for microscopic evaluation (See BI-118). The substrate may be discarded if the pellet contains a sufficient mumber of spermatozoa; however, it may be desirable to add the substrate back to increase the total amount of DNA in the sample.
- 4.6.3 To the remaining cell pellet and substrate (if present) add the following:
	- 190μℓ SEB 10μℓ Pro K

4.6.4 Mix and incubate at 56°C for 15 minutes to a maximum of 1 hour.

4.6.5 Remove substrate (if present) by using piggyback/spin basket centrifugation and discard.

Biology/DNA Casework Analytical Methods Revision 1 Extraction Protocols for PCR DNA Typing Tests (BI-200)

Issue Date: 09/16/2016 Page 50 of 88 Issuing Authority: Quality Manager

4.6.6 Place the sample tube into position 3 of the QIAcube rotor adapter. The tube cap will be opened and placed into the square slot (L3) on the adapter prior to loading on the instrument.

**Rotor Adapter** 

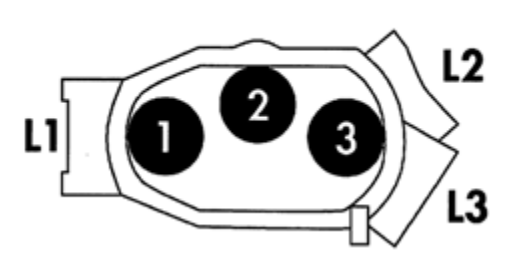

- 4.6.7 Turn on the QIAcube and open the instrument door. Touch "DNA" on the LCD display and then select "pipetting." Select "Epithelial and Sperm Cell." On the following screen, use the arrows to highlight "Separation and Lysis 6" and then press start.
- 4.6.8 Press "Next" to proceed through the text displayed in the **CGD**, which guides you through the following steps to load the instrument.
- 4.6.9 Place 1000uℓ wide-bore tip cartridges into the instrument tip racks. Note: Examine racks for damage and/or broken plastic prior to loading. The carriage must have an intact tab on the inside edge in order for the tips to be detected by the instrument.
- 4.6.10 Fill a buffer bottle with 16mℓ Buffer G2. Place the bottle in position 1 of the instrument reagent rack.
- 4.6.11 Prepare the sperm lysis buffer in a non-skirted 2.0ml screw cap tube, according to the number of samples. Place the tube in position A of the instrument worktable.

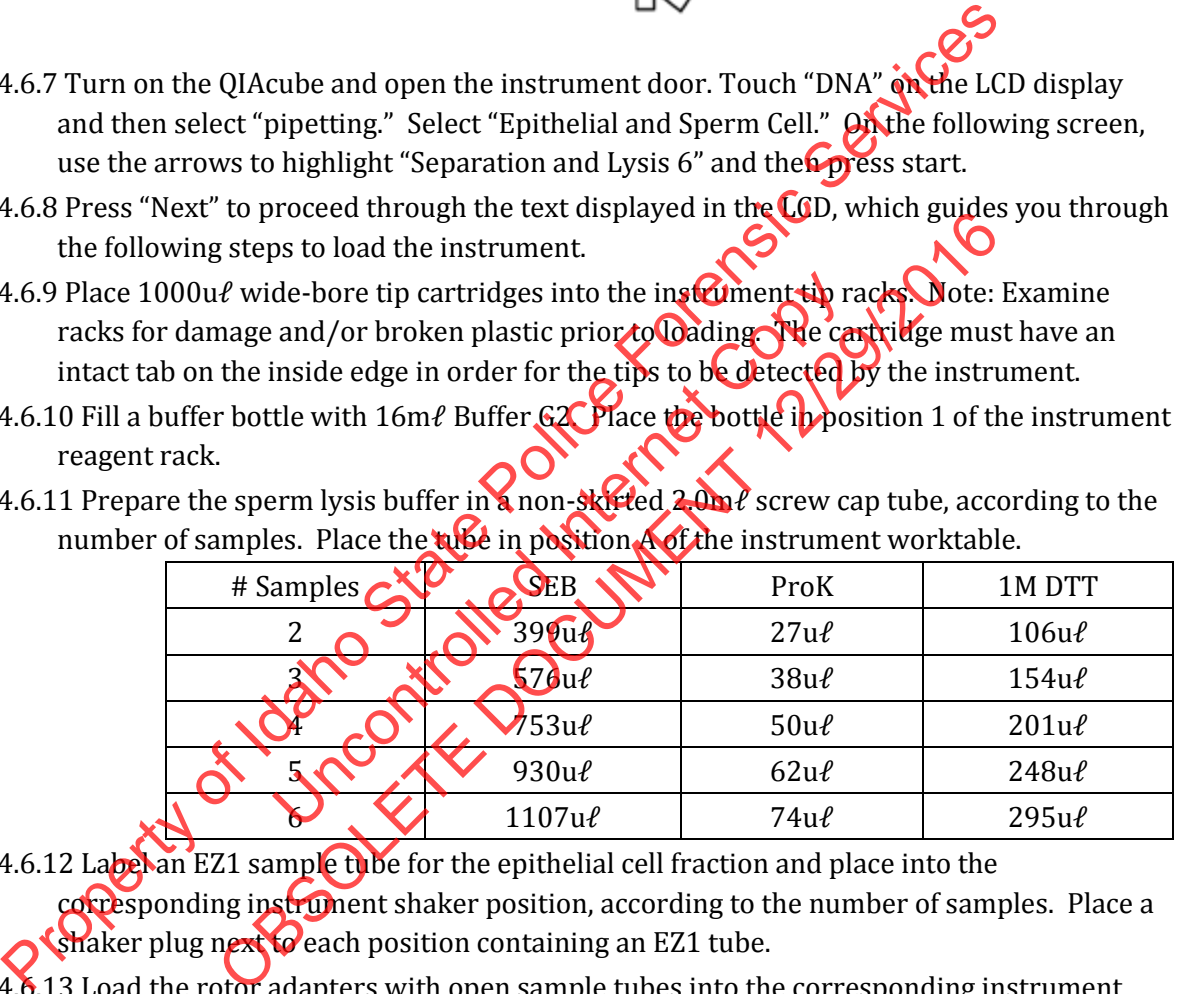

- 4.6.12 Label an EZ1 sample tube for the epithelial cell fraction and place into the corresponding instrument shaker position, according to the number of samples. Place a shaker plug next ceach position containing an EZ1 tube.
- 4.6.13 Load the rotor adapters with open sample tubes into the corresponding instrument centrifuge buckets.
- 4.6.14 Close the instrument door and press "Start" to begin the differential wash protocol.
- 4.6.15 When the protocol ends, open the instrument door. Remove and cap the epithelial cell fractions in the EZ1 sample tubes for EZ1 isolation (4.9).
- 4.6.16 Remove the sperm cell fractions with lysis buffer from the rotor adapters. Cap and incubate at 56ºC for a minimum of 15 minutes (may be left overnight).

Biology/DNA Casework Analytical Methods Revision 1 Extraction Protocols for PCR DNA Typing Tests (BI-200) Issue Date: 09/16/2016 Page 51 of 88 Issuing Authority: Quality Manager All printed copies are uncontrolled

- 4.6.17 Proceed to 4.9 (note: the cap may be cut from the sperm sample tube for placement in the EZ1 or optionally transferred to an EZ1 sample tube).
- 4.6.18 At the completion of all runs for the day, empty the waste drawer (done as needed during runs) and clean the interior of the instrument using deionized water on the plastic door and 70% Ethanol on the remaining surfaces. Use care when cleaning around the centrifuge as excess alcohol can cause the rubber latch pad to peel off.
- 4.7 QIACUBE® EZ1 DIFFERENTIAL EXTRACTION OF SEMEN-CONTAINING SAMPLES 12 SAMPLE PROTOCOL:

Note: Each QIAcube run can accommodate 2 to 10 or 12 samples (see the QIAcube Loading chart for sample placement). For removal of sample from mounted slide, see 4.10.

- 4.7.1 Place cutting/sample (the size of sample used will be case dependent and based upon microscopic exam and total sample amount) into a QIAcube 1.5m<sup>2</sup> sample tube and add  $\sim$ 150μ $\ell$  PBS. Agitate the substrate to loosen cellular material and place at 4 °C for 1-4 hours (up to overnight). see 4.10.<br>
Property of the size of sample used will be case dependent and the microscopic exam and total sample amount) into a QIAcube 1.5pg sample tube  $\sim$ 150 $\mu$  PBS. Agitate the substrate to loosen cellular material o
- 4.7.2 Sonicate samples for  $\sim$  20 minutes to loosen cellular material from the substrate and perform piggyback/spin basket centrifugation for 3-5 minutes. Without disturbing the pellet, remove all but  $\sim$ 10-50μ $\ell$  of the supernatant and discard.
- 4.7.2.1 Optional: Resuspend the pellet and place 3-5μℓ on a slide for microscopic evaluation (See BI-118). The substrate may be discarded if the pellet contains a sufficient number of spermatozoa; however, it may be desirable to add the substrate back to increase the total amount of DNA in the sample. Ex/spin basket centrifugation for 35 minutes.<br>
but ~10-50 $\mu\ell$  of the supernation and discard<br>
discarded is esuspend the pellet and place 3-5 $\mu\ell$  on a slide<br>
(See BI-118). The substrate may be discarded if<br>
umber of sp mples for ~20 minutes to loosen cellular material from the supposed system basket centrifugation for 35 minutes. Without dis<br>
ve all but ~10-50 $\mu$  of the supernation and discard the permeters of an all control distant.<br>
a
- 4.7.3 To the remaining cell pellet and substrate (if present) add the following:

190μℓ SEB

10μℓ Pro K

- 4.7.4 Mix and incubate at 56<sup>o</sup>C for 15 minutes to a maximum of 1 hour.
- 4.7.5 Remove substrate (if present) by using piggyback/spin basket centrifugation and discard.

4.7.6 Place the sample tube into position 3 of the QIAcube rotor adapter. The tube cap will be opened and placed into the square slot (L3) on the adapter prior to loading on the instrument.

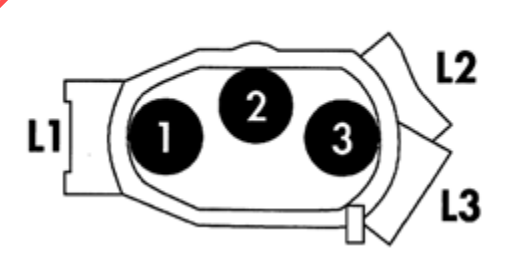

Biology/DNA Casework Analytical Methods Revision 1 Extraction Protocols for PCR DNA Typing Tests (BI-200)

Issue Date: 09/16/2016 Page 52 of 88 Issuing Authority: Quality Manager

- 4.7.7 Turn on the QIAcube and open the instrument door. Touch "DNA" on the LCD display and then select "pipetting." Select "Epithelial and Sperm Cell." On the following screen, use the arrows to highlight "Separation and Lysis 12A" and then press start.
- 4.7.8 Press "Next" to proceed through the text displayed in the LCD, which guides you through the following steps to load the instrument.
- $4.7.9$  Place 1000u $\ell$  wide-bore tip cartridges into the instrument tip racks. Note: Examine racks for damage and/or broken plastic prior to loading. The cartridge must have an intact tab on the inside edge in order for the tips to be detected by the instrument.
- 4.7.10 Fill a buffer bottle with  $32m\ell$  Buffer G2. Place the bottle in position 1 of the instrument reagent rack.
- 4.7.11 Label an EZ1 sample tube for the epithelial cell fraction and place into the corresponding instrument shaker position, according to the number of samples. Place a shaker plug next to each position containing an EZ1 tube.
- 4.7.12 Load the rotor adapters with open sample tubes into the corresponding instrument centrifuge buckets.
- 4.7.13 Close the instrument door and press "Start" to begin the differential wash protocol part 1.
- 4.7.14 When the protocol ends, open the instrument door. Remove and cap the epithelial cell fractions in the EZ1 sample tubes for EZ1 isolation (4.9).
- 4.7.15 On the instrument menu, select "Separation and Lysis 12B" and then press start.
- 4.7.16 Press "Next" to proceed through the text displayed in the LCD, which guides you through the following steps to load the instrument.
- 4.7.17 Replace the empty or partial tip cartridges with full 1000ul wide-bore tip cartridges.
- 4.7.18 Prepare the sperm lysis buffer in a non-skirted 2.0ml screw cap tube, according to the number of samples. Place the tube in position A of the instrument worktable.

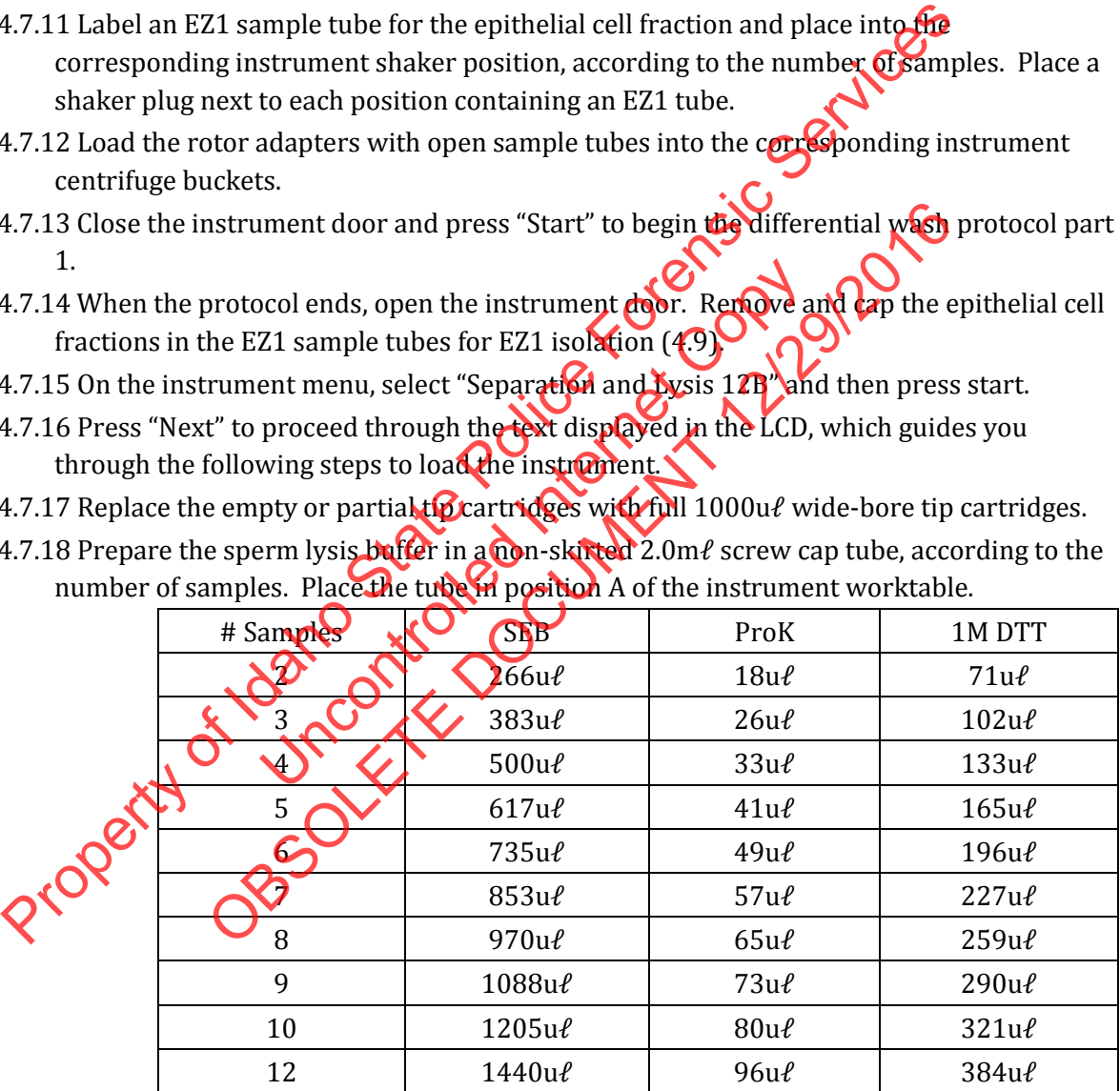

- 4.7.19 Close the instrument door and press "Start" to begin the differential wash protocol part 2.
- 4.7.20 When the protocol ends, open the instrument door. Remove the sperm cell fractions with lysis buffer from the rotor adapters. Cap and incubate at 56<sup>o</sup>C for a minimum of 15 minutes (may be left overnight).

Biology/DNA Casework Analytical Methods Revision 1 Extraction Protocols for PCR DNA Typing Tests (BI-200)

Issue Date: 09/16/2016 Page 53 of 88 Issuing Authority: Quality Manager

- 4.7.21 Proceed to 4.9 (note: the cap may be cut from the sperm sample tube for placement in the EZ1 or optionally transferred to an EZ1 sample tube).
- 4.7.22 At the completion of all runs for the day, empty the waste drawer (done as needed during runs) and clean the the interior of the instrument using deionized water on the plastic door and 70% Ethanol on the remaining surfaces. Use care when cleaning around the centrifuge as excess alcohol can cause the rubber latch pad to peel off.
- 4.8 CHELEX EXTRACTION:

Note: Chelex may also be used for clean-up of samples that have already been extracted to remove contaminants/inhibitors as needed. Start with step 4.8.4.

- 4.8.1 Place a ~3mm<sup>2</sup> cutting of a bloodstain, or  $3\mu\ell$  whole blood into a sterile 1.5m $\ell$  tube and add 1ml of sterile deionized water.
- 4.8.2 Incubate at RT for 15-30 minutes with occasional mixing or gentle **vortexing.**
- 4.8.3 Spin in microcentrifuge for 2-3 minutes. Remove all but 20-30<sup>1</sup>/<sub>20</sub> the supernatant and discard it. If the sample is a bloodstain, leave the substrate in the tube.
- 4.8.4 Using a wide bore pipette tip, or a tip with the end cut off add  $200\mu\ell$  freshly prepared 5% Chelex (0.5g Chelex resin/10ml sterile nanopure water). Make sure the Chelex solution is well mixed before adding to the sample. Or Copy OI2
- 4.8.5 Incubate at 56ºC for 15-30 minutes.
- 4.8.6 Vortex at high speed for 5-10 seconds.
- 4.8.7 Incubate in boiling water for 8 minutes.
- 4.8.8 Vortex at high speed for 5-10 seconds, followed by centrifugation at high speed (≥ 10,000 rpm) for 2-3 minutes. This extract may be taken directly to real time PCR (see BI-207) for quantification of the DNA. and 1 me of sterile deionized water.<br>
A.8.2 Incubate at RT for 15-30 minutes with occasional mixing or gentle **volume**<br>
A.8.3 Spin in microcentrifuge for 2-3 minutes. Remove all but 20-30 word the super<br>
discard it. If th The distribution of the protocols menu and choose one of the following the Tine of the Tip Dance" (Trace TD) protocol if the substrate is present in the same of the product of the product of the product of the product of

Note: Care must be taken to not disturb the Chelex resin when removing sample for subsequent procedures. After storage and prior to sample removal, repeat step 4.8.8.

- 4.9 BIOROBOT EZ1 ISOLATION PROCEDURE
	- 4.9.1 Insert the Investigator Card into the card slot on the BioRobot EZ1 (if not already in place) and turn the instrument on. Note: the card may be left in place when the instrument is turned of
	- 4.9.2 Press "Start" to display the protocols menu and choose one of the following protocols:
		- Choose "1" for the "Trace" protocol if no substrate is present in the sample tube.
		- Choose "2" for the "Tip Dance" (Trace TD) protocol if the substrate is present in the sample tube.
		- Choose "4" for the "Large Volume" protocol for 500 ul sample volumes. Note: Step through the prompt regarding additional 'MTL' Buffer.

4.9.3 Press "2" to elute in TE.

Biology/DNA Casework Analytical Methods Revision 1 Extraction Protocols for PCR DNA Typing Tests (BI-200)

Issue Date: 09/16/2016 Page 54 of 88 Issuing Authority: Quality Manager

- 4.9.4 Select either the  $50\mu\ell$  or the  $200\mu\ell$  elution volume from the menu (option 1 or 3, respectively). The  $50\mu\ell$  elution may be preferable for FTA, dilute samples, or those suspected to be of low DNA concentration. The  $200\mu\ell$  elution volume may be preferable for samples exhibiting potential inhibition.
- 4.9.5 Press any key to proceed through the text displayed in the LCD, which guides you through the following steps to load the instrument.
- 4.9.6 Open the workstation door.
- 4.9.7 Examine the reagent cartridge(s) for the presence of precipitate. Invert each cartridge to mix the magnetic particles then tap the cartridge $(s)$  to deposit the reagents to the bottom of their wells.
- 4.9.8 Insert the appropriate number of reagent cartridges  $(1-6$  per extraction  $\mathbf{r}(\mathbf{m})$  into the cartridge rack, snapping them into place. Additional samples (beyond 6) can be accommodated in subsequent instrument runs. Place the loaded cartridge rack into the instrument, followed by the tip rack. 4.9.8 Insert the appropriate number of reagent cartridges (1-6 per extraction Conditional carridge rack, snapping them into place. Additional samples (beyon Correlation accompondated in subsequent instrument routes. Place
- 4.9.9 Load 1-6 tip holders containing filter-tips into row 2 of the tip rack.
- 4.9.10 Load 1-6 opened and appropriately labeled elution tubes into row 1 of the tip rack. Make sure that the tube order matches that of the sample tubes.
- 4.9.11 Load 1-6 opened sample tubes from relevant step above into row  $\frac{1}{4}$  of the tip rack.
- 4.9.12 Close the workstation door.
- 4.9.13 Press "Start" to start the extraction protocol.
- 4.9.14 When the protocol ends, the LCD displays "Protocol finished." To run another protocol, press "ESC" to return to the protocols menu. Otherwise, press "Stop" twice to return to the first screen of the LCD.
- 4.9.15 Open the workstation door. Remove and cap the elution tubes containing the purified DNA. Discard the cartridges, tip holders/thps, and sample tubes.
- 4.9.16 At the completion of all runs for the day, clean the piercing tool (option #3 from the 'tools' screen), D-rings and tip adaptor, tip rack, cartridge rack, and interior of the instrument with 70% Ethanol, followed, optionally, by nanopure water. example tubes from relevant step above these.<br>
Internation door.<br>
Station door.<br>
Station door.<br>
Station door.<br>
Station door.<br>
Station door.<br>
Copyrights of the LCD displays "Protocol finished."<br>
The LCD.<br>
Station door.<br>
CRe pened and appropriately labeled elution tubes into row 1 plot<br>that the tube order matches that of the sample tubes.<br>pened sample tubes from relevant sets above these.<br>pened sample tubes from relevant sets above the sets.<br>c
- 4.9.17 Switch of the instrument, leaving the Investigator card in place.
- 4.9.18 Proceed to real time PCR (see BI-207) for quantification of the purified DNA obtained in step 4.9.15.
- 4.10 REMOVING MATERIAL FROM SLIDES:
	- 4.10.1 FREEZING:
		- 4.10.1.1 Place slide in -20°C freezer for 3-5 minutes.
		- 4.10.1.2 Wearing safety glasses, pry the cover slip off.
		- 4.10.1.3 Add a drop of xylene to dissolve the mounting medium.
		- 4.10.1.4 Remove the hair and soak in  $10{\text -}20\text{m}\ell$  xylene for 2-3 minutes to remove residual mounting medium.

Note: Sperm-containing slides are rinsed with sterile deionized water at this point and a suitable volume ( $\sim$ 100 $\mu$ e) of stain extraction buffer may be added directly to the slide. Incubate  $\sim$  5 minutes at RT and then by pipetting

Biology/DNA Casework Analytical Methods Revision 1 Extraction Protocols for PCR DNA Typing Tests (BI-200)

Issue Date: 09/16/2016 Page 55 of 88 Issuing Authority: Quality Manager

up and down, wash the sample off of the slide and transfer to an EZ1 sample tube or a  $1.5$ m $\ell$  tube. Repeat 3-4 times and proceed to 4.5.3.

- 4.10.1.5 Rinse the hair briefly in absolute ethanol to remove the xylene and proceed to hair extraction under 4.3.
- 4.10.2 SOAKING IN XYLENE:
	- 4.10.2.1 Soak the slide in xylene for several hours until the cover slip can be slid or pried from the slide.
		- Note: This will likely remove markings from the slide.
	- 4.10.2.2 Remove the hair and soak in about  $10\n-20$  m $\ell$  xylene to remove the residual mounting medium.
	- 4.10.2.3 Rinse the hair briefly in absolute ethanol to remove xylene and proceed to hair extraction under 4.3.
- 4.11 DNA EXTRACTS:
	- 4.11.1 After a sample has been extracted and during subsequent analyses (i.e. quantification and amplification), the DNA extract may be stored at  $4^{\circ}$ C. For longer storage periods, the extract should be frozen at approximately -20°C. These extracts are in-progress work product during this stage(s).
	- 4.11.2 Any extract remaining, following the completion of analysis will be assigned an item number in ILIMS. Extracts may be retained in the corresponding case DNA packet if one exists (See BI-102).
- 5.0Comments
- 5.1 An appropriate reagent blank (for each type of extraction) will be carried through all extraction steps to check the purity of the reagents being used. There need only be one reagent blank per  $\sqrt{\alpha}$  ractio $\alpha$  batch, in which the same lots of reagents are used. It is not necessary to have a separate blank for each case that is extracted at the same time. When extracting a batch of samples with multiple EZ1 Robots, a single reagent blank may be used, providing the instruments are running concurrently. Additional reagent blanks will be incorporated when the sample number exceeds the capacity of available instruments (requiring subsequent runs), so that one blank is included with each run. From the Marketta Concerned to the Marketta Concerned to the same product extraction under 4.3.<br>
11 DNA EXTRACTS:<br>
11.1 After a sample has been extracted and during subsequent and process (i.e. qua<br>
21.11.1 After a sample is stage(s).<br>
Extracts may be retained in the corresponding<br>
Extracts may be retained in the corresponding<br>
2).<br>
Extracts may be retained in the corresponding<br>
2).<br>
Extracts may be retained in the corresponding<br>
agent blan ation), the DNA extract may be stored at 4% wer longer stored<br>at the frozen at approximately -20%. These extracts are in proper at approximately -20%. These extracts are in proper<br>in this stage(s).<br>
Lemaning, following the
	- 5.2 Presoaking bloodstains with PBS may help to prevent inhibition of amplification by heme products, particularly when analyzing DNA obtained from samples of "heavy" bloodstains (e.g. control bloodstains).
	- 5.3 These procedures represent the 'usual' protocol for a given material; however, any of these different extraction methods are suitable for all biological materials, though minor modifications may be necessary.

Biology/DNA Casework Analytical Methods Revision 1 Extraction Protocols for PCR DNA Typing Tests (BI-200)

Issue Date: 09/16/2016 Page 56 of 88 Issuing Authority: Quality Manager

# DNA Quantification: Real-Time PCR (BI-207)

#### 1.0Background/References

- 1.1 DNA methodologies that employ the PCR, such as STR analysis, necessitate consistent quantification of human DNA to obtain optimum data.
- 1.2 References
	- 1.2.1 Krenke, B.E., et al, "Developmental Validation of a Real-Time PCR Assay for the simultaneous Quantification of Total Human and Male DNA," Forensic Science International: Genetics 3 (2008), pp 14-21 Vol. 3.
	- 1.2.2 Crouse, C., et al, "Improving Efficiency of a Small Forensic DNA Laboratory: Validation of Robotic Assays and Evaluation of Microcapillary Array Device," Croat Med J 2005, Vol. 46, No. 4, pp. 563-577.
	- 1.2.3 Plexor® HY System for the Applied Biosystems 7500 and 7500 FAST Real-Time PCR Systems, Technical Manual (revision 02/12), Promega Corporation.
	- 1.2.4 7500/7500 Fast Real-Time PCR Systems Maintenance Guide, Applied Biosystems.

### 2.0Scope

2.1 To provide a reliable method for the consistent quantification of small amounts of human DNA isolated from forensic samples and to determine the amount of male DNA present compared to the amount of total human DNA. International: Genetics 3 (2008), pp 14-21 Vol. 3.<br>
1.2.2 Crouse, C., et al., "Improving Efficiency of a Small Forensic DNA Laboratory: Coordinate Revisions and Evaluation of Microcapillary Array Device," Croative Role For Dele method for the consistent quantification<br>ed from forensic samples and to determine<br>ared to the amount of total minan DNA.<br>Software<br>Software<br>Profiles of the Copy of the Copy of the Copy of the Copy of the Copy of the C thinical Manual (revision 02/12), Promega Coporation.<br>
Fast Real-Time PCR Systems Maintenance Guide, Applied Biosy<br>
eliable method for the consistent quantification of small a<br>
olated from forensic samples and by determine

## 3.0Equipment/Reagents

- ABI 7500/Computer
- ABI 7500 SDS Software
- Plexor® Analysis Software
- Pipettes and Barrier
- Plexor® HY Kit
- $\bullet$  96-well Reaction Plate/B
- **•** Optical Adhesive Cove
- Microcentrifuge Tube
- Centrifuge (optional)
- · *BCR-TE*

4.0Procedure

- 4.1 PREPARATION OF DNA STANDARDS:
	- 4.1.1 Label 8 sterile microcentrifuge tubes, or strip tubes A through H or 1 through 8.
	- 4.1.2 Dispense 40μℓ of PCR-TE into tubes B-H (Std. 2-8).

Biology/DNA Casework Analytical Methods Revision 1 DNA Quantification: Real-Time PCR (BI-207)

Issue Date: 09/16/2016 Page 57 of 88 Issuing Authority: Quality Manager

- 4.1.3 Mix the Plexor HY Male Genomic DNA Standard thoroughly by vortexing approximately 5 seconds. Transfer  $10\mu\ell$  to tube A (Std. 1/undiluted) and to tube B (Std. 2). Mix the dilution thoroughly.
- 4.1.4 Prepare Std. 3-7 via a serial dilution by mixing and subsequent  $10\mu\ell$  transfers starting with tube B and ending with G. The dilution series consists of 50, 10, 2, 0.4, 0.08, 0.016,  $0.0032$ ng/ $\mu\ell$  (or adjusted per kit QC), and a no-template control, respectively.

#### 4.2 REACTION PREPARATION:

- 4.2.1 Determine the number of samples to be quantified (including, at minimum, 2 sets of DNA standards).
- 4.2.2 Fill out the 7500 Load Sheet on the Casework worksheets template (Form 206-BI). Print a copy for the case file.
- 4.2.3 Calculate the volume of reaction components needed, based upon the number of samples to be quantified and adding 2 or 3 reactions to compensate for loss and variability due to pipetting. The following are the volumes needed per reaction.

Plexor HY 2X Master Mix Plexor HY 20X Primer/IPC Mix Water  $\mathcal{C}$  7μ $\ell$ 

Note: The volume of reaction components necessary to prepare the Reaction Mix will be automatically calculated upon Load Sheet data entry.

- 4.2.4 Thaw the master mix and primer mix and vortex 3-5 seconds. Pulse-spin prior to opening the tube (do not overspin).
- 4.2.5 Place a 96-well reaction plate into a base, being careful not to touch the top or individual wells. Do not place the plate directly onto the counter or any surface other than its base or the ABI 7500 thermal  $\mathbf{p}$
- 4.2.6 Prepare the Reaction Mix by pipetting the required volumes of water, primer and master mixes into an appropriately sized microcentrifuge tube. Mix thoroughly and pulse spin.
- 4.2.7 Carefully pipette 18µℓ of the PCR Reaction Mix into the bottom of each reaction well to be used. 'Blowing-out' the pipette is not recommended to avoid splashing and/or bubbles in  $\mathbf{h}$  well. a copy for the case file.<br>
A.2.3 Calculate the volume of reaction components needed, based upon the samples to be quantified and adding 2 or 3 reactions to compensate Por loss variability due to pietting. The following ar The of reaction components necessary to prepare<br>
culated upon Load Sheet data entry.<br>
This and primer mix and vortex is segonds. From the control of the plate dense heading careful not to to<br>
ce the plate densetly onto the Plexor HY 20X Primer/IPC Mix<br>
Water<br>
Uume of reaction components necessary to prevare the Reaction<br>
y calculated upon Load Sheet data entry<br>
saster mix and primer mix and Sortex are seen the. Pulse-spin p<br>
tube (do not ove
- 4.2.8 Add 2<sub>0</sub><sup>8</sup> of sample or standard to the appropriate reaction well, being careful to avoid bubbles as much as possible.
- 4.2.9 Seal the reaction plate with an Optical Adhesive Cover. Proceed to 4.3.
- 4.3 RUNNING THE REACTION:
	- 4.3.1 Turn on the 7500 computer and login with the appropriate user name and password. After the computer has completely started up, power on the 7500 instrument, allowing it to warm up at least ~30 seconds. Launch the ABI 7500 SDS Software.
	- 4.3.2 Open the instrument tray by pushing on the tray door. Place the plate into the tray holder so that well A1 is in the upper-left corner and the notched corner of the plate is in the upper-right corner.
	- 4.3.3 Close the instrument tray by gently pushing the right side of the tray door.

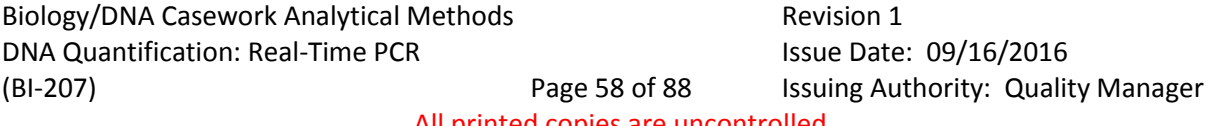

- 4.3.4 In the SDS software, select File>New and choose Absolute Quantitation for Assay, 96- Well Clear for Container, and Plexor HY for Template.
- 4.3.5 Highlight the wells that contain samples or standards and apply the autosomal, Y, and IPC detectors. Do not include any unused wells. It is not necessary to name the samples. Note: Detectors are created during the initial instrument set-up and/or kit usage. Refer to the Plexor HY System Technical Manual (page 10) for instructions on creating detectors if needed.
- 4.3.6 Select the Instrument tab and review the thermal cycler conditions [Stage 1: 1 cycle, 95oC, 2:00 min.; Stage 2: 38 cycles, 95oC, 00:05 min, 60oC, 0:35 min.; Stage 3: 1 cycle, 95 °C, 00:15 min, 60 °C, 1:00 min, 95 °C, 00:15 min; 20µ e sample volume; 9600 emulation unchecked; Data collection: Stage 2, Step 2 (60.0@0:35)]
- 4.3.7 Save the plate document as an .sds file with the appropriate plate name
- 4.3.8 Under the Instrument tab, click Start to begin the run. When the run has completed, proceed to 4.4.

Note: Choose 'yes' at the SYBR Green message prompts.

- 4.4 ANALYSIS AND RESULTS:
	- 4.4.1 Open the plate document to be analyzed.
	- 4.4.2 Select Analysis>Analyze.
	- 4.4.3 Export the amplification data as a .csv file (e.g. to USB drive) by selecting File>Export>Delta RN.
	- 4.4.4 Export the melt/dissociation data as **a do**v file (e.g. to a USB drive) by selecting File>Export>Dissociation >Raw and Derivative Data. Select 'Yes' at the SYBR Green message prompt.
	- 4.4.5 Launch the Plexor Analysis Software and deselect "Set Passive Reference On Import" in the file menu.
- 4.4.6 Import the .csv files by selecting File Import New Run. Enter the plate (assay) name, choose the Applied Biosystems 7500 instrument and assign dyes to the autosomal (FLR), Y (CO560), and  $\mathbf{P}^{\prime}$  (CR6 $\mathbf{P}^{\prime}$ ) targets. Check the amplification and melt boxes for each and click 'next' $\bigcap$ unchecked; Data collection: Stage 2, Step 2 (60.0@0:35)]<br>
4.3.7 Save the plate document as an .sds file with the appropriate plate names<br>
4.3.8 Under the Instrument tab, click Start to begin the run. When the pub has com<br> Sociation data as a csv file (e.g. to USE drive) of<br>
The a RN.<br>
dissociation data as a csv file (e.g. to USE drive) of<br>
dissociation s Raw and Derive Copy of the Copy of the Copy<br>
or Analysis Software and despect "Set Pass DRESULTS:<br>
Sis>Analyze.<br>
Sis>Analyze.<br>
mplification data as a .csv file (e.s. to USE drive) by selecting<br>
Delta RN.<br>
Delta RN.<br>
Delta RN.<br>
Delta RN.<br>
Delta RN.<br>
Delta RN.<br>
Delta RN.<br>
Delta RN.<br>
Delta RN.<br>
Delta RN.<br>
Delta
	- 4.4.7 Enter the analyst's mitials under Operator Name and select 'next'. Select the appropriate amplification and melt files using the 'browse' buttons and click 'finish'.
	- 4.4.8 Select the 'Sample **IDs'** tab and enter the names for each well. Alternatively, the 7500 Load Sheet may be copied and pasted into the Sample IDs window using the ctrl-T function.

 Note: sample names (including standard and no-template controls) must be unique or the software will report concentration averages and an error will occur when importing data into the worksheets.

4.4.9 Define the unknown samples, no-template controls, and standards by highlighting the appropriate wells in the well selector pane of the 'PCR Curves' tab and clicking the corresponding icon in the toolbar.

Biology/DNA Casework Analytical Methods Revision 1 DNA Quantification: Real-Time PCR (BI-207)

- 4.4.10 Highlight the standard wells and click the 'Create Dilution Series' icon in the tool bar. Select 'vertical series' and 'decreasing'. Enter 50 (or adjusted value from the kit QC) as the starting concentration and 5 as the dilution factor. Click 'apply'.
- 4.4.11 Leave the standard wells highlighted and in the melt curves window, drag the target melt temperature line to the midpoint of the melt curves. Do this for the autosomal, Y, and IPC curves. The melt temperature (Tm) for each sample will be displayed in the table on the right.
	- A 'yes' or 'no' in the Tm column indicates whether a sample has a melt temperature within the target range. A 'no call' indicates that the sample has a melt curve within the range but there is insufficient sample to cross the threshold. An increase in the Tm for unknowns may indicate the presence of impurities.
- 4.4.12 With the standard wells still highlighted, select the autosomal channel and click the 'Add Standard Curve' icon in the tool bar. Repeat for the Y channel. Select the 'Standard Curves' tab to view the standard curves and print the screens for the case file. Review the autosomal and Y data for inconsistencies from the following:
	- An R<sup>2</sup> value of ≥0.990 indicates a close fit between the standard curve regression line and the individual CT data points of quantification standard reactions.
	- An R<sup>2</sup> value of <0.99 may be due to variability of the  $0.0082$ ng/ul dilution. These may be omitted as necessary. If the  $\mathbb{R}^2$  value does not improve with removal of these standards, the Plexor HY System Technical Manual (section X) may be referred to for troubleshooting guidelines. natived at CP data points of quality of the **CO**082<br>ted as necessary. If the R<sup>2</sup> value does not impressed as necessary. If the R<sup>2</sup> value does not impressed<br>teshooting guidelines.<br>seshooting guidelines.<br>ould fall within t
	- The slope should fall within the typical slope range of  $-3.2$  to  $-4.0$  for the autosomal target and -3.0 to -3.6 for the Y target. A slope of -3.3 indicates 100% amplification efficiency.
- 4.4.13 Under the 'PCR Curves Lab, highlight all of the samples, standards, and no-template controls (if any standards were omitted in 4.4.12, do not include them here). Select the 'Add Standard Curve' icon for the autosomal and Y channels. Click 'ok' to replace the existing standard curves
- 4.4.14 Open the forensics, report by selecting Forensics>Set Normalization and IPC Parameters>OK. Check the IPC and Curves Status columns for potential problems and troubleshoot as necessary (viewing other report tabs if desired). Unknown samples with IPC Ct values several cycles higher than those of DNA standards with similar concentrations,  $\mathcal{S}_{\text{at}}$  indication that inhibition may have occurred. Tm for unknowns may indicate the presence of impurities.<br>
4.4.12 With the standard curve's icon in the tool bar. Repeat for the Y channel State Her Carl State Curves' tab to view the standard curves and print the ecreens alue of 20.990 indicates a close fit between the standard curves the individual CT data points of quantification standard centurile of <0.99 may be due to variability of the **QUB2ng/W** dilution it ted of soles are expected
- 4.15 Highlight and copy the forensics report. Paste the data into the '7500 Raw Data' tab of the casework worksheets. Open the '7500 Results' tab and review the imported data. Delete any unused wells from the sheet. Delete the standards and no-template controls and adjust values in the dilution scheme columns as needed. Print a copy of the results sheet for the case file.
- 4.4.16 Proceed to STR amplification (BI-208).

Note: When targeting the male component of a male/female mixture, analysis may be stopped if no male DNA is detected or if the Auto:Y ratio is 250 or greater.

### 5.0Comments

Biology/DNA Casework Analytical Methods Revision 1 DNA Quantification: Real-Time PCR (BI-207) Issue Date: 09/16/2016 Page 60 of 88 Issuing Authority: Quality Manager All printed copies are uncontrolled

- 5.1 After initial thawing, the Plexor HY Male Genomic DNA Standard will be stored at approximately 4oC.
- 5.2 Refer to the Plexor HY System Technical Manual for additional user information and troubleshooting guidelines.
- 5.3 A template may also be created in the Plexor Analysis Software when running multiple plates with the same layout.
- 5.4 The Halogen Lamp may be checked manually to determine if replacement is needed. Place the Green Calibration Tray in the block. Select Instrument>Calibrate and set the exposure time to 4096ms, lamp control to Max, and select Filter A. Click Snapshot and observe results. Expected results should consist of red **duorescence** displayed in all wells. Lack of fluorescence indicates the need for lamp replacement. The lamp status should be checked as well by selecting Instrument>Lamp Status/Replacement and viewing the condition. Snapshot and observe results. Expected results should consist of red due<br>displayed in all wells. Lack of fluorescence indicates the need for left property<br>The lamp status/Replacement and viewing the condition.<br>S In order t
- 5.5 In order to extend the life of the Halogen Lamp, the instrument should be turned off anytime it is not in use. Lamp life is approximately 2,000 hours. ot in use. Lamp life is approximately 2000 hours.<br>OBSOLETE DOCUMENT 12/2012

Uncontrolled Internet Copy

Biology/DNA Casework Analytical Methods Revision 1 DNA Quantification: Real-Time PCR (BI-207)

Issue Date: 09/16/2016 Page 61 of 88 Issuing Authority: Quality Manager All printed copies are uncontrolled

# STR Amplification: PP16HS (BI-208)

#### 1.0Background/References

- 1.1 DNA analyses have revolutionized forensic biology. The advent of PCR allowed scientists to begin analyzing evidentiary material present in minute quantities and degraded states. The identification of forensically significant STR loci allows scientists to combine the discrimination attainable with the older RFLP technology with the speed and sampling capabilities of other PCR-based methodologies. The PowerPlex<sup>™</sup> 16 HS allows the co-amplification of the core CODIS 13 loci, as well as, Amelogenin, and two pentanucleotide-repeat loci, Penta D and PeptaE.
- 1.2 References
	- 1.2.1 Butler, J. Forensic DNA Typing: Biology and Technology Behind STR Markers. (2001) Academic Press.
	- 1.2.2 PowerPlex® 16 HS System Technical Manual

### 2.0Scope

2.1 To provide a reliable method for consistent, high quality amplification of DNA from forensic samples ensuring the generation of suitable PCR product for capillary electrophoresis and analyses of these STR loci. PowerPlex<sup>®</sup> 16 HS allows the co-amplification of the core CODIS 13 logi, a<br>
Amelogenin, and two pentanucleotide-repeat loci, Penta D and Pentanuc<br>
1.2.1 Butler, J. Forensic DNA Typing: Biology and Technology Behinds R Mar ble method for consistent, high quality amp<br>
msuring the generation of suitable PCR priori PERSONAL TERRA TECHNICAL SUBDAPEDIAL TERRA CONSTRUCTION AND SOLUTION OF THE BANDARY CONSTRUCTION OF THE DATA CONSTRUCTION OF THE DATA CONSTRUCTION OF THE DATA CONSTRUCTION OF THE DATA CONSTRUCTION OF THE DATA CONSTRUCTION

## 3.0Equipment/Reagents

- BioHood
- 10% Bleach or Bleach Substitute
- UV light
- Thermocycler
- Microcentrifuge
- MicroAmp tubes
- Pipettes and filter barrier tips
- PowerPlex® 16 HS Kit Contents

## 4.0 Procedure

- 4.1 DNA TEMPLATE:
	- 4.1.1 Based upon the quantity of DNA isolated and its initial concentration, the scientist should have all samples at an optimal concentration for amplification (e.g., 0.1ng/μℓ- $0.4$ ng/ $\mu\ell$ ). It is also convenient to have all samples that are to be amplified at the same time to be at the same concentration if possible for ease in the preparation of PCR Master Mix and reaction additions. The maximum amplification volume for low level or undetected samples is  $17.5\mu\ell$  for PowerPlex 16 HS. For larger volume samples, it may be necessary to concentrate the sample prior to amplification. The analyst may also choose to extract, quantify, and combine additional sample prior to amplification as an alternative.

Biology/DNA Casework Analytical Methods Revision 1 STR Amplification: PP16HS (BI-208) Issue Date: 09/16/2016

Page 62 of 88 Issuing Authority: Quality Manager

4.1.2 The amount of DNA template added to an amplification reaction should be targeted at  $\sim$  0.5-2.0ng but may be adjusted if necessary.

#### 4.2 AMPLIFICATION SET-UP:

- 4.2.1 Determine the number of samples to be amplified and label microAmp tubes ( $200\mu\ell$ ) for identification.
- 4.2.2 Thaw the PowerPlex 16 HS 5X Master Mix, PowerPlex 16 HS 10X Primer Pair Mix, and Amplification Grade Water (optional).
- 4.2.3 Calculate the volume of reaction components needed based upon the number of samples (including extraction and amplification controls) to be amplified and adding 1 or 2 reactions to compensate for loss and variability due to pipetting. Use 'Amp Worksheet' tab of the Casework Worksheets (Form 206-BI) to record thermal cycler positions and to automatically calculate necessary volumes. The following is a list of the 'fixed' amounts to be added for a  $25\mu\ell$  reaction.

PowerPlex 16 HS 5X Master Mix PowerPlex 16 HS 10X Primer Mix DNA Template + dH2O

Note: The amount of reaction mix added to each sample is dependent on the volume needed to add the DNA template.

- 4.2.4 Prepare the reaction mix by pipetting the required volumes of 5X master mix, 10X primer mix, and water (if needed) into an appropriately sized microcentrifuge tube. Mix thoroughly and pulse-spin.
- 4.2.5 Pipette the appropriate amount of reaction **m**ix into each microAmp tube. The negative amplification control should be the last sample processed.
- 4.2.6 If DNA concentrations were not the same, add appropriate volume of  $dH_2O$  as necessary.
- 4.2.7 Pipette each DNA sample into the appropriate tube. Only the tube to which the DNA is being added should be opened at this time and only one DNA-containing tube should be open at any time (with the exception of the negative control which remains open throughout the process). Use 2800M control DNA for the positive amplification control and dH2O for the negative amplification control. Again, making additions to the negative control last. tab of the Casework Worksheets (Form 206-BI) to record thermal cycles past<br>automatically calculate necessary volumes. The following is a list of the<br>to be added for a 25 $\mu$ ? reaction.<br>PowerPlex 16 HS 5X Master Mix<br>PowerP t of reaction mix added to each sample is deperted by the BDNA template.<br>
tion mix by pipetting the required volumes of 5<br>
water (if needed) into an appropriately sized m<br>
ulse-spin.<br>
opriate amount of reaction mix interes DNA Template + dH2O<br>
nount of reaction mix added to each same is dependent on the<br>
d the DNA template.<br>
reaction mix by pipetting the required voltines of SX master m<br>
and water (if needed) into an appropriately scale mic
- 4.2.8 Ensure all sample tubes are closed tightly. Remove lab coat and, touching only the rack/MicroAmp tray, transport the samples to the thermal cycler in the Amp/PostAmp **room, using the other hand on the door knob.**
- 4.2.9 Place the samples into the thermal cycler. Do not set the rack down in this room. Remove/discard gloves and return the rack to the main biology lab.

## 4.3 THERMAL CYCLING PARAMETERS:

 Select the pre-programmed 'pp16HS' thermal cycling profile with the following conditions:

Biology/DNA Casework Analytical Methods Revision 1 STR Amplification: PP16HS (BI-208) Issue Date: 09/16/2016

Page 63 of 88 Issuing Authority: Quality Manager

96°C for 2 minutes, then:

ramp 100% to: 94°C for 30 seconds, ramp 29% to: 60°C for 30 seconds ramp 23% to: 70°C for 45 seconds for 10 cycles, then:

ramp 100% to: 90°C for 30 seconds ramp 29% to: 60°C for 30 seconds ramp 23% to: 70°C for 45 seconds for 20 cycles, then

60°C for 30 minutes, then:

4°C soak

### 4.4 AMPLIFIED DNA PRODUCT:

- 4.4.1 After cycling has concluded **reprove samples from thermal cycler.** Samples should be run on the Genetic Analyzen as soon as possible after amplification. Prior to capillary electrophoresis and/or before analysis is completed the samples may be stored at approximately 4°C. For longer storage periods, samples should be frozen at approximately -20°C. Amplified product is ONLY stored in the Amp/PostAmp room. for 20 cycles, then<br>
60°C for 30 minutes, then<br>
4°C soak<br>
RODUCT:<br>
concluded repriove amples from thermal cycle<br>
concluded repriove amples from thermal cycle<br>
controlled product is ONLY stored in the A<br>
e after STR analys
- 4.4.2 At a point in time after STR analysis is completed (i.e., case has been reviewed and report approved), the amplified product will be disposed of in a biohazard container in the amp/post-amp room. As needed, this container will be sealed and transported directly out of the laboratory. The container will be placed into a second biohazard bag, sealed and disposed of with other biohazardous material. ramp 100% to:<br>
90°C for 30 seconds<br>
ramp 29% to:<br>
60°C for 30 seconds<br>
ramp 23% to:<br>
60°C for 30 seconds<br>
ramp 23% to:<br>
70°C for 45 seconds<br>
for 20 cycles, then<br>
60°C for 30 minutes, when it and the condition of the condi ramp 23% to:<br>
70°C for 45 seconds<br>
for 20 cycles, then<br>
60°C for 30 minutes, then<br>
4°C soak<br>
NA PRODUCT:<br>
Pass concluded reprive applies from thermal cycler. Samples<br>
RA PRODUCT:<br>
Pass concluded reprive applies from the ma

## 5.0Comments

- 5.1 Clean surfaces with freshly made 10% bleach solution or bleach substitute prior to set-up.
- 5.2 Wear gloves at all times during amplification set-up.
- 5.3 Mix all reagents thoroughly (e.g., vortex) and pulse-spin them in microfuge prior to dispensing.
- 5.4 After initial thawing, the 2800M DNA standard and any dilutions will be stored at approximately 4oC.

Biology/DNA Casework Analytical Methods Revision 1 STR Amplification: PP16HS (BI-208) Issue Date: 09/16/2016

Page 64 of 88 Issuing Authority: Quality Manager

## 1.0Background/References

1.1 Any eukaryotic genome is interspersed with repeated DNA sequences that are typically classified by the length of the core repeat sequence, and the range of contiguous repeats typically seen or the overall length of the repeat region. STR (Short Tandem Repeat) loci are scattered throughout the genome occurring every 10,000 nucleotides or so, and have core repeat units of 2-6bp in length with overall lengths of less than 400 bp.

STR loci examined for human identification purposes were selected for the following characteristics: 1) high discriminating power (generally  $>0.9$ ) with observed heterozygosity of  $>70\%$ , 2) loci on separate chromosomes to avoid linkage, 3) ability to obtain robust, quality, reproducible data when multiplex amplification is performed, 4) low stutter, 5) low mutation rate and  $\mathbb{G}$  small allele sizes (<500 bp) for enhancement of analysis of degraded samples.

By 1997, as the result of a community-wide forensic science effort, the following 13 STR loci, all tetranucleotide repeats, were selected as the basis for NDIS, the CODIS (COmbined DNA Index System) National Database: D3S1358, TH01, D21S11, D18S51, D5S818, D13S317, D7S820, D16S539, CSF1PO, vWA, D8S1179, TPOX, FGA. When all 13 CODIS core loci were examine  $\&$  the average random match probability was found to be <1 in  $1x10^{12}$  another unrelated individuals, offering the promise of individualization. lengths of less than 400 bp.<br>
STR loci examined for human identification purposes were selected for the<br>
following characteristics: 1) high discriminating power (generally >0.9)<br>
observed heterozygosity of >70%, 2) loci o Fernancement or analysis or degraded sams<br>ult of a community-wide forestic scrippce<br>ucleotide repeats, were selected as the basis<br>idex System) National Databage D3SG398,<br>D13S317, D7S820, D16S539 CSF1P0, vWA,<br>i core loci w S performed, 4) low stutter, 5) low mutation rate and **O**<br>
Solution in the and Contract of a community-wide forestige crisince effort, the form<br>
e result of a community-wide forestige crisince effort, the form<br>
tranucleot

In addition to the 13 core CODIS loci, the PowerPlex™ 16 HS multiplex includes Amelogenin, a gender identification locus, and two pentanucleotide repeat STR loci, Penta D and Penta E. STR typing, with amplified products generated from this kit, separated by capillary electrophoresis on the 3130 Genetic Analyzer with data collection and analysis software employed in developing the genetic profiles, will be used to produce STR profiles from evidentiary material for entry into CODIS.

1.2 References

12.1 Butler, J. Forensic DNA Typing: Biology and Technology Behind STR Markers. (2001) Academic Press.

1.2.2 GenePrint® PowerPlex™ 16HS System Technical Manual

1.2.3 ABI 3130/3130xl Genetic Analyzer Getting Started Guide

1.2.4 ABI 3130/3130xl Genetic Analyzer Mainenance Troubleshooting and Reference Guide

1.2.5 GeneMapper™ ID Software User Guide

2.0Scope

Biology/DNA Casework Analytical Methods Revision 1 STR Typing: Capillary Electrophoresis and Data Analysis (BI-210)

Issue Date: 09/16/2016 Page 65 of 88 Issuing Authority: Quality Manager

2.1 To provide a reliable method for generating STR genetic profiles from forensic casework and offender DNA database samples.

## 3.0Equipment/Reagents

- 3130 Genetic Analyzer with Data Collection Software
- GeneMapper™ ID Software
- Computer
- Heating Block (or 9700 Thermal Cycler)
- Benchtop Cooler
- Capillary Arrays
- Syringe
- Pipettes and Filter Barrier Tips
- 96 Well Reaction Plates and Septa
- Buffer Reservoirs and Septa
- POP4 Polymer
- **•** Genetic Analyzer Buffer
- PowerPlex® 16 HS Kit Contents
- PowerPlex® 16 HS Matrix Standards
- Deionized Formamide
- Nanopure Water

## 4.0Procedure

4.1 AMPLIFIED FRAGMENT DETECTION USING THE \$130

Note: Prior to using the ABI 3130 Genetic Analyzer for samples, a spectral calibration (matrix standards) must be run to achieve proper color separation of the dyes used for the amplification primers, allelic ladders and size standard. To prepare a matrix, four standards are run under the same capillary electrophoresis conditions that will be used for samples and allelic ladders. Use the 3130 Matrix Standard set, which includes the Fluorescein Matrix, JOE Matrix, TMR Matrix and CXR Matrix for the blue, green, yellow and red matrix standards, respectively. This is performed when pesessary due to performance, or after any instrument maintenance/repair that involves adjustment/replacement of the CCD camera or laser. Syringe<br>
Pipettes and Filter Barrier Tips<br>
96 Well Reaction Plates and Septa<br>
Buffre Reservoirs and Septa<br>
Pore Polymer<br>
Consider Buffer<br>
PowerPlex® 16 HS Kit Contents<br>
PowerPlex® 16 HS Matrix Standards<br>
Deionized Formamid S Kit Contents<br>
S Matrix Standards<br>
ide<br>
MENT DETECTION USING THE 3130<br>
g the ABIS 200 Genetic Apalyzer for sample<br>
standards) most be run to achieve proper<br>
unplification primers allelic ladders and size<br>
of standards are Exercise Buffer<br>
6 HS Kit Contents<br>
6 HS Matrix Standards<br>
mamide<br>
ter<br>
RAGMENT DETECTION USING THE 3130<br>
using the ABI-3200 Genetic Apalyzer for samples, a spectr<br>
atrix standards) most be run to achieve proper color sepa

Additionally, a Spatial Calibration must be performed prior to running any samples. The instrument uses images collected during the spatial calibration to establish a relationship between the signal emitted for each capillary, as well as the position where that signal falls and is detected by the CCD camera. This is performed any time a capillary is installed or replaced (including temporary removal of a capillary) or if the instrument is moved.

Biology/DNA Casework Analytical Methods Revision 1 STR Typing: Capillary Electrophoresis and Data Analysis (BI-210)

Issue Date: 09/16/2016 Page 66 of 88 Issuing Authority: Quality Manager

4.1.1Turn on the computer, turn on the instrument, start Data Collection Software and wait for green squares to appear for all applications on the service console. Expand the necessary subfolders on the left tree pane of Data Collection. Refer to the ABI 3130/3130xl Genetic Analyzers Getting Started Guide for detailed instructions on instrument set-up (including creation of instrument protocols, results groups, and spatial calibration). Fill-in appropriate information in the 3130/3130xl Injection Log (Form 422-QC).

Shut down is performed in the opposite order (Data Collection software, 3130, then computer). The Data Collection Software must be closed by choosing 'Stop All' and waiting for all red symbols to appear before closing. Never use the 'X' to close while green or yellow symbols are displayed.

- 4.1.2 Create a new plate record:
- 4.1.2.1 For a spectral calibration plate, expand the tree pane of the Data Collection Software and click 'Plate Manager,' under 'ga3130'. Choose, New', and fill in the dialog boxes, with 'Spectral Calibration' as the application. Fill in the applicable dialog boxes on the Spectral Calibration Editor as follows (clicking 'OK' when complete to save): green or yellow symbols are displayed.<br>
4.1.2 Create a new plate record:<br>
4.1.2.1 For a spectral Calibration plate, expand the tree pane of the Dine Collece<br>
Software and click Plate Manager, under 'ga3130'. Chooge New', a
	- Sample Name: date\_Spectral
	- Priority: May optionally be changed to a number  $\leq 0$  for injection priority.
	- Instrument Protocol 1: Choose the Spectral instrument protocol from the drop down menu

PowerPlex 16 HS specific run module and protocol settings for Spectral Calibrations are as follows $\mathcal O$ ple Name: date\_Spectral<br>
principal internet Copyright Controlled Internet Copyright Controlled Internet Copyright<br>
principal internet Copyright Copyright Copyright Copyright Copyright Copyright Copyright Copyright Copyrigh

- Module Type:
- Template: Spect36\_POP4
- Inj. kV
- Data Delay Time: 100
- Run Time (seconds): 800

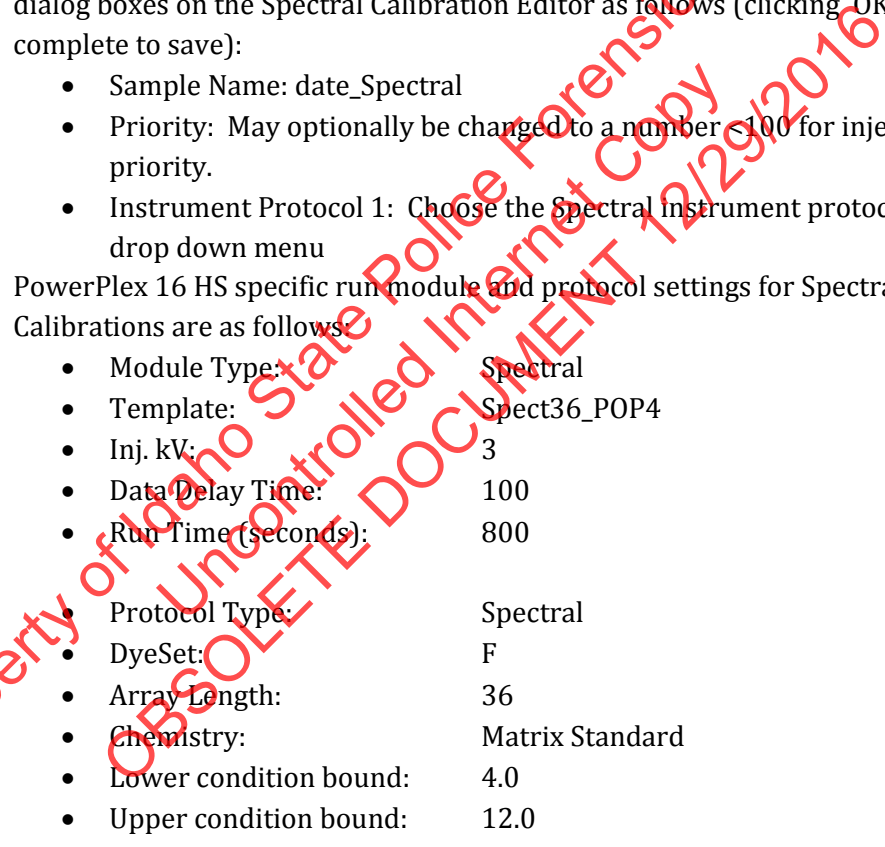

- $\bullet$  Inj.Secs: 5
- 4.1.2.2 For a sample plate fill out the '3130 Load Sheet' tab of the casework worksheets (Form 206-BI). Print a copy for the case record. Choose the '3130 Plate Document' tab and ensure the information corresponds to the Load Sheet information entered. Verify the information on the template is as follows:
	- Container Type: 96-Well

Biology/DNA Casework Analytical Methods Revision 1 STR Typing: Capillary Electrophoresis and Data Analysis (BI-210) Issue Date: 09/16/2016 Page 67 of 88 Issuing Authority: Quality Manager All printed copies are uncontrolled

- Application Type: regular
- GeneMapper: GeneMapper\_Generic\_Instance
- Sample Name:
	- o Allelic Ladder: LADDER (or PP16\_LADDER)
	- o Controls: POS [or (+), etc.], NEG [or (-), etc.], BRB (blood reagent blank), SPRB (sperm reagent blank), ECRB (e-cell reagent blank), etc.
	- o Case Samples: XY99999999\_ZZ..., where:
		- X= Specimen Type (Q=Questioned; V=Victim; S=Suspect; E=Elimination; M=Mother; F=Alleged Father; C=Child; FB=Paternal uncle; FS=Paternal Aunt; FM=Paternal Grandmother; FF=Paternal Grandfather, etc)
		- $Y =$  Letter for Lab (M, C or P)
		- 999999999= Lab Case Number
		- ZZ...= numbers and letters that designate case Item (including 'SP' for sperm cell  $\alpha$  'EC' for epithelial cell at end of number to delineate fraction).
			- $(e.g., VM20010112$  $(MEC)$
- Priority: May optionally be changed to a number  $\leq 100$  for injection priority.
- Sample Type: Sample Categories of 'Sample', 'Allelic Ladder', 'Positive Control', or 'Negative Control', may optionally be typed in.
- Results Group 1: **Enter the appropriate results group.** These are typically denoted by the analyst mitials and should automatically populate from the Load Sheet<sup>1</sup> (e.g., VM2001011220 HEC)<br>
Drity: May optionally be changed to a number<br>
prity.<br>
hple Type: Sample Categories of Sample, Allel<br>
trol', or 'Negative Control', (a) ay optionally be ty<br>
ults Group 1: Efter the appropriate resu
- Instrument Protocol 1: Enter the appropriate instrument protocol (i.e.,  $PP16$  sec,  $PP16$  3 sec,  $PP16$  10 sec).

PowerPlex **16HS** specific run module and protocol settings for sample plates are as follows:

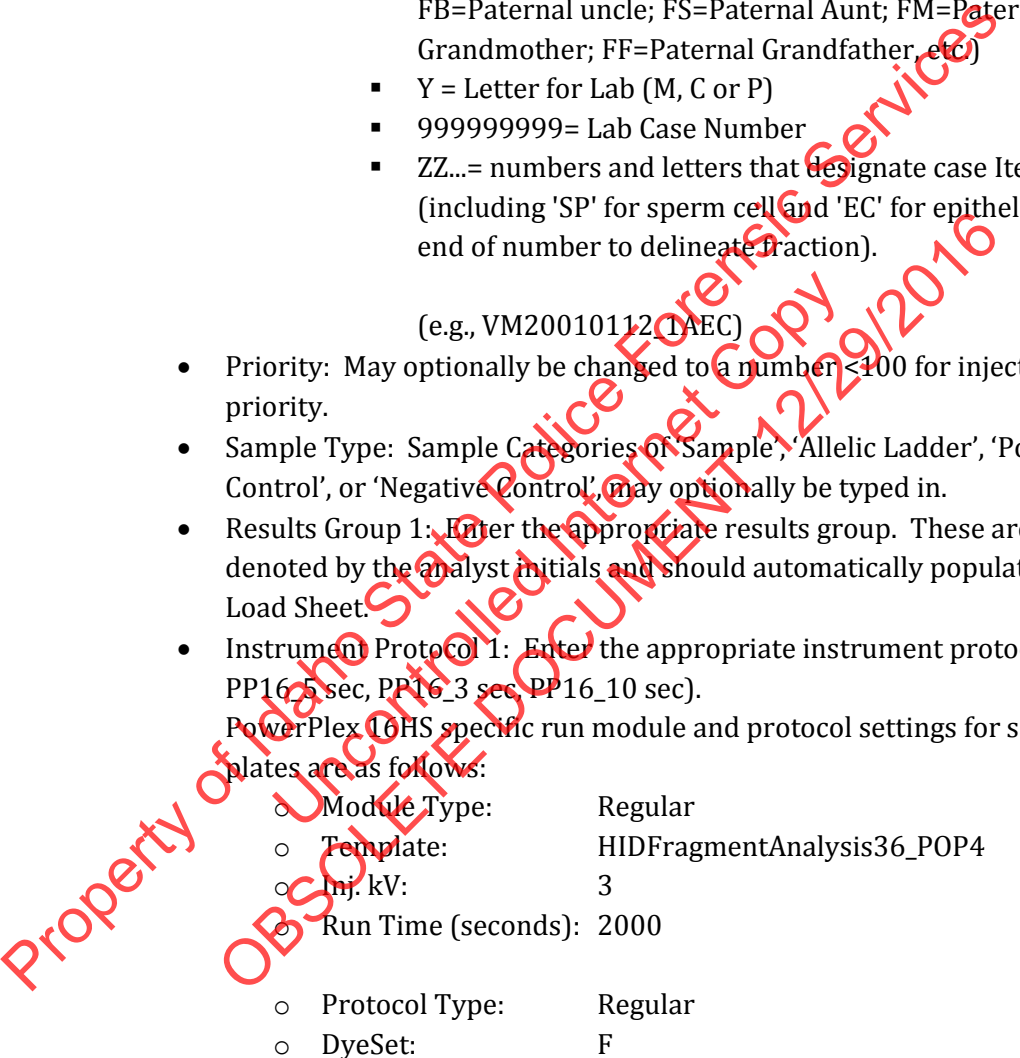

- o Inj.Secs: 3-10
	- 3 secs Allelic Ladders
	- 5 secs.- Samples ≥ 1.5ng generally produce good results [injection times may be adjusted (3-10 seconds per analyst's discretion)].

Biology/DNA Casework Analytical Methods Revision 1 STR Typing: Capillary Electrophoresis and Data Analysis (BI-210)

Issue Date: 09/16/2016 Page 68 of 88 Issuing Authority: Quality Manager

- 4.1.2.3 Delete any unused wells. Perform a 'Save As' of the plate document to disc (i.e. USB drive) for subsequent transfer to the ABI 3130. The document must be saved as a .txt file (tab delimited).
- 4.1.2.4 Import the previously saved plate document by selecting 'Import' on the 'Plate Manager' window. Browse to locate the saved .txt file and choose 'OK'.
- 4.1.2.5 Open the imported plate record by highlighting it and clicking 'Edit'. Review the information in the GeneMapper Plate Editor to ensure that it is correct or make changes as necessary. Click 'OK' when complete to save the plate record.
- 4.1.2.6 To perform more than one run of a sample (e.g. multiple injection times) select Edit/Add/Sample Run in the GeneMapper Plate Editor window. This will add additional Results Group and Instrument Protocol columns to the **end** of the plate record. These additional runs may be added at any point in therun, prior to the last injection, if the scientist notices that a sample would benefit from re-injection (e.g., repeat because of bad injection or to vary injection times [from 3-10] seconds]). Additional Results Groups and Instrument Protocols may also be filled in on the original Load Sheet template prior to importing.
- 4.1.3 In the manual control window, the scientist may choose to set the oven to 60°C so that it will be ready to run. Choose Oven in the 'Send Defined Command for drop down menu box. In the 'Command Name' box, choose Turn On/Off oven, with a Value' of On, and click 'Send Command'. Next, in the 'Command Name' box, choose Set oven temperature, with a 'Value' of 60.0 and click 'Send command'. Note: once the oven has been turned on and the temperature set, the oven will only preheat for 45 minutes before shutting itself off. additional Results Group and Instrument Protocol columns to the **Grid**<br>record. These additional runs may be added at any point in the Cord, pri<br>last injection, if the scientist notices that a sample would be defined from The United Water Mix. Note: The master mix may be to define<br>the Command Name' box, choose Turn On/Off copying than the "Command Name" box, choose Turn On/Off copying with<br>and". Next, in the "Command" Name" box, choose<br>50. The original Load Sheet template prior to impositing.<br>
al control window, the scientist may choose to set the overvisor of to run. Choose Oven in the 'Send Defined Command  $\alpha$  drop command Name 'box, choose Turp On /OF C
- 4.1.4 Prepare samples for capillary electrophoresis
	- 4.1.4.1 For amplified products (including controls), typically  $1\mu\ell$ -1.5 $\mu\ell$  rxn is added to 10μℓ of ILS Master Mix (made by adding 0.5μℓ ILS600 size standard/sample; 9.5μℓ deionized formamide/sample and adding quantities for  $N+2$  in Master) that has been dispensed into the wells of a pre-labeled plate. For Allelic Ladders add  $1\mu\ell$ Ladder to  $10\mu\ell$  Master Mix. Note: The master mix may be altered by adding  $0.25\mu\ell$ ILS600 size to 9.75μℓ deionized formamide if ILS peaks are too high.
	- 4.1.4.2 Matrix samples are diluted 1:10 in Nanopure  $H<sub>2</sub>O$  (a 1:5 dilution may be **The cessary).** 5μ<sup>8</sup> of each matrix dye fragment is then added to  $480\mu\ell$  of deionized formamide (without size standard). Load 25  $\mu\ell$  of the fragment mix into each of four wells on the pre-labeled plate, which will include each of the four capillaries (e.g. wells A1 through D1).
- 4.1.5 Following sample addition, place a plate septa on the plate and heat denature for  $\sim$  3 minutes at 95˚C. Immediately chill in benchtop cooler (or on ice) for ≥3 minutes (perform on all sample types - ladders, matrix, controls and samples). Note: the plate septa may be cut to cover only those well columns being used on smaller plate runs.
- 4.1.6 Place the sample plate into the plate base and secure the plate retainer clip on top, making sure that no gray is visible through the holes.

Biology/DNA Casework Analytical Methods Revision 1 STR Typing: Capillary Electrophoresis and Data Analysis (BI-210) Issue Date: 09/16/2016 Page 69 of 88 Issuing Authority: Quality Manager All printed copies are uncontrolled

- 4.1.7 Place the plate assembly in the instrument and close the doors. The plate map on the 'Plate View' window, under 'Run Scheduler' will turn yellow when the plate is in place and has been detected by the instrument.
- 4.1.8 Prior to running the plate, confirm that dye set F is selected and the correct active calibration for dye set F is set in spectral viewer.
- 4.1.9 Locate the plate record in the 'Plate View' window and highlight it by clicking on it once. With the plate record highlighted, click the plate map to link the plate to that specific record. The plate map will turn from yellow to green when it is successfully linked. Verify the correct scheduling of the run in the 'Run View' window. Select a run and confirm that the corresponding wells highlighted in the plate diagram are correct for that run. Make adjustments to the plate record if necessary.
- 4.1.10 Click the green Run Instrument arrow button in the toolbar to start the run. Monitor electrophoresis by observing the run, view, array, or capillaries viewer window. Each injection (set of four samples) will take  $\sim$  45 minutes. Note: to **run** a duplicate plate record, the plate may need to be unlinked prior to linking the duplicated record. This is done by highlighting the currently linked plate record and clicking 'unlink'.
- 4.1.11 After completion of the spectral calibration run, open the 'Spectral Viewer' window to evaluate the spectral and set the active calibration. Confirm that Dye Set F is selected. Click on individual wells in the plate diagram to see results for each of the four capillaries. For each capillary, verify that four peaks are present in the spectral profile (upper pane), that the order of the peaks are, from left to right, blue-green-yellow-red, and that the peaks are regular in appearance. Next verify that four peaks are present in the raw data profile (lower pane), that the order of the peaks are, from left to right, redyellow-green-blue, and that the peak heights are above 750RFU (1,000-4,000 RFU is ideal). If all four capillaries pass, then the calibration should be saved and set as the active calibration. run. Make adjustments to the plate record if necessary.<br>
4.1.10 Click the green Run Instrument arrow button in the toolbar to start<br>
electrophoresis by observing the run, view, array, or capillaries view<br>
injection (set of The article of the active capital and set the active calibration Confirm that<br>all wells in the plate diagram to see results for each capillary, verify that four peaks are present<br>ach capillary, verify that four peaks are p lighting the currently linked plate record and Ficking 'unlinked<br>betion of the spectral calibration run, one of the 'Spectral Vewer<br>spectral and set the active calibration Configunation spectral vewer<br>spectral and set the

Note: All four capillaries must pass in order to accept a spectral calibration. A passing capillary will be colored green in the plate diagram. Additionally, capillary status may be viewed in the 'Event Log' under 'Instrument Status'. Rerun the spectral calibration as necessary until all four capillaries pass.

- 4.1.12 After completion of the run finish filling out the 3130/3130xl Injection Log (Form 422- $QCDQ$
- 4.2 DATA ANALYSIS: GENEMAPPER® ID (GMID)
	- 42.1 Data analysis is NOT performed on the instrument computers. Transfer the run folder (including the sample sheet) to an analysis computer using a portable USB drive. After analysis and review are complete, a copy of the run folder and GMID project(s) for each case will be stored on the ISPFS network drive. The Run Folder on the instrument computer may be deleted at this point. Case-specific CDs will be made for discovery upon request.

Note: prior to data analysis, the appropriate panels and bins must be imported into GeneMapper® ID. Additionally, previously run 310 Macintosh data must first be converted to PC files using the 'Mac to Win' conversion program.

Biology/DNA Casework Analytical Methods Revision 1 STR Typing: Capillary Electrophoresis and Data Analysis (BI-210)

Issue Date: 09/16/2016 Page 70 of 88 Issuing Authority: Quality Manager

- 4.2.2 Set up the analysis methods for GMID analysis as follows (analysis methods are created and stored in the 'Analysis Methods' tab in 'GeneMapper Manager'):
	- 'General'Tab: Name the analysis method so that it reflects what the method is (e.g. 3130PP16-50RFU).
	- 'Allele' Tab: Choose the appropriate bin set. Choose 'Use marker-specific stutter ratio if available', and ensure 'minus stutter distances' are from 3.25 to 4.75 for tetra and from 4.25 to 5.75 for penta. All others should be 0. Note: questioned samples should be exported for STRmix without the stutter filters applied.
	- 'Peak Detector' Tab: Advanced Peak Detection Algorithm, partial sizing (80-550 or 600), light smoothing, Local Southern size calling method with baseline window of 51 pts, min. peak half width = 2, polynomial degree =  $\frac{3}{2}$  peak window size = 15, and slope thresholds =  $0$ .
- o Analysis range may be set to either full or partial and is empirically determined for each run and/or instrument. When using partial range, the start and stop points are determined by a review of the raw data and choosing points that will not include the **primer** peaks but will cover the size range of 80 to ≥500 bases. window of 51 pts, min. peak half width = 2, polynomial degree =  $\frac{2}{3}$  size = 15, and slope thresholds = 0.<br>
size = 15, and slope thresholds = 0.<br>
changists range may be set to either full or partial and semption<br>
dete
	- o Peak Amplitude Threshold was empirically established as 50 rfu in all colors. Rfu threshold may be raised up to 150 rfu for knowns if necessary. Peaks below 50 rfu are deemed inconclusive.
	- 'Peak Quality' Tab: The minimum peak height ratio for Heterozygote Balance should be set at 0.7. Set the max peak width to 1.5 bp and pull-up ratio to 0.05. The signal level and allele number may be set according to analyst preference and sample type. eak Amplitude Threshold was emptyically establors. Rfu threshold may be raised up to  $\sqrt{20}$  rf<br>ecessary. Peaks below 50 rfu are defined incorpressary. Peaks below 50 rfu are defined incorpressary. The minimum peak height choosing points und will not include the points peaks but<br>size range of 80 to  $\geq$ 500 bases.<br>Peak Amplitude Threshold was empty cally established as 5 colors. Rfu threshold may be **paigh un to**  $\mathbb{R}0$  rfu vormoments i
	- 'Quality Flags' Tab: The quality flags are only used as a tool to aid in data analysis and review (i.e. to assist in calling attention to potential artifacts or data quality concerns). These flag settings may be adjusted according to analyst preference and sample quality.
- 4.2.3 Create and store a size standard for GMID analysis, under the 'Size Standards' tab in 'GeneMapper Manager. Name the size standard so that it reflects what the standard is (e.g. ILS600 80-600).

Data analysis will be performed using the 'Basic or Advanced' size standard. The size standard consists of the following peaks: 60, 80, 100, 120, 140, 160, 180, 200, 225, 250,  $225, 300, 325, 350, 375, 400, 425, 450, 475, 500, 550,$  and 600 (the 60 and 600 peaks may be optionally defined by the analyst).

4.2.4 Create a GeneMapper® ID Project:

4.2.4.1 From the GMID main menu, select File/Add Samples to project. Highlight the appropriate run folder in the pop-up window and click 'Add to List'. Once the run folder has been copied to the column on the right, click 'Add' to populate the project with the samples in the run folder.

Biology/DNA Casework Analytical Methods Revision 1 STR Typing: Capillary Electrophoresis and Data Analysis (BI-210)

Issue Date: 09/16/2016 Page 71 of 88 Issuing Authority: Quality Manager

- 4.2.4.2 In the Samples table, for each sample, select the sample type, analysis method, panel, and size standard from the pull-down lists. Ladders must be assigned the sample type of 'Allelic Ladder' for the analysis to occur. In order to use the control concordance quality flag, all controls must be marked appropriately as either 'Positive Control', or 'Negative Control'. All others may be marked as 'Sample'.
- 4.2.4.3 Save the project as the case # (and any other descriptors that may be necessary). A separate project should be created for individual cases. To do this, highlight the samples not associated with the particular case and choose Edit/Delete from the project main menu. Optionally, samples may be added to the project individually, rather than the entire run folder. Note: the analyzed project will be exported to the run folder at the completion of analysis/review.
- 4.2.4.4 Analyze the samples by clicking the green Analyze button. If the project has not already been saved, a prompt will appear to enter a project name before analysis will commence.
- 4.2.5 Evaluate GeneMapper® ID Data:
	- 4.2.5.1 The Raw Data may be reviewed to determine analysis start/stop points, or to identify baseline problems, off-scale data, excessive 'spikes' or other anomalies that may interfere with data analysis and require re-injection or other corrective measures. Expand the run folder located in the navigation pane on the left. Highlight the sample(s) of interest to view the associated sample information, raw data and EPT data. Minimize or **highlight the run folder** to return to the main project window.
- 4.2.5.2 Check the 'SQ' (sizing quality) for all samples. A green square indicates that the sample has passed the sizing criteria and need not be manually examined. Examine the size standard of each sample with yellow and/or red 'SQ' to confirm correct assignment of fragment sizes. Highlight the sample(s) of interest and click the Size Match Editor button. If necessary, adjust the peak assignments by right clicking on a peak and deleting, adding, and/or changing values. If all peaks are correctly labeled but the quality score is below 1.0 (may be checked by choosing Tools/Check Sizing Quality), click the 'Override SQ' button to set the SQ to 1.0, if desired. Once all edits have been made, click 'OK' to save the changes and close the Size Match Editor (clicking 'Apply' saves the changes but leaves the Size Match Editor open). These samples are ready for reanalysis in the project window. Note: Data may still be deemed acceptable without the ILS 60 and/or 600 bp peaks present. If additional peaks are assigned because of bleed-through of TMR peaks (typically Amelogenin peaks), the scientist may choose an Analysis Method, with an increased rfu threshold for the red channel to prevent these peaks from being detected, if desired. From folder at the completion of analysis/review.<br>
4.2.4.4 Analyze button. If the project and a card been analyzed been sameled, a prompt will appear to enter a project pape Boro will commence.<br>
4.2.5 Evaluate GeneMapper® The with data analysis and require the injection of<br>Expand the run folder located in the associated as<br>Expand the run folder located in the associated as<br>PT data. Minimize or trightight the run folder to<br>dow.<br>SQ' (sizing q It and the provides of the matter of the complex and the complete that the determine analysis start/stop provides the refere with data analysis and required injection or other corres. Expand the run folder located in the p
	- 4.2.5.3 Examine the blue, green, and yellow allelic ladders. Check that correct allelic assignments were made.

Biology/DNA Casework Analytical Methods Revision 1 STR Typing: Capillary Electrophoresis and Data Analysis (BI-210)

Issue Date: 09/16/2016 Page 72 of 88 Issuing Authority: Quality Manager
Note: GMID automatically averages all valid ladders in a run for genotyping. Genotypes are assigned by comparing the sizing of unknown alleles from samples with the sizing of known alleles contained within the averaged allelic ladders of each locus. A ladder(s) may be omitted from analysis by deleting it from the main project window prior to analysis.

- 4.2.5.4 Data may be examined in various combinations of colors and/or tables to identify bleed-through, spikes, stutter, -A, off-ladder variants, etc. Sample Plots viewed from the 'Samples' tab/window, allows all loci in a given color(s) to be viewed simultaneously. The Sample Plots view from the 'Genotypes' tab/window; however, allows loci to be viewed individually (more than one locus can be viewed at the same time by adjusting the number of panes displayed).
- 4.2.5.5 GeneMapper® ID includes a series of quality flags (PQVs) to alerthe analyst of potential sample quality concerns. A green square indicates that sample data has passed all of the quality checks, but yellow or red indicate that the data has a problem with one or more of the quality checks. A yellow or red flag does not necessarily mean that the data is bad or unusable and the flags are not to be relied on solely. The analyst may choose to use the POV<sub>S</sub>, in combination with manual data examination to aid in the identification of bleed-through, spikes, stutter, offladder variants, -A, etc. Once the data has been evaluated and deemed acceptable, the analyst may choose to override the yellow or red Genotype Quality (GQ) flag by right clicking on the flag in the Genotypes Sample Plots view. Note: overriding the GQ flag will cause all other flags to turn from the original color to gray. 2.5.5 ConeMapper® ID includes a series of quality flags (PQVs) to aleverant and the quality concerns. A green square indicates that any posses all of the quality checks, but yellow or red indicates that any possessed all o any mean that the data is bad or unusable and the rangs are not<br>dy. The analyst may choose to use the PONC-In combination will<br>camination to aid in the identification of bleed through Soles,<br>variants, -A, etc. Once the dat
	- 4.2.5.6 All negative controls (including reagent blanks) should be examined to verify that each displays a relatively flat baseline in blue, green and yellow.
	- 4.2.5.7 Review all samples (including positive controls) for the above listed 'artifacts' and evaluate: peak height and shape, matrix/spectral quality, and individual sample profiles. Compare each sample with the allelic ladder(s) and examine for off-ladder or microvariants, signals that were too low to be genotyped and assignment of genotypes to stutter peaks (or minor peaks that may have been subtracted as 'stutter, etc. nation to aid in the identification **of bleed-throu**<br>ants, -A, etc. Once the data has **Ge**in evaluated<br>may choose to override the yellow or red Geno<br>may choose to override the yellow or red Geno<br>use all other flags to turn
	- 4.2.5.8 Reanalyze individual samples with different Analysis Methods, as necessary if the rfu cut-off will need to be changed (raised for knowns if excessive artifacts). <sup>2</sup>.9 Edit peaks as necessary, by right clicking on the peak label and selecting 'add allele', 'delete allele' or 'rename allele'. The allele should be labeled, at minimum with the allele call, however the analyst may select up to four allele labels, including peak height and size, from the 'Plot Settings Editor' window. Note: labels added to artifact peaks, such as spike, pull-up, etc. will appear in the Genotypes table as an additional allele.

Biology/DNA Casework Analytical Methods Revision 1 STR Typing: Capillary Electrophoresis and Data Analysis (BI-210)

Issue Date: 09/16/2016 Page 73 of 88 Issuing Authority: Quality Manager

- 4.2.5.10 Samples demonstrating an off-ladder (< or > smallest or largest ladder allele, respectively), tri-allele, or microvariant (alleles with incomplete repeats) allele(s) should be re-analyzed for verification where necessary (e.g., evidentiary profile in no-suspect case). Microvariants will be labeled and reported as "X.Y" (where X is the number of complete repeats and Y is the number of base pairs of the incomplete repeat). Off-ladder will be reported as > or < the largest or smallest ladder allele, respectively. Note: the nomenclature for upload to NDIS may necessitate a change in allele designation. STRmix requires only numeric values and off-ladder alleles reported as > or < should be assigned a value not observed in the population data (60 for example) prior to export.
- 4.2.5.11 GMID automatically flags off-scale (camera saturation) data. This data may still be acceptable if it is limited to a few or a single peak and the overal data for that sample is of good quality.
- 4.2.5.12 Export an allele/genotypes table to Excel and save it in the run folder. The table will be printed for the case file. The table may also be exported as a cmf file for CODIS import. To create a .cmf file, the specimen category must be assigned and the export fields set in the 'CODIS Export Manager-under tools in the main menu. Tables for STRmix should be exported as text files for questioned (allele, size, height) and knowns (allele, size) with 12 alleles per locus 4.2.5.11 GMID automatically flags off-scale (camera saturation) data. This distance be acceptable if it is limited to a few or a single peak and the over Old data sample is of good quality.<br>
4.2.5.12 Export an allele genot mport. Io create a cmr nie, the specimen category must be asset of fields set in the 'CODIS Export Manage Cander tools in the for STRmix should be exported as text dues for duestion tools in the samples Plots' for case fil
	- 4.2.5.13 Print the 'Samples Plots' for case files. Only one of the allelic ladders need be printed for documentation purposes.

5.0Comments

5.1 The 3130 Data Collection Software does not allow the entry of spaces in titles, sample names, etc. An alternative character (e.g., underscore or dash) must be used in place of spaces when entering information. TRmix should be exported as text these for question in the street of the stamples Plots' for case files. Only one of the discussion of the discussion of the discussion of the discussion of the discussion of the discussion

Issue Date: 09/16/2016 Page 74 of 88 Issuing Authority: Quality Manager

# STR Interpretation Guidelines and Statistical Analyses (BI-212)

### 1.0Background/References

1.1 Following generation of an STR profile the results must be interpreted by a forensic scientist. This analytical method provides general interpretation guidelines for interpreting samples in forensic DNA casework. These guidelines are designed in order to ensure that conclusions are supported by reliable data, derived using a scientific approach, are objective, and consistent from one analyst to another. The interpretation of DNA results should take into account the DNA results obtained, the nature of the sample, the condition of the profile, any forensically valid assumptions made, and should be scientifically justifiable and based on the collected experience and knowledge of the laboratory and the scientific community. These guidelines are designed to provide a general foundation for interpretation but may not account for all scenarios that will be encountered. Those scenatios the forensic scientist and DNA technical lead will determine the course of action that is scientifically most appropriate. The interpretation of DNA results should take into account the DNA result<br>obtained, the nature of the sample, the condition of the profile, any<br>foren assumptions made, and should be scientifically justifiable and<br>propertie

Software programs are available to the forensic scientist as tools to aide in their interpretation. STRmixTM is a software program that applies a fully continuous approach to DNA profile interpretation. It standardizes the analysis of profiles in the laboratory by using estimates of variance of results derived from validation data. DNA analysis is a comparative test and STRmixTM provides statistical weight to comparisons by calculating Likelihood Ratios. The PopStats software from the FBI is used for statistical calculations in paternity cases. Independent Controller and William Specifical Interpretations of the interpretation of site and application of the comparative test and STR mixtle provides solution of the control of the control of the control of the contr r all scenarios that will be encountered the those scenarios<br>tist and DNA technical lead will determine the course of a<br>cost appropriate.<br>The same available to the foremaic scientist as coels to aide<br>of STRmixTM is a softw

#### 1.2 References

- 1.2.1 STRmix User's Manual
- 1.2.2 ISP Forensic Services STRmix Validation
- 1.2.3 D. Taylon *J.-A. Bright and J.S. Buckleton.* The interpretation of single source and mixed DNA profiles. Forensic Science International: Genetics, 2013 7(5): 516-528.
- 1.2.4 J. A. Bright, D. Taylor, J.M. Curran and J.S. Buckleton. Developing allelic and stutter peak height models for a continuous method of DNA interpretation. Forensic Science International: Genetics, 2013. 7(2): 296-304.
- 1.2.5 J.-A. Bright, D. Taylor, J.M. Curran and J.S. Buckleton. Degradation of forensic DNA profiles. Australian Journal of Forensic Sciences, 2013. 45(4): 445-449.
- 1.2.5 D. Taylor. Using continuous DNA interpretation methods to revisit likelihood ratio behaviour. Forensic Science International: Genetics, 2014. 11: 144-153.
- 1.2.6 J.-A. Bright, D. Taylor, J.M. Curran and J.S. Buckleton. Searching mixed DNA profiles directly against profile databases. Forensic Science International: Genetics, 2014. 9: 102- 110.

Biology/DNA Casework Analytical Methods Revision 1 STR Interpretation Guidelines and Statistical Analyses (BI-212)

Issue Date: 09/16/2016 Page 75 of 88 Issuing Authority: Quality Manager

- 1.2.7 J.-A. Bright, J.M. Curran and J.S. Buckleton. The effect of the uncertainty in the number of contributors to mixed DNA profiles on profile interpretation. Forensic Science International: Genetics, 2014. 12: 208-214.
- 1.2.8 J.-A. Bright, I.W. Evett, D. Taylor, J.M. Curran and J.S. Buckleton. A series of recommended tests when validating probabilistic DNA profile interpretation software. Forensic Science International: Genetics, 2015. 14: 125-131.
- 1.2.9 J.-A. Bright, K.E. Stevenson, J.M. Curran and J.S. Buckleton. The variability in likelihood ratios due to different mechanisms. Forensic Science International: Genetics, 2015. 14: 187-190.
- 1.2.10 D. Taylor, J.-A. Bright and J.S. Buckleton. Considering relatives when assessing the evidential strength of mixed DNA profiles. Forensic Science International: Genetics, 2014. 13: 259-263.

## 2.0Scope

2.1 To provide a reliable and consistent method for interpreting STR genetic profiles from forensic casework and performing statistical analyses.

3.0Equipment/Reagents

- GeneMapper™ ID Software
- Computer
- STRmix™ Software
- PopStats Software

## 4.0Procedure

- 4.1 CONTROLS
- 4.1.1 The purpose of a REAGENT BLANK (RB) is to determine if the reagents used for DNA extraction/isolation were contaminated with human DNA and as a method for monitoring facility decontamination. In GeneMapper® ID, peaks above threshold should only appear in the CXR (red dye) lane, corresponding to the ILS600 size standard. Electropherograms for the blue, green and yellow dyes should show a relatively flat baseline throughout the range (discounting primer signal, fluorescent 'spikes' or CXR bleed-through). If detectable signal, with characteristic 'peak' shape is visible in the electropherogram of a reagent blank and does not disappear upon re-injection, results for all associated samples may be deemed inconclusive (close examination at 50 rfu is performed on all samples to examine for presence of any alleles seen in the RB). Data may be deemed acceptable if contamination is 'isolated' to the RB. The reagent blank should be treated the same as the least concentrated DNA sample within the associated batch, in terms of volume and amount amplified, injection time/amount, and analysis threshold. Additionally, the reagent blank will be reamplified with samples from the set if any of the amplifications conditions are more sensitive than the original. evidential strength of mixed DNA profiles. Forensic Science International Service 13:259-263.<br>
The proportion a reliable and consistent method for interpreting SHR genetic<br>
from forensic casework and performing statistical Software<br>
Prediction of the Copyright Copyright Copyright Copyright Copyright Copyright Copyright Copyright Copyright Copyright Copyright Copyright Copyright Copyright Copyright Copyright Copyright Copyright Copyright Copy Exercise the dumble personality of the content of the central personality of the content of the content of the capacity of the central personality of the content of the capacity of the central personality of the content of

Biology/DNA Casework Analytical Methods Revision 1 STR Interpretation Guidelines and Statistical Analyses (BI-212)

Issue Date: 09/16/2016 Page 76 of 88 Issuing Authority: Quality Manager

4.1.2 The purpose of the POSITIVE AMPLIFICATION CONTROL (2800M DNA supplied with the PP16HS kit) is to assess the amplification process, ensuring that adequate sample amplified simultaneously would produce an appropriate signal. All expected alleles (see below) must be detected, using standard parameters or all of the samples associated with amplification may be deemed inconclusive. Data may be deemed acceptable if all alleles are present (though some are below 50-rfu threshold) AND the other positive control (Extraction Control) appears as expected (i.e. the problem is confined to the 2800M sample).

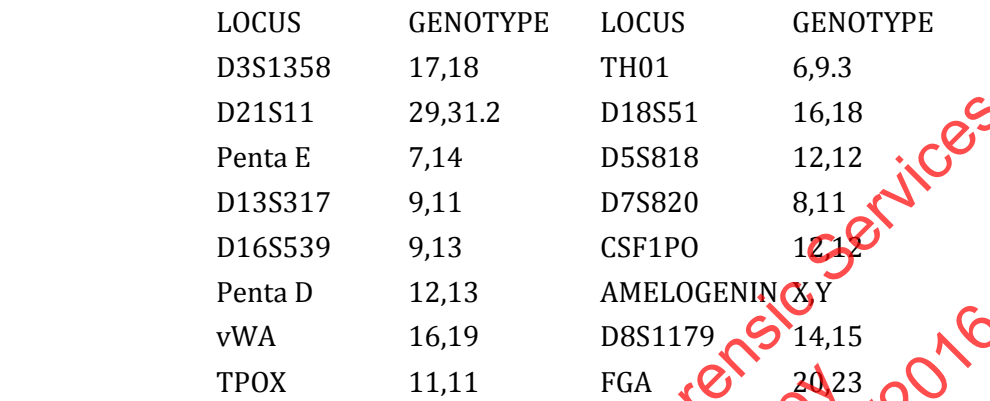

4.1.3 The purpose of the NEGATIVE AMPLIFICATION CONTROL is to determine if any human DNA contamination occurred in the process of amplification set-up (or beyond that point) and as another method of monitoring facility decontamination. In the GeneMapper® ID electropherograms, peaks above threshold should only appear in the CXR (red dye) lane, corresponding to the ILS600 size standard. Electropherograms for the blue, green and yellow dyes should show a relatively flat baseline throughout the range (discounting primer signal, fluorescent 'spikes' or CXR bleed-through). If detectable signal, with characteristic peak's hape, is visible in the electropherogram of a negative amplification control and does not disappear upon re-injection, results for all of the samples associated with that amplification will be examined for the presence of the same peak(s). **It is possible**, since this control is processed last and its tube deliberately left open during the amplification set-up (to demonstrate maximum contamination potential), that it would be the only sample affected. D21511 29,31.2 D18551 16,18<br>
Penta E 7,14 D55818 12,12<br>
D135317 9,11 D75820 8,11<br>
D165539 9,13 CSF1P0 12,12<br>
Penta D 12,13 AMELOGENING<br>
Penta D 12,13 AMELOGENING<br>
Penta D 12,13 AMELOGENING<br>
TPOX 11,11 FGA 2023<br>
TDA contam X 11,11 FGA 22,23<br>
he NEGATIVE AMPLIFICATION CONTROL is to<br>
on occurred in the process of amplification set<br>
ther method of monitoring facility decontrain<br>
in the process of amplification set<br>
there is corresponding to the THE THE STATE IS a matter of the NEGATIVE AMPLIFICATION ODNTRONS to determine in a solely a start of the NEGATIVE AMPLIFICATION ODNTRONS to determine in intion occurred in the process of amplification Get up (or beycket sh

If extraneous peaks appear only in this control, the data for other samples associated with that amplification need not be deemed inconclusive. This occurrence should be documented and the scientist's determination (and basis for it) documented in the case file.

4.1.4 The purpose of an EXTRACTION CONTROL sample is primarily to assess correct genotyping, however, it does take measure of all of the steps in the analytical process from extraction through allele designation. The extraction controls consist of  $\sim$ 3mm<sup>2</sup> cuttings of previously typed bloodstains prepared in batches. An extraction control must be run with every batch of forensic cases (will generally be extracted with reference samples or non-semen evidence). The reviewing scientist will verify correct genotype(s) as part of the technical review in ILIMS. Failure of the extraction control, if isolated to that sample, will not deem other samples inconclusive.

Biology/DNA Casework Analytical Methods Revision 1 STR Interpretation Guidelines and Statistical Analyses (BI-212) All printed copies are uncontrolled 4.2 RFU THRESHOLD:

Issue Date: 09/16/2016 Page 77 of 88 Issuing Authority: Quality Manager

- 4.2.1 A threshold of 50 rfu will be used for data analysis of questioned samples (known samples may be analyzed at 150 rfu if necessary). If necessary, go back in the process as follows: repeat injection (changing injection time; 3-10 seconds allowable range), or perform re-analysis (i.e., changing amount of amplified product added for fragment analysis), or re-amplification (increase DNA template), or re-extraction.
- 4.2.2 Peaks below the analysis threshold (based on data obtained and signal/baseline) will not be interpreted but should be noted as being present in the case notes (e.g. on the table of results).
- 4.2.3 Peaks marked as off-scale in GeneMapper® ID (indicating camera saturation) will not be interpreted if multiple peaks are affected and if it causes excessive artifacts (i.e. split peaks, increased stutter, pull-up, etc.) which interfere with data interpretation. If the overall quality of the data is not acceptable, the sample must be diluted, re-injected (3-10 seconds), reanalyzed (decrease the amount of amplified product added) or re-amplified (decrease DNA template) as deemed appropriate by the scientist. Note: Peaks that exceed the saturation threshold of 7,000 RFU in STRmix are treated qualitatively.
- 4.2.4 Multiplex amplification kits are designed so that heterozygous loci in single-source height ratio (phr)]. Some samples, although single-source, they at times demonstrate greater imbalance due to degradation, stochastic effects, primer binding site mutations, preferential amplification, etc. Peak height ratios for these loci (<70% phr) will be flagged in GeneMapper® ID.

## 4.3 EXTRA PEAKS (NON-MIXTURES)

- 4.3.1 PCR amplification of STR loci typically produces a minor product peak one core repeat unit shorter than the main allele peak (n+4 for tetranucleotide loci and n-5 for pentanucleotide loci). This minor peak is referred to as the stutter peak. Percent stutter generally increases with allele length and does not change significantly with the quantity of input DNA (peak leights within  $\sim$  50-4500 RFU); however, may be increased in lowcopy samples. The measurement of percent stutter may be unnaturally high for main peaks that are off-scale or due to problems with spectral performance and can be corrected by diluting (or reamplifying less DNA) the sample and/or applying a new spectral peaks, increased stutter, pull-up, etc.) which interfere with data interprecisio<br>overall quarity of the data in teacher bile controlle, the sample must be diluted<br>seconds), reanalyzed (decrease the amount of amplified prod The samples, although single Source they<br>educe to degradation, stochastic difects primer<br>lification, etc. Peak height ratios for these locid<br>apper® ID.<br>NN-MIXTURES)<br>in of STR loci typically produces a union product<br>the mai mplification kits are designed so that heteroxygous loci in single<br>erally demonstrate relatively balanced peak heights [typically]<br>(phr)]. Some samples, although single source thay at tumes dere<br>lance due to degradation, s
- 4.3.2 Electronic or fluorescent spikes are random events that produce generally spike-shaped peaks in most or all dye colors at the same location (equivalent bp size) within a single injection. Peak heights usually vary between dye colors for a given spike. These anomalies are generally not reproducible and will typically be eliminated upon reinjection. If the spike is above the analysis threshold and falls within an allelic range that could interfere with either computer analysis or scientist's analysis, the scientist will label the spike in the GeneMapper® ID software so that it appears on the printed electropherograms.

Biology/DNA Casework Analytical Methods Revision 1 STR Interpretation Guidelines and Statistical Analyses (BI-212)

Issue Date: 09/16/2016 Page 78 of 88 Issuing Authority: Quality Manager

- 4.3.3 Dye "blobs" are anomalies that typically occur in the same approximate location in multiple injections and do not always disappear upon reinjection. Blobs generally look like broad or irregular peaks and may occur in a single color or multiple colors at the same approximate location but can vary in height. The blob should be labeled on the electropherogram (in GMID) if it falls within a diagnostic region and is of significant size to potentially interfere with analysis.
- 4.3.4 Bleed-through or pull-up peaks are a result of the spectral not correcting for all of the spectral overlap (most common with the PowerPlex 16 HS kit from yellow into red) and may be increased due to off-scale peaks. These pull-up peaks are in the same location (same bp size) as peaks in another color(s) and are easily recognized. The presence of bleed-through should be labeled on the corresponding electropherogram (in GMID) if it falls within a diagnostic region and is of significant size to potentially interfere with analysis. If excessive bleed-through occurs in a color other than red, and is not due to off-scale data, a new spectral may need to be performed.
- 4.3.5 Taq Polymerase can catalyze the addition of a single nucleotide (predominantly adenosine) to the 3' ends of double stranded PCR product resulting in product one base pair longer than the actual target sequence (+A). Amplification parameters include a final extension time, so that the reaction is driven to full A addition (i.e. all product is +A). Split-peaks may occur as a result of incomplete Addition and appear as a single allele represented by two peaks one base pair apart  $(A \cap A)$ . This can occur when the amount of template DNA is too great (overloaded sample). In this instance, Taq is unable to add the A nucleotide to the entire amount of product generated in the time allotted. These samples will typically contain off-scale data as well. Split peaks can be alleviated by incubating samples at  $60^{\circ}$ C for an additional 45 minutes, followed by dilution prior to reinjection. It may be necessary to re-amplify the sample with less template DNA. bleed-through should be labeled on the corresponding electropherogram fin all<br>all so within a diagnostic region and is of significant size to potentially<br>is analysis. If excessive bleed-through occurs in a color other than me, so that the reaction is driven **to full** A addition<br>occur as a result of incomplete **C**addition and a<br>wo peaks one base pair apart (-A and +A). This<br>the DNA is too great (overloaded sample). In this<br>eotide to the entir of the state of a couple stranged PCR product the actual transfersion time, so that the reaction is driven **to all A** addition parameters<br>on time, so that the reaction is driven **to all A** addition for all p<br>may occur as a

#### 4.4 MIXTURES

- 4.4.1 If, after the elimination of possible stutter and/or bleed-through, a profile shows at least 3 peaks at 2 or more loci, this is strong evidence of a mixture. A profile showing 3 or more peaks at a single locus and additional peaks below the analysis threshold at other loci is also indicative of a mixture.
- 4.4.2 Loci that demonstrate only two alleles but have a heterozygous ratio of <70% may also be indicative of a mixture. However, if data are obtained from multiple loci, a scientist should expect to see this or other mixture indications (> 2 alleles) at additional loci. 4.4.3 Mixture assessment, in terms of determining the presence of a mixture (# of potential
- contributors) is performed prior to examining the reference profiles.
- 4.5 STRmix Analysis

Biology/DNA Casework Analytical Methods Revision 1 STR Interpretation Guidelines and Statistical Analyses (BI-212)

Issue Date: 09/16/2016 Page 79 of 88 Issuing Authority: Quality Manager

- 4.5.1 All suitable mixture profiles will be deconvoluted in STRmix prior to making conclusions about comparisons with probative known reference samples. Clear single source profiles do not require STRmix deconvolution prior to making conclusions about comparisons with known reference samples, although STRmix may be helpful for some partial and/or low level single source profiles to help determine if allelic dropout is probable. Single source profile comparisons can be performed manually and only the matching known reference sample needs to be compared in STRmix in order to calculate the LR statistic. Unknown single source profiles will be searched against the staff elimination database using either the STRmix database search function or the CODIS software. Non-probative comparisons as detailed in Biology QA Manual section 10.3.7 may be performed manually if only a qualitative statement will be reported or to determine the presence of a known contributor for conditioning purposes (alternatively if the comparison is complex STRmix may be used to assist in making these determinations). Note: Results that are too complex (5 or more contributors) or contain minimal data (typically results at fewer than 6 loci) should not be interpreted.
- 4.5.1.1 Prior to exporting data from GeneMapper® ID questioned samples need to have stutter filters turned off. Known samples must be exported with stutter filtered. All other artifacts (including  $+1$  and  $-2$  repeat stuffer) must be deleted prior to export. Questioned samples must be exported with allele, size, and height. Known samples must be exported with only allele and size. The export tables will typically contain 12 alleles per locus (if a profile contains more than 12 alleles, including stutter, then the number of alleles will need to be increased in both the export table and STRmix settings). manually if only a qualitative statement will be reported or to determine a constraint and a known contributor for conditioning purposes (alternatively if the congratively step complex STRmix may be used to assist in maki cts (including +1 and -2 repeat studer) must be<br>samples must be exported with liele, eize, and<br>oorted with only allele and size. The export tap<br>er locus (if a profile contracts more than 12 allem<br>there of alleles will need The student of the sumplest is unable to determine the number of contributors<br>truthfacts (including +1 and -2 repeat student by exported with student<br>principals must be exported with an exported with student one of simples
	- 4.5.1.2 Launch the STRmix software and select "Start Mixture Analysis" to begin analysis of a sample. Note: "Batch Mode" may be used if multiple samples are to be processed at once.
	- 4.5.1.3 Enter the Case Number and Sample **ID**.

The Case Notes section will be utilized to document assumptions such as the number of contributors of conditioning the interpretation based on the presence of a known contributor.

4.5.1.4 Enter the Number of contributors to the profile. Note: The number of contributors will be based on the entire profile and will be the number that best explains the data. If the scientist is unable to determine the number of contributors to a profile it may be appropriate to interpret the profile using alternate numbers of contributors (e.g., 3 and 4) and report both statistics. In some scenarios where the number of contributors cannot be confidently determined it may be most appropriate to not interpret the profile.

Select "ISPFS PP16HS" as the DNA kit used.

# MCMC accepts and # burnin accepts default to 500,000 and 100,000 respectively. Note: Some complex mixtures may benefit from increasing the iteration #s 10-fold. This shall only be done following consultation with the DNA technical lead.

Biology/DNA Casework Analytical Methods Revision 1 STR Interpretation Guidelines and Statistical Analyses (BI-212)

Issue Date: 09/16/2016 Page 80 of 88 Issuing Authority: Quality Manager

The "Other Settings" button may be used to adjust a default setting only for the run being performed. Any changes will appear in bold in the results. The default settings were determined either empirically via internal validation or are the manufacturer recommendations and shall not be changed without consulting the DNA technical lead with the exception of the "Ignore Loci" button which may occasionally need to be used as in scenarios where a tri-allelic locus is detected.

Select "Confirm" to proceed with analysis.

4.5.1.5 Under Set Evidence EPGs select "Add EPG" and then "Find Text File". Navigate to the table exported from GeneMapper® ID for questioned samples, highlight the appropriate sample, select "OK", and select "Add EPG". Note: It is also possible to use a STRmix input file or to create a file for the EPG. See the STROix User's Manual if this is necessary.

At this point a reference EPG will only be added if the interpretation is being conditioned upon the presence of a known contributor or if it is a single source profile and manual comparison has already included an individual. Othis is the case a reference EPG can be added following the same method as above. After adding a reference EPG for conditioning the interpretation the sample needs to be highlighted and "Change Hd" selected in order to assign the contributor to both Hp and Hd.

When done adding EPGs select "Confirm settings".

- 4.5.1.6 Unless reference samples  $\rho$ e being compared at this point (see 4.5.1.5) the population settings are grayed out on the final screen. Select either "Start" or "Start & Search" to begin the deconvolution. Note: All mixture profiles will be deconvoluted using the "Start & Search" function to compare the results to the default database which is set as the ISP staff elimination database. Single source profiles only need to be compared against the elimination database if the source is unknown and this comparison may be performed either in STRmix or CODIS. This is a quality assurance measure to check for possible sample contamination. The STRmix search will return candidate matches where the LR exceeds a certain **threshold. The default setting for this threshold has been set to 10,000. Ultimately** the forensic scientist will assess the search results and determine if contamination is or is not likely. appropriate sample, select OR, and select Add EPG. See the STROKY is the sample was a STROKY offer this in the original file or to create a file for the EPG. See the STROKY of this is inconsistently if this is increased. T The and the added following the same that<br>ference EPG for conditioning the interpretation<br>and "Change Hd" selected in order to assign the<br>adding EPGs selected in order to assign the<br>adding EPGs selected work between this p and manual comparison has already included an individual comparison has already included an individual contene<br>reference EPG can be added following the same method as above<br>a reference EPG for conditioning the Merepre Catt
	- 4.5.1.7 Select "Run Report" to create a .PDF Advanced Report file. It is important to do this now because this is one of the reports which should be included in the case file and there is not an option to create it later. Select "Create PDF" and "Save".

Biology/DNA Casework Analytical Methods Revision 1 STR Interpretation Guidelines and Statistical Analyses (BI-212)

Issue Date: 09/16/2016 Page 81 of 88 Issuing Authority: Quality Manager

At this point it is appropriate for the forensic scientist to inspect the report to verify that the analysis is appropriate. Some important aspects to check include: mixture proportions, run information diagnostics, locus efficiencies, and intuitiveness of the weighting. In general, mixture proportions and weighting will be consistent with the expectations of the analyst based on their manual review of the profile. Locus efficiencies are expected to approximately mimic the appearance of the electropherogram. Further information on interpreting run information diagnostics can be found in the STRmix User's Manual.

Close the .PDF file and the Advanced Report window and then select "Finish". 4.5.2 Following initial deconvolution of questioned mixture profiles, probative comparisons to known reference samples from persons of interest (POIs) will be individually compared to the profile and Likelihood Ratios (LRs) calculated using the "LR from Previous Analysis" button within STRmix. Note: STRmix analysis may not be necessary for comparisons to single source profiles or those deemed non-probative in accordance with Biology QA Manual section 10.3.7. 4.5.2 Following mital acconvolution of questioned mixture property of the discontinue of the property of the property of the property of the property of the property of the property of the property of the property of the p

Each person of interest shall be compared separately using the propositions:

Hp: POI and N-1 unknown contributors Hd: N unknown contributors

Where N is the total number of contributors to the prof

Or

Hp: Known, POI, and N-2 unknown contributors Hd: Known and N-1 unknown contributors

Where known represents contributors whose presence the interpretation is conditioned upon. terest shall be compared separate posing the productions<br>
ontributors<br>
and Neg unknown contributors<br>
and Neg unknown contributors<br>
The product of the product contributors<br>
or contributors<br>
or contributors<br>
or contributors<br>

If more than one POI results in a Likelihood Ratio supporting inclusion, then it may be appropriate to calculate an LR under alternate propositions incorporating multiple POIs. This should only be done when supported by the data and case circumstances. The most relevant LR(s) will be reported and all LR reports will be retained in the case file. In this scenario the propositions used are: of interest shall be compared separate positions<br>
N-1 unknown contributors<br>
wn contributors<br>
wn contributors<br>
wn contributors<br>
wn contributors<br>
wn contributors<br>
wn contributors<br>
wn contributors<br>
wn contributors<br>
we example

 Hp: POIs and N-X unknown contributors Hd: N unknown contributors

Where X is the number of POIs in Hp.

Or

Biology/DNA Casework Analytical Methods Revision 1 STR Interpretation Guidelines and Statistical Analyses (BI-212)

Issue Date: 09/16/2016 Page 82 of 88 Issuing Authority: Quality Manager

Hp: Known, POIs, and N-1-X unknown contributors

Hd: Known and N-1 unknown contributors

- 4.5.2.1 From the STRmix main screen select "LR from Previous Analysis" and navigate to the "Settings.ini" file for the initial deconvolution of the sample of interest.
- 4.5.2.2 In the Sample ID section the item # of the known sample being compared may be added to the end of the questioned item Sample ID. Select "Confirm".
- 4.5.2.3 Under Set Reference EPGs select "Add EPG" and then "Find Text File". Navigate to the table exported from GeneMapper® ID for known samples, highlight the appropriate sample, select "OK", and select "Add EPG". Note: It is also possible to use a STRmix input file or to create a file for the EPG. See the STRmix User's Manual if this is necessary.

Select "Confirm settings".

4.5.2.4 Populations using the NIST allele frequency data from African American, Caucasian, and Hispanic populations will be the default. Theta values of 0.01 are to be used for each population. Additional population data may also be used when available and relevant to a particular case. For small isolated populations  $(e, g)$  Native Americans) a θ value of 0.03 will be used. use a STRmix input file or to create a file for the EPG. See the STR<br>
If this is necessary.<br>
Select "Confirm settings".<br>
4.5.2.4Populations using the NIST allele frequency data from Concan America<br>
and Hispanic populations

Select "Start".

4.5.2.5 Generate the Advanced Report by selecting "Run Report" then "Create PDF" and "Save".

This report will contain a number of different Likelihood Ratio (LR) calculations for the person of interest and shall be included in the case file. The LR value reported will be the lowest Total LR from the three population groups incorporating the 99.0% 1-sided lower HPD. a particular case. For small isolate Coppulation<br>
10.03 will be used.<br>
t".<br>
Le Advanced Report by selecting Run Report" to all contained number of different Likelihood F<br>
owes Cotal Le Crom the three population group led l Spanic populations will be the default. There was of 0.01 are oppulation. Additional population data may also be used where<br>the computational population data may also be used where<br>the computations (e.g. Native of 0.03 wil

If a single locus results in an LR of 0 while all other loci have LRs  $> 0$  the forensic scientist needs to inspect the data closely.

The STRmix internal validation data shows that the LR ranges below support the associated *conclusion*:

LR > 1,000 supports inclusion  $0.001 > LR < 1,000$  is inconclusive LR < 0.001 supports exclusion

Close the .PDF file and the Advanced Report window and then select "Finish".

4.5.2.6 Repeat the "LR from Previous Analysis" process for each known reference sample where the comparison is probative. After analysis and review are complete, a copy of the STRmix files for each case will be stored on the ISPFS network drive.

4.6 Major and Minor Contributors

Biology/DNA Casework Analytical Methods Revision 1 STR Interpretation Guidelines and Statistical Analyses (BI-212)

Issue Date: 09/16/2016 Page 83 of 88 Issuing Authority: Quality Manager

- 4.6.1 Likelihood Ratio statistical calculations performed by STRmix take into account contributor order through incorporation of the factor of N! calculation. Therefore, the LR statistic applies to the mixture as a whole rather than a component (major or minor) of the mixture. Nevertheless, determination of major and minor contributors may provide useful qualitative information or be useful for CODIS searches. In addition to the criteria below, the mixture proportions and weights within STRmix may be useful in determining major and minor contributors.
- 4.6.2 In a probable 2-person mixture (no more than 4 alleles at any given locus) it may be possible to determine a major versus minor contributor at some or all loci. A major profile is one in which a distinct, predominant DNA profile is present (as determined by number of peaks, relative peak heights, and peak balance). A minor contributor is the less predominant DNA profile in the mixture.
- 4.6.3 For loci where distinct major/minor genotypes are discernible (this will occur rarely in a mix of more than two individuals' DNA), both genotypes may be reported.
- 4.6.4 Given that heterozygous peak ratios are not 100% (complete balance), caution must be exercised in determining "shared alleles", as a scientist does not know (a priori) which allele of a heterozygous individual may be predominant (i.e., the "highest rfu peak" in the 3-peak mixture may not be the shared allele). Calculations to determine the relative peak height ratios of 3-peak loci may be performed to assist in this determination.
- 4.7 Conclusions
- 4.7.1 In general, an LR > 1 supports Hp (inclusion) and an LR 1 supports Hd (exclusion). An LR = 1 is typically viewed as neutral. STRmix validation data shows that occasionally a known non-contributor can result in an  $LR \times 1$  and a true contributor an LR < 1. The range of LRs for which this may occur was observed to be between 0.001 and 1,000 during internal validation. For this reason STRmix comparisons in which the LR is between 0.001 and 1,000 will be reported as inconclusive. LRs > 1,000 will be reported as an inclusion. LRs < 0.001 will be reported as an exclusion. The numerical LR only needs to be reported for inclusions. The quality of the DNA profile and strength of the inclusion will be reflected in the magnitude of the LR. Note: See Section 10.3.7 of the Biology QA Manual for additional information on reporting of conclusions and statistics. 4.7.2 In many forensic cases, the LR obtained for a single source profile, from the analysis of several polymorphic **STR** loci, exceeds the population of the world several-fold. However, no reasonable individual would make the assertion that every individual in the world need be considered a potential DNA source in the context of a given case. 'SOURCE ATTRIBUTION' (see Budowle, B. et al, Source Attribution of a Forensic DNA profile. Forensic Science Communications. 2(3) July 2000) is the result of a statistical approach to 'operationally' define uniqueness (assess whether a given multi-locus DNA profile could be considered unique for a given case). number of peaks, relative peak heights, and peak balance). A minor contribute<br>
Les predominant DMA profile in the mixture.<br>
4.6.3 For loci where distinct major/minor genotypes are discernible (the will occi<br>
anix of more t The Share of the shared allele). Calculations to describe the shared allele). Calculations to describe the state of the specific of the state of the state of the state of the state of this may be controlled to be between a determining "shared alleles", as a scientist dues not know (approximation)<br>terozygous individual may be predominant (i.e., the "highest rure may not be the shared allele). Calculations to determine the<br>ratios of 3-peak loc

The equation  $p_x \le 1-(1-\alpha)^{1/N} \approx \alpha/N$ , is used to determine maximum RMP  $(p_x)$  that would support 'source attribution' for a relevant population sample size (N) and selected confidence limit (i.e.,  $\alpha$ =0.01; 1- $\alpha$ =99% confidence). For a full single source profile the LR is equal to 1 divided by the RMP.

Biology/DNA Casework Analytical Methods Revision 1 STR Interpretation Guidelines and Statistical Analyses (BI-212) Issue Date: 09/16/2016 Page 84 of 88 Issuing Authority: Quality Manager All printed copies are uncontrolled

The FBI has selected an upper confidence limit (UCL) of 99% ( $\alpha$ =0.01) and an "N" equivalent to the U.S. population  $(2.6 \times 10^8 \text{ pre-}2000 \text{ census})$ . This is reasonable as the FBI performs casework for jurisdictions all over the country and this calculation would provide a uniform approach to be used regardless of jurisdiction. For these figures, an RMP of <3.9x10<sup>-11</sup> (less than 1 in 2.6x10<sup>10</sup> or LR > 2.6x10<sup>10</sup>) would confer 99% confidence that the evidentiary profile is unique in the population. However, an additional 10-fold conservation factor, as recommended in NRC II, is added to this figure resulting in a frequency of less than 1 in  $2.6x10^{11}$  (LR  $> 2.6x10^{11}$ ) for the reporting of source attribution.

In Idaho, using 2014 consensus figures, an operational population (N) of  $2.0 \times 10^7$  has been selected (representing the sum of the populations of Idaho and the six surrounding states: ID=1.6x10<sup>6</sup>; MT=1.0x10<sup>6</sup>; NV=2.8x10<sup>6</sup>; OR=4.0x10<sup>6</sup>; UT=2.9x10<sup>6</sup>; WA=7.1x10<sup>6</sup> and WY=5.8x10<sup>5</sup>). Therefore, an LR of greater than  $2.0x10^{10}$  (including 10-fold conservation) will define source attribution (at 99% UCL) for analyses performed in this laboratory (See Biology QA Manual, section 10.3.7 for reporting of statistical frequencies). In Idaho, using 2014 consensus figures, an operational population (N) of  $\epsilon$  been selected (representing the sum of the population of Idaho and  $\mu$ CE states: ID=1.6x10<sup>to</sup>; MT=1.0x10<sup>to</sup>; NV=2.8x10<sup>to</sup>; OR=4.0x10<sup>to</sup>; I

#### 4.8 Paternity Statistics

- 4.8.1 For a paternity calculation, the LR corresponds to the PI (Paternity Index). The PE (PE) represents the probability that a randomly selected individual would possess one or more alleles inconsistent with paternity.
- 4.8.2 In addition to the LR and PE used in paternity, the probability of paternity may be used. However, given that this statistic requires non-genetic information (i.e., the prior odds of paternity), the prior odds used (e.g., 50%). Should be explicitly stated (See Biology QA Manual, section 10.3.7 for reporting of statistical frequencies).

## 5.0Comments

- 5.1 Within PopStats the frequency or a heterozygous profile is determined by the equation  $f(pq) = 2pq$  and the frequency for a homozygous profile is determined by the equation  $f(p)$   $\rightarrow$   $p^2 + p(1-p)$  However, STRmix uses the Balding and Nichols model also known as NRC II recommendation 4.2. alculation, the LR corresponds to the PI (Patern<br>
esents the probability that a candomly celected<br>
ore alleles inconsistent with paternity.<br>
LR and PE used in paternity, He probability of<br>
LR and PE used in paternity, He Varianual, section 10.3.7 for reporting of scalistical requestions<br>istics<br>istics<br>ity calculation, the LR corresponds to the PI (*Bobyrnity mees*).<br>represents the probability that a randomly Glecte Dydividual<br>or more allel
- 5.2 The same STRmix settings have been validated for data generated using 3, 5, and 10 second injection times. Further information about STRmix settings are detailed in the **ISP** Forensic Services STRmix Validation.
- 5.3 More detailed information on the biological models and mathematical calculations underlying the STRmix software can be found in the STRmix User's Manual.

Biology/DNA Casework Analytical Methods Revision 1 STR Interpretation Guidelines and Statistical Analyses (BI-212)

Issue Date: 09/16/2016 Page 85 of 88 Issuing Authority: Quality Manager

## Driftcon FTC: Temperature Verification (BI-400)

### 1.0Background/References

- 1.1 Successful DNA amplification is dependent on consistent thermal cycling parameters and achieving proper heating and cooling to facilitate the various steps necessary for PCR. It is necessary to employ a method of monitoring the thermal cycler performance and verify that the correct temperature has been achieved in order to have confidence in the amplification process. A variety of temperature probes have been developed to test the temperature of specific wells within the different thermal cycler instruments. However, most of these have proven to be cumbersome, time consuming, and not amenable to testing the newer real-time PCR instruments. The Driftcon FFC is able to test multiple temperatures within a short period of time and can be used on the thermal cyclers, as well as real-time instruments. probes have been developed to test the temperature of specific wells gight<br>different thermal cycler instruments. However, most of these have<br>summers of the Driftcon FFC is able to test multiple temperatures with<br>period of
- 1.2 References
	- 1.2.1 Driftcon Operations Manual, version 1.1
	- 1.2.2 Driftcon Quick Start Guide, version 1.4

#### 2.0Scope

2.1 To provide a reliable method for verifying the performance of laboratory thermal cyclers, to include real-time PCR instruments ons Manual, version 1.1<br>tart Guide, version 1.4<br>ple method for version 1.4<br>ple method for version the performance of<br>real-time PCR instruments.<br>S.<br>Module and Copy of the performance of Prations Manual, version 1.1<br>
Coleck Start Guide, version 1.4<br>
eliable method for version 1.4<br>
eliable method for version 1.4<br>
eliable method for version 1.4<br>
eliable method for version 1.4<br>
eliable method for version 1.4<br>

### 3.0Equipment/Reagents

- Computer with Driftcon Software
- · Driftcon Hardware Module and Cables
- Driftcon FFC Fixture
- Driftcon Smart Card
- ABI 7500 FFC Adaptor
- Cork Leveler

## 4.0 Procedur $\mathcal C$

- 4.1 9700 THERMAL CYCLER VERIFICATION
	- 4.1.1 Set up the Driftcon by connecting the hardware module to the computer and FFC fixture/probe plate with the provided cables.
	- 4.1.2 Insert the smart card into the Driftcon hardware module until it stops.
	- 4.1.3 Turn on the Driftcon computer. Open the Driftcon Software and login with the appropriate user name and password.
	- 4.1.4 Turn on the 9700, place the fixture into the plate with the cable facing out, and select/start the 'Driftcon' protocol. Do Not close the 9700 lid as it will damage the fixture and void the warranty.

Biology/DNA Casework Analytical Methods Revision 1 Driftcon FTC: Temperature Verification (BI-400)

Issue Date: 09/16/2016 Page 86 of 88 Issuing Authority: Quality Manager

- 4.1.5 In the Driftcon software, choose the instrument to be tested. If the list of instruments does not appear automatically, click start and follow the wizard prompts.
- 4.1.6 Choose the Driftcon default protocol and make sure the steps match those in the 9700 protocol. Leave the humidity, pressure, and temperature blank. Enter notes as needed (these will appear on the final report).
- 4.1.7 Start the test by clicking the check mark in the lower right corner. Make sure the 9700 has heated completely and the protocol started before starting the test. The protocol will complete in  $\sim$  25 min.
- 4.1.8 Once the run has completed, print the report and place it in the QC binder.
- 4.2 7500 REAL-TIME INSTRUMENT VERIFICATION
	- 4.2.1 Set up the Driftcon by connecting the hardware module to the computer and FFC fixture/probe plate with the provided cables.
	- 4.2.2 Insert the smart card into the Driftcon hardware module until it stops.
	- 4.2.3 Turn on the Driftcon computer. Open the Driftcon Software and login with the appropriate user name and password.
	- 4.2.4 Turn on the 7500 computer, login with the appropriate user name and password, and open the 7500 SDS software.
	- 4.2.5 Turn on the 7500. Remove the tray from the plate loader and replace it with the FFC adaptor. Place the fixture into the adaptor with the cable facing out. Place the cork leveler on top of the fixture and close the plate loader. Uncontrolled Internet Copyright Controlled Internet Copyright Container, and Different Uncontrolled Internet Container, and Different Container.<br>
	Software, choose Eile New and select Absolut Container, and Different Copyri
	- 4.2.6 In the 7500 SDS software, choose Eile > New and select Absolute Quantitation for Assay, 96-Well Clear for Container, and Driftcon for Template.
	- 4.2.7 Save the plate document as a **.sds** file with the appropriate plate name and open the Instrument tab.
	- 4.2.8 In the Driftcon software, choose the instrument to be tested. If the list of instruments does not appear automatically, click start and follow the wizard prompts.
	- 4.2.9 Choose the Driftcon default protocol and make sure the steps match those in the 7500 protocol. Leave the humidity, pressure, and temperature blank. Enter notes as needed (these will appear on the final report).
	- 4.2.10 Start the 7500 run and Driftcon test. Start the test by clicking the check mark in the lower right corner. Make sure the 7500 has heated completely and the protocol started before starting the test. The protocol will complete in  $\sim$  25 min. 4.2.1 Set up the Driftcon by connecting the hardware module to the computer facture/probe plate with the provided cables.<br>
	4.2.2 Insert the smart card into the Driftcon hardware module until it to by sample inter a rame a 7500 computer, login with the appropriate are meand passes and the appropriate are means of 0.8 Software.<br>
	7500. Remove the tray from the object loaders and replace it wit<br>
	ce the fixture into the adaptor with the deleter
	- 4.2.11 Once the run has completed, print the report and place it in the QC binder.

## 5.0 Comments

5.1 The second page of the report contains information regarding the number of measurements for each probe. The number should be approximately double the protocol time. If significantly higher or lower, the instrument may be heating too slowly or too quickly. The percentage should be 100% for each probe. If a percentage is lower than 100%, the probe may not have been in the well and measurements missed. Adjust the probes and run the protocol again.

Biology/DNA Casework Analytical Methods Revision 1 Driftcon FTC: Temperature Verification (BI-400)

Issue Date: 09/16/2016 Page 87 of 88 Issuing Authority: Quality Manager All printed copies are uncontrolled

5.2 Pass/better than specifications/fail data for each temperature may be found beginning on page four of the report. The measured value, along with the target specifications are shown in this section.

Property of Jacobs Article Police Forensic Services Uncontrolled Internet Copy OBSOLETE DOCUMENT 12/29/2016

Biology/DNA Casework Analytical Methods Revision 1 Driftcon FTC: Temperature Verification (BI-400)

Issue Date: 09/16/2016 Page 88 of 88 Issuing Authority: Quality Manager